# HP 9250C Digital Sender<br>Felhasználói kézikönyv

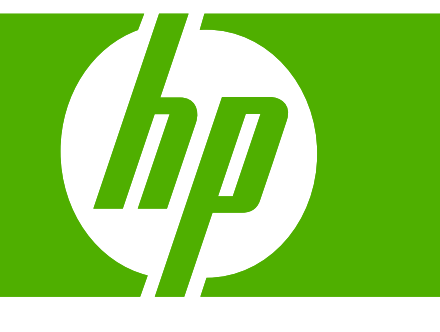

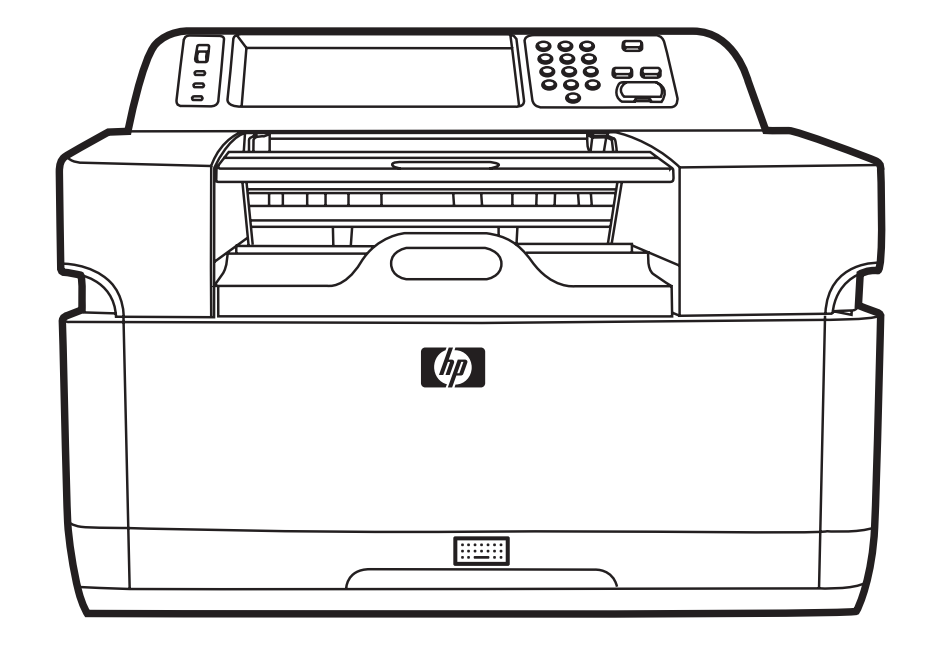

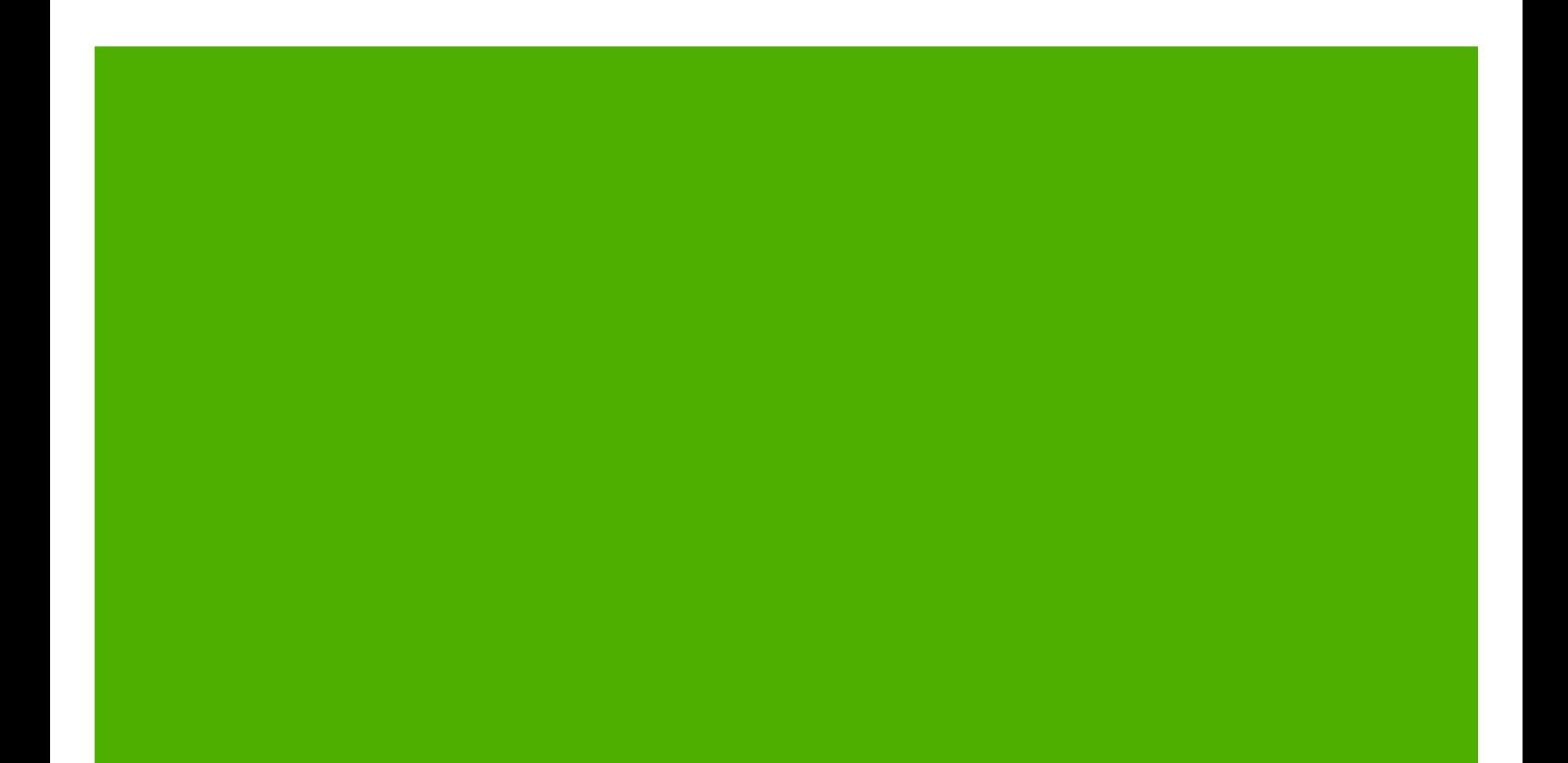

HP 9250C Digital Sender

Felhasználói kézikönyv

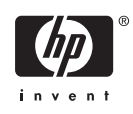

#### **Szerzői jogi információk**

© 2007 Copyright Hewlett-Packard Development Company, L.P.

Előzetes írásbeli engedély nélküli reprodukálása, adaptálása vagy fordítása tilos, kivéve ahol ezt a szerzői jogi rendelkezések megengedik.

A jelen kézikönyvben megadott információk előzetes bejelentés nélkül megváltozhatnak.

A HP termékekre és szolgáltatásokra vonatkozó kizárólagos garanciák az adott termékhez és szolgáltatáshoz mellékelt garancianyilatkozatokban találhatók. Az ebben az útmutatóban foglaltak nem tekinthetők további garanciavállalásnak. A HP nem vállal felelősséget a jelen útmutatóban előforduló műszaki vagy szerkesztési hibákért, illetve kihagyásokért.

Cikkszám: CB472-90961

Edition 1, 6/2007

#### **A termékmegjelölésekre vonatkozó megjegyzések**

A Linux a Linus Torvalds Amerikai Egyesült Államokban bejegyzett védjegye.

A Microsoft®, a Windows® és a Windows NT® a Microsoft Corporation Amerikai Egyesült Államokban bejegyzett védjegye.

# Tartalomjegyzék

#### 1 A készülék alapvető tulajdonságai

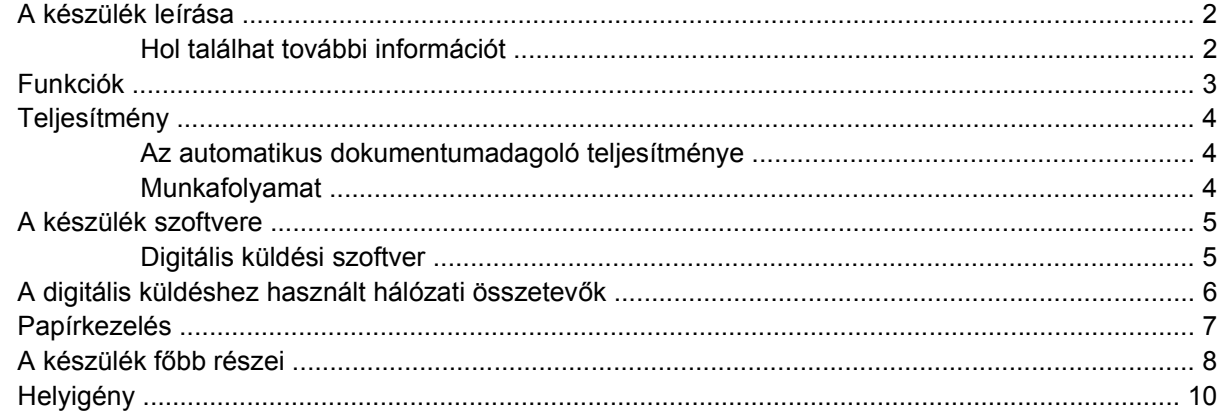

#### 2 Kezelőpanel

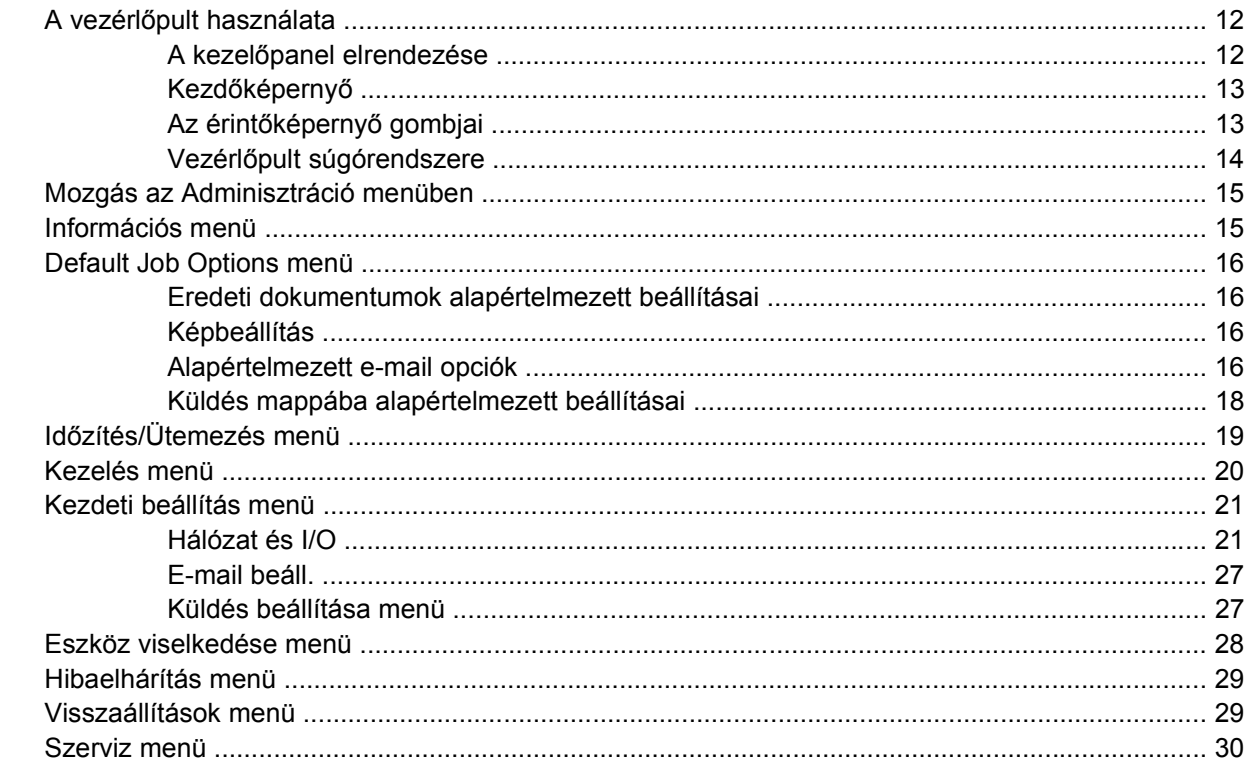

#### 3 Csatlakozás

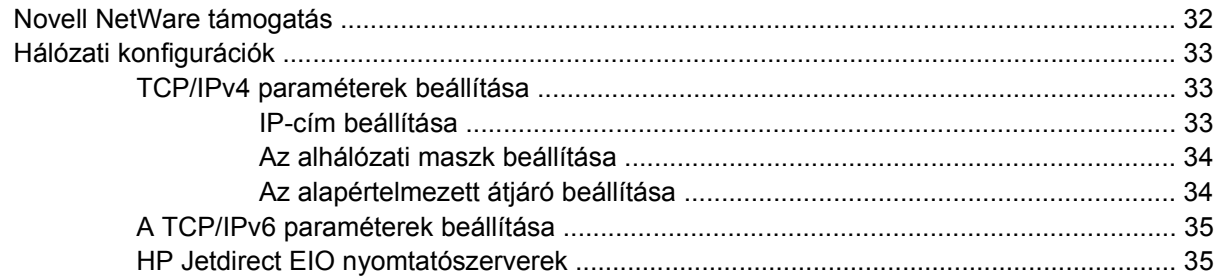

#### 4 A készülék funkcióinak használata

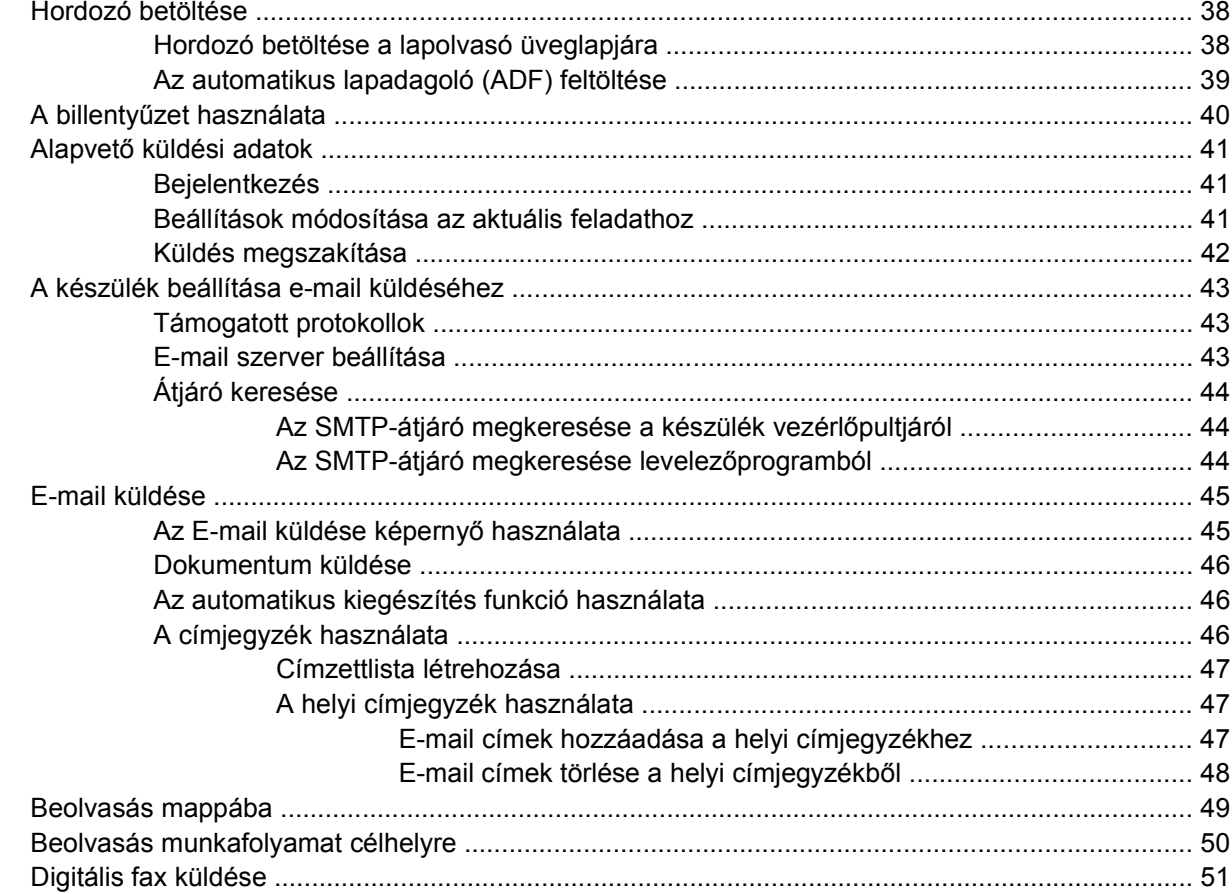

#### 5 A készülék kezelése és karbantartása

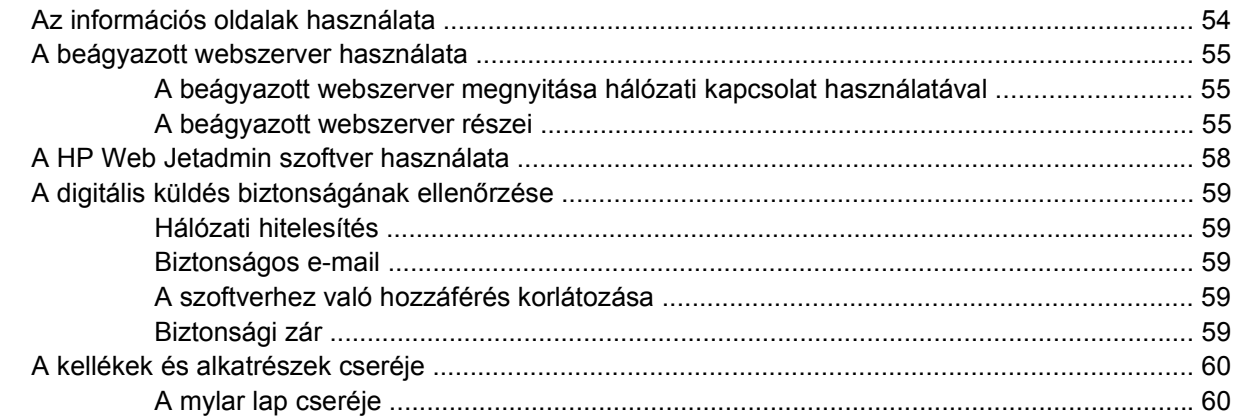

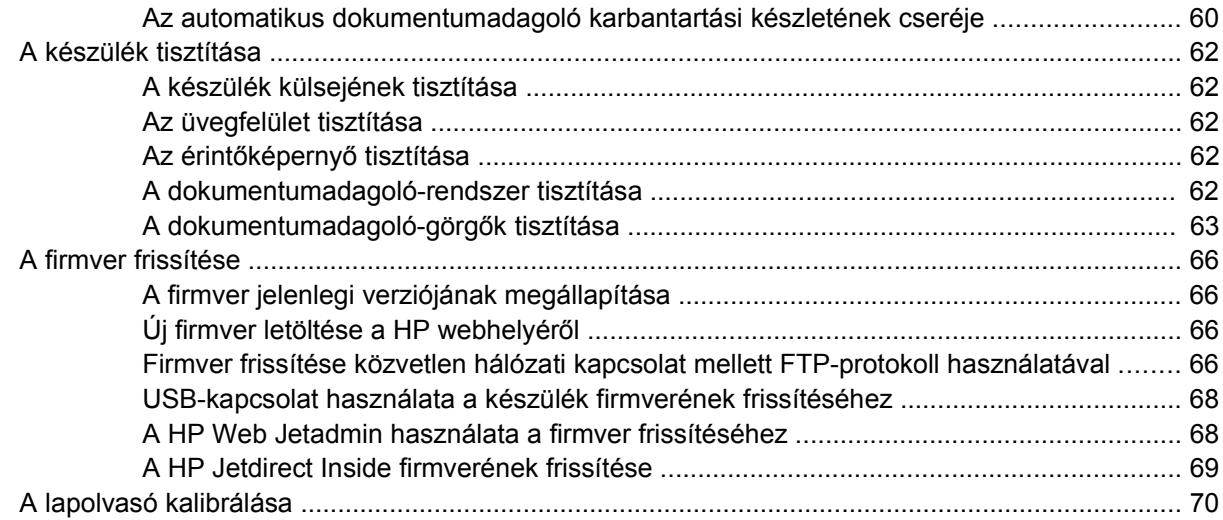

#### 6 Problémamegoldás

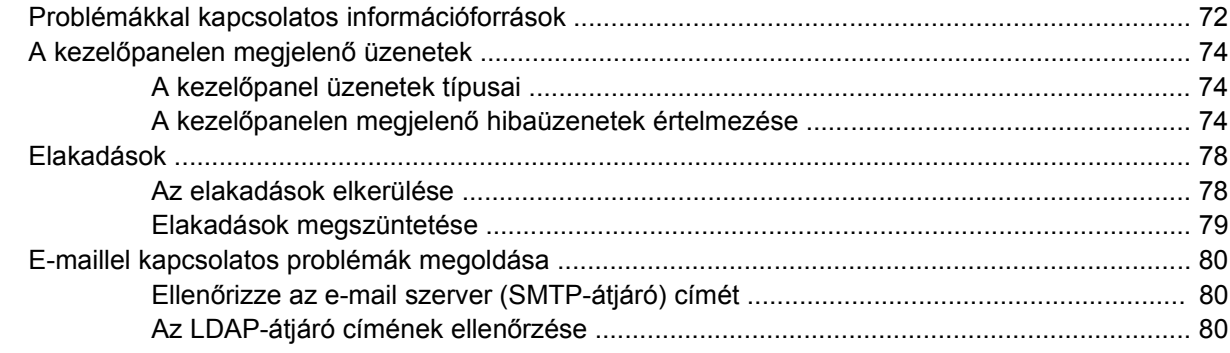

#### A függelék Szerviz és támogatás

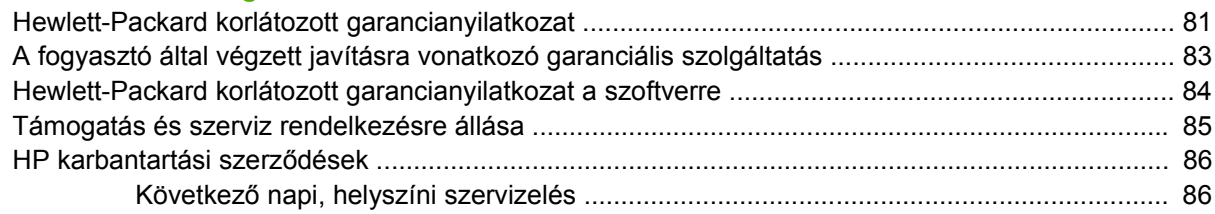

#### **B** függelék Specifikáció

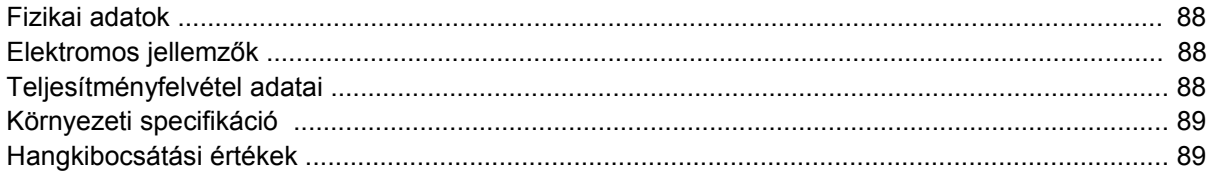

#### C függelék Szabályozási információk

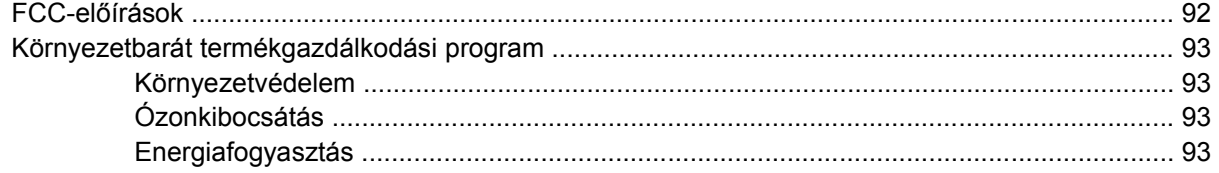

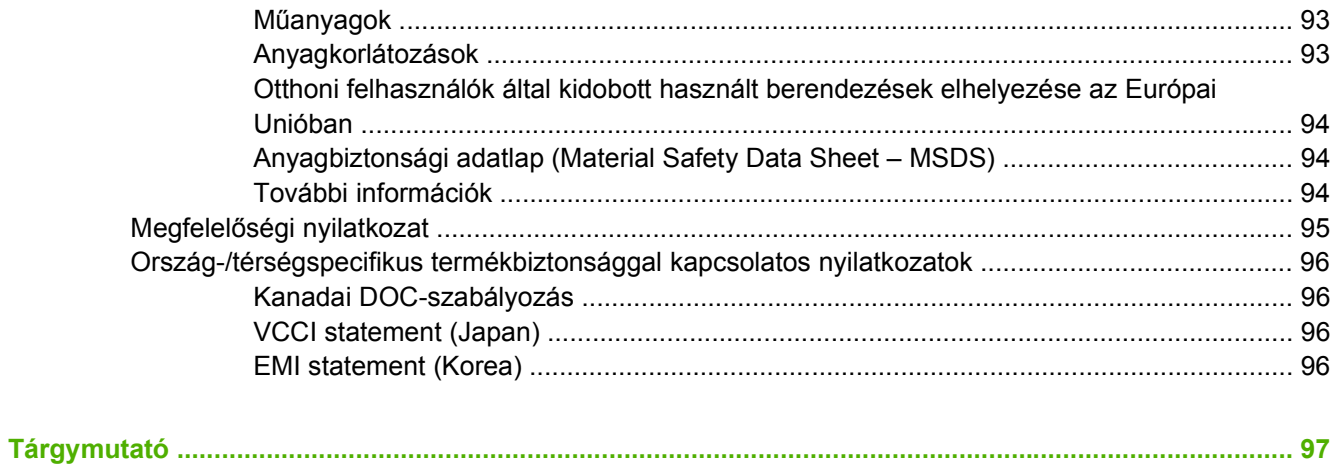

# <span id="page-8-0"></span>**1 A készülék alapvető tulajdonságai**

- [A készülék leírása](#page-9-0)
- [Funkciók](#page-10-0)
- [Teljesítmény](#page-11-0)
- [A készülék szoftvere](#page-12-0)
- [A digitális küldéshez használt hálózati összetev](#page-13-0)ők
- [Papírkezelés](#page-14-0)
- [A készülék f](#page-15-0)őbb részei
- [Helyigény](#page-17-0)

# <span id="page-9-0"></span>**A készülék leírása**

A hálózathoz közvetlenül csatlakozó HP 9250C Digital Sender a fekete-fehér és színes dokumentumokat, rajzokat és fényképeket elektronikus formába alakítja át, majd azokat közvetlenül továbbítja különféle célhelyekre. Ezenkívül telepítheti a mellékelt HP Digital Sending szoftvert (HP DSS) is a speciális digitális küldési szolgáltatások, például az optikai karakterfelismeréssel kiegészített munkafolyamatba küldés, használatához.

A készülék úgy telepíthető, hogy azt egyszerűen a hálózathoz csatlakoztatja, majd beállítja a digitális küldési szolgáltatásokat. A digitális kézbesítő önálló egységként működik a hálózaton, és használatához nincs szükség rendszergazdai jogosultságokra.

## **Hol találhat további információt**

Az alábbi táblázat tartalmazza a rendelkezésre álló digitális küldési lehetőségeket, valamint a lehetőségekről szóló további információk helyét. A táblázatban felsorolt dokumentumok a készülék dobozában lévő, dokumentációt tartalmazó CD-n találhatók meg.

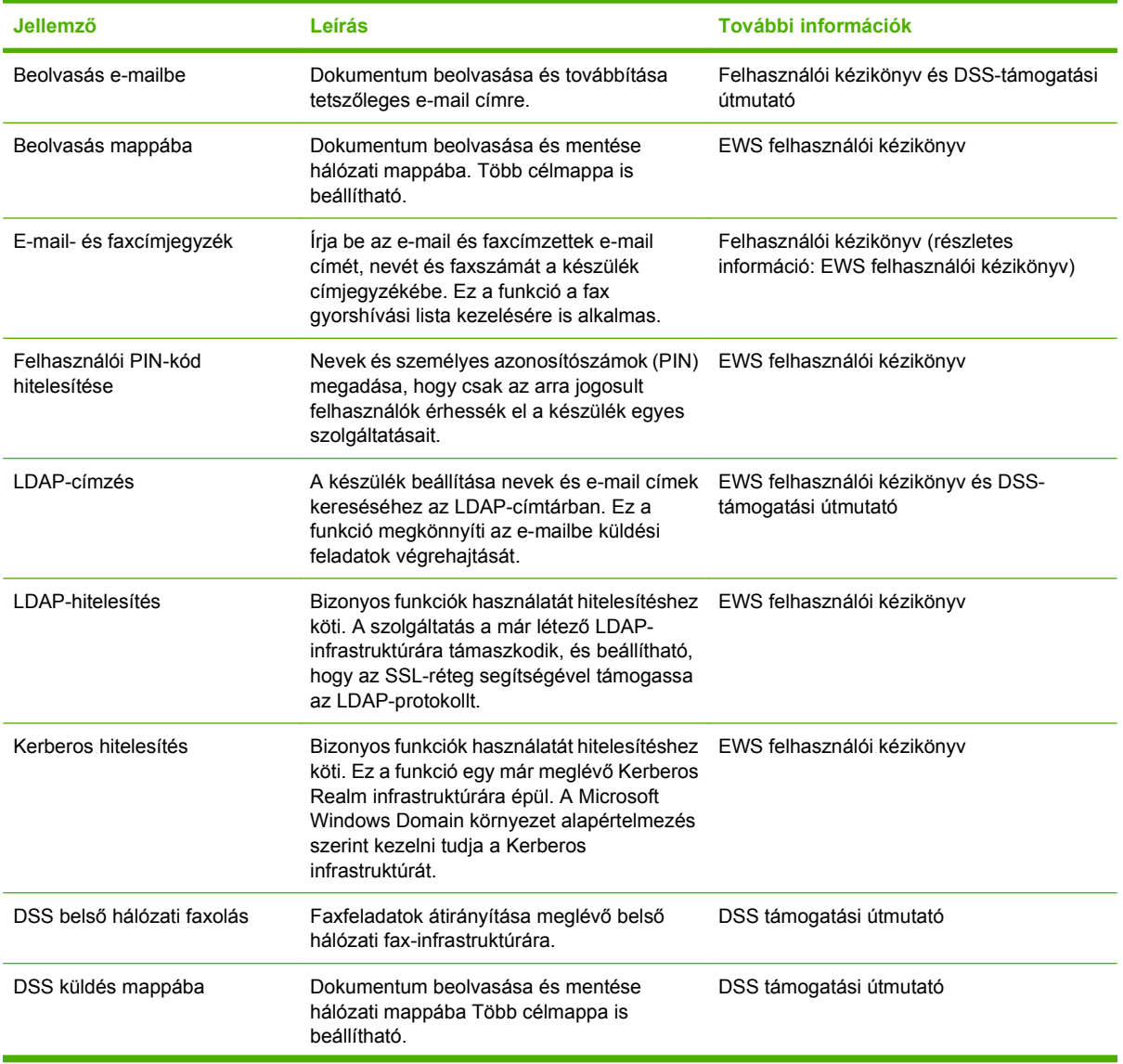

<span id="page-10-0"></span>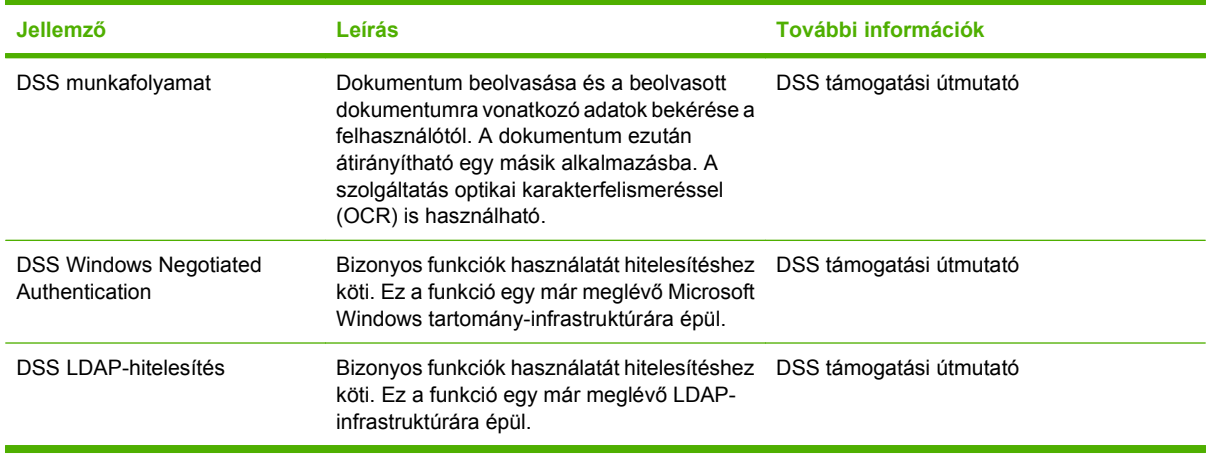

## **Funkciók**

A digitális küldő az alábbi funkciókkal rendelkezik:

- **Digitális küldés** A beolvasott fájlok elküldése e-mail címekre, faxcélhelyekre vagy hálózati mappákba. A speciális digitális küldési műveleteket a készülékhez mellékelt HP Digital Sending (HP DSS) szoftver hajtja végre.
- **ADF** A Legal méretű automatikus dokumentumadagoló legfeljebb 50 lap befogadására alkalmas, valamint beépített duplex lehetőséggel rendelkezik a kétoldalas dokumentumok mindkét oldalának beolvasásához.
- **Interaktív érintőképernyős vezérlőpult –** Intuitív képernyőmenük és varázslók segítik a digitális küldési feladatok végrehajtását.
- **Síkágyas lapolvasó** A letter/A4 méretű lapolvasó mind fekete-fehér, mind színes dokumentumok beolvasására képes, és akár a lap szélétől 1 mm-re (0,04 hüvelyk) is képes a beolvasásra.
- **Memória** A készülék 256 MB beépített memóriával rendelkezik.
- **Merevlemez** A készülék 40 GB belső merevlemezzel rendelkezik a dokumentumok és a beállítások tárolásához.
- **Csatlakoztathatóság** A készülék 10/100Base-T hálózati porttal, HP Jetdirect Fast Ethernet portot használó Jetdirect Inside megoldással és egy továbbfejlesztett EIO-bővítőnyílással rendelkezik.

# <span id="page-11-0"></span>**Teljesítmény**

Az alábbi részek a digitális kézbesítő meghatározott teljesítményadatait tartalmazzák.

## **Az automatikus dokumentumadagoló teljesítménye**

Az alábbi táblázatban a készülék automatikus dokumentumadagolójának kép/perc (ipm) egységben megadott sebességadatai láthatók.

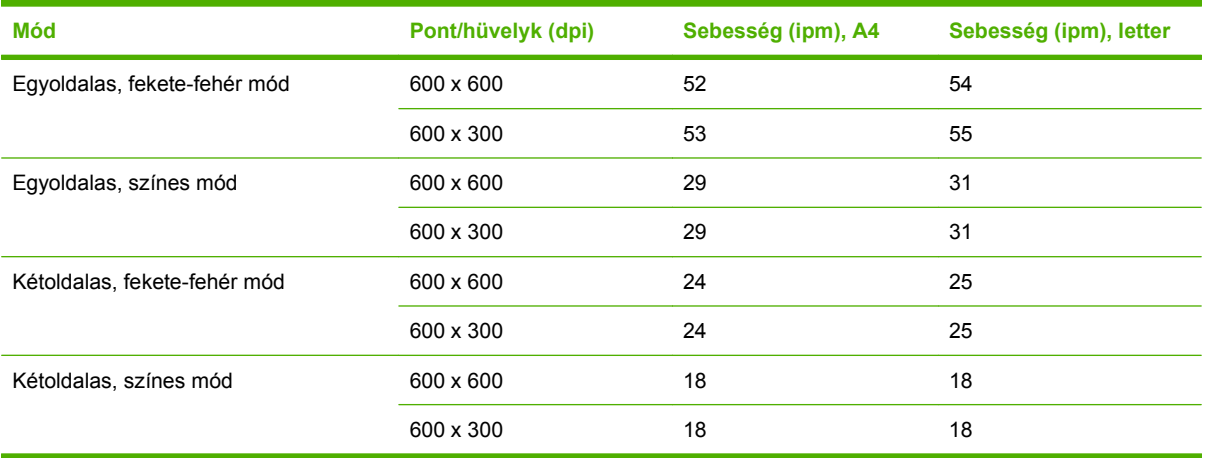

## **Munkafolyamat**

- A készülék havonta legfeljebb 60 000 kép beolvasását tudja elvégezni.
- Átlagos használat során havonta 3 600 oldal kerül beolvasásra.

# <span id="page-12-0"></span>**A készülék szoftvere**

## **Digitális küldési szoftver**

A készülék speciális digitális küldési szolgáltatásainak (például az optikai karakterfelismeréssel történő küldés vagy a munkafolyamatba küldés) igénybevételéhez telepítse a készülékhez mellékelt CD-n található HP Digital Sending 4-s verziójú szoftvert. A szoftver egy hálózati szerver szolgáltatásaként működik. Az egyes felhasználók számítógépeire nem kell telepíteni semmilyen szoftvert vagy illesztőprogramot.

A szoftverek telepítéséről és beállításáról szóló információk megtekintéséhez lásd a CD-n található *HP Digital Sending szoftver felhasználói kézikönyvet*.

A legújabb szoftverfrissítések a [www.hp.com/support/dss](http://www.hp.com/support/dss) webhelyen érhetők el.

# <span id="page-13-0"></span>**A digitális küldéshez használt hálózati összetevők**

Az alábbi táblázatban a digitális küldéshez használt hálózati elemek leírása található.

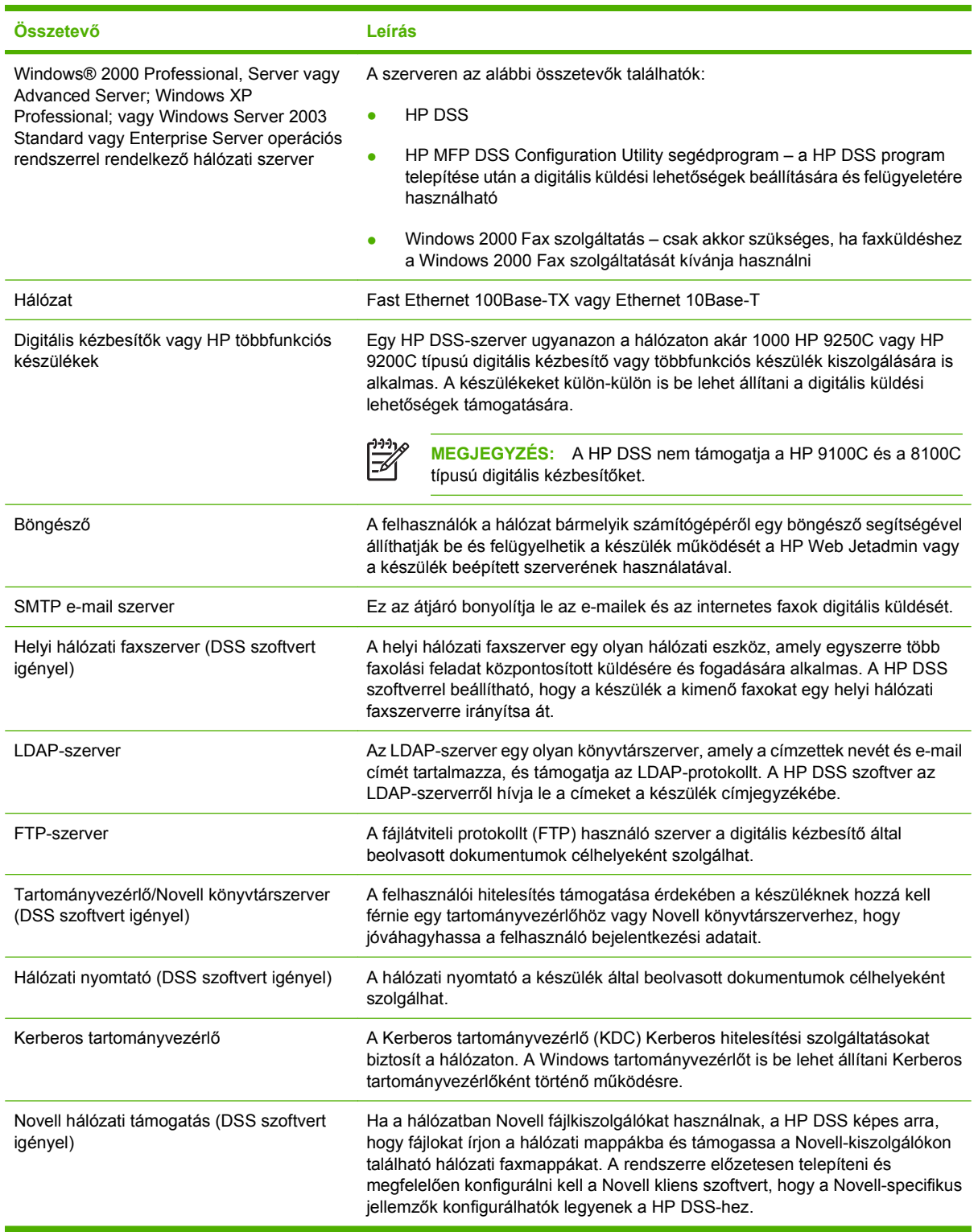

# <span id="page-14-0"></span>**Papírkezelés**

A HP 9250C digitális kézbesítő az alábbi szabványos méretű papírokat kezeli:

- **Letter:** 215,9 x 279 mm (8,5 x 11 hüvelyk)
- **Executive:** 190 x 254 mm (7,5 x 10 hüvelyk)
- **A4:** 210 x 297 mm (8,3 x 11,7 hüvelyk)
- **A5:** 148 x 210 mm (5,83 x 8,27 hüvelyk)
- **B5:** 176 x 250 mm (6,9 x 9,8 hüvelyk)
- **Legal (csak az ADF-ről):** 215,9 x 355,6 mm (8,5 x 14 hüvelyk)

Papír súlya: 60-120 g/m2 (16-32 font)

Legfeljebb 50 lap tölthető be az ADF-be, maximum 5 mm (0,2 hüvelyk) magasságig.

# <span id="page-15-0"></span>**A készülék főbb részei**

A készülék használata előtt ismerkedjen meg a készülék részeivel.

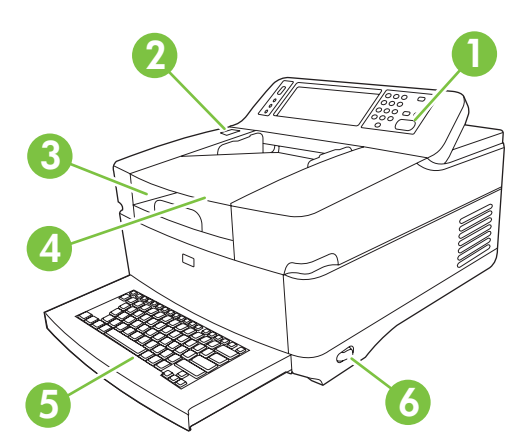

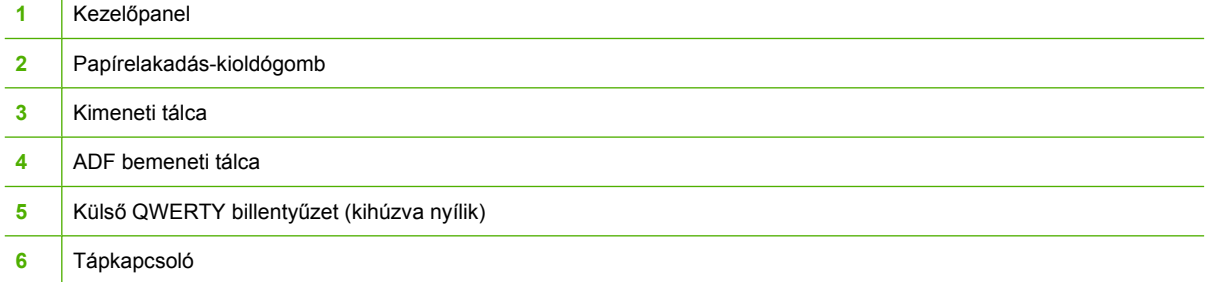

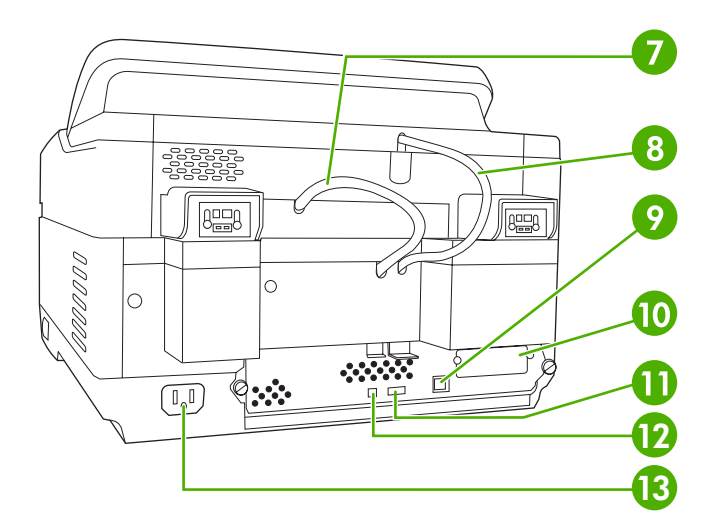

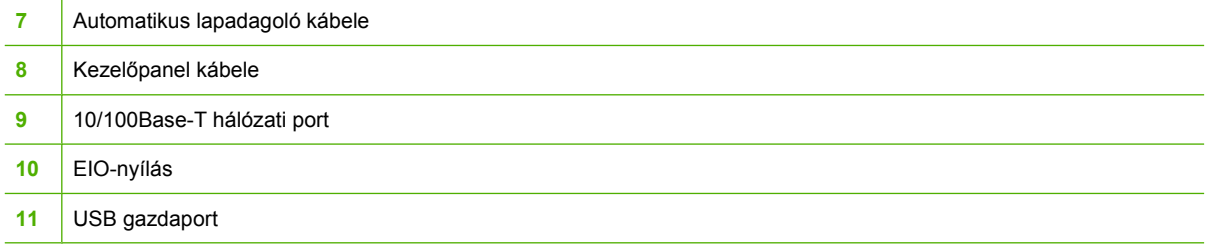

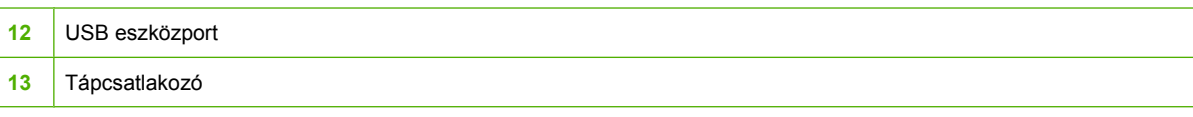

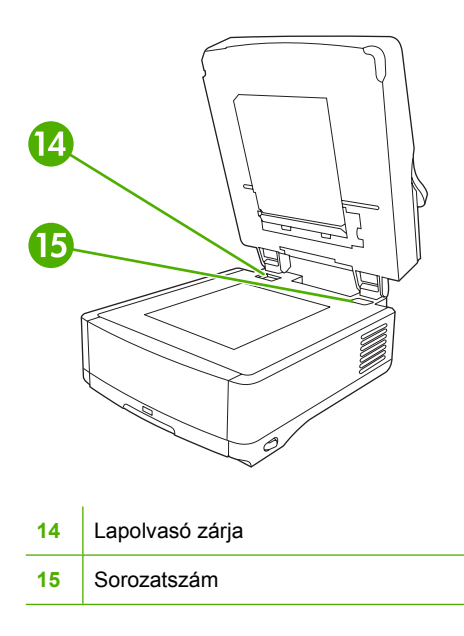

# <span id="page-17-0"></span>**Helyigény**

 $\frac{1}{2}$ 

Az alábbi ábrákon a HP 9200C digitális kézbesítő helyigénye látható.

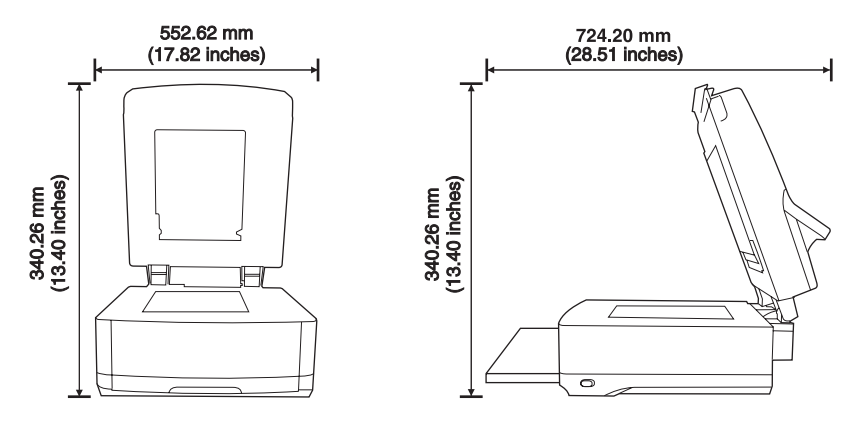

**MEGJEGYZÉS:** A digitális küldő mögött a fedél teljes felnyitásához 90 mm (3,5 hüvelyk) helyet kell szabadon hagyni.

# <span id="page-18-0"></span>**2 Kezelőpanel**

- A vezérlő[pult használata](#page-19-0)
- [Mozgás az Adminisztráció menüben](#page-22-0)
- [Információs menü](#page-22-0)
- **•** [Default Job Options menü](#page-23-0)
- · Idő[zítés/Ütemezés menü](#page-26-0)
- [Kezelés menü](#page-27-0)
- · [Kezdeti beállítás menü](#page-28-0)
- **·** [Eszköz viselkedése menü](#page-35-0)
- [Hibaelhárítás menü](#page-36-0)
- [Visszaállítások menü](#page-36-0)
- [Szerviz menü](#page-37-0)

# <span id="page-19-0"></span>**A vezérlőpult használata**

A vezérlőpult rendelkezik egy VGA érintőképernyővel, amely hozzáférést biztosít az összes eszközfunkcióhoz. A gombok és a numerikus billentyűk használatával végezheti a feladatok és az eszközállapot vezérlését. A LED-ek jelzik az általános eszközállapotot.

## **A kezelőpanel elrendezése**

A kezelőpanel egy érintőképernyős grafikus kijelzőből, a feladatok vezérlésére szolgáló gombokból, egy számbillentyűzetből és három fénykibocsátó diódás (LED) állapotjelzőből áll.

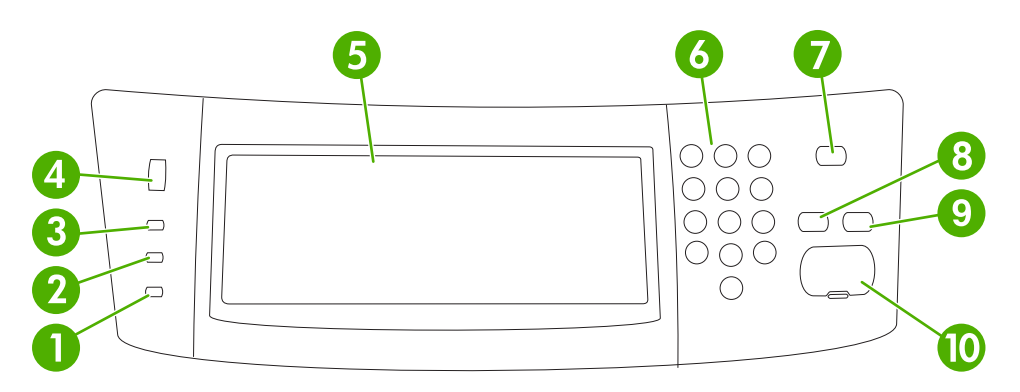

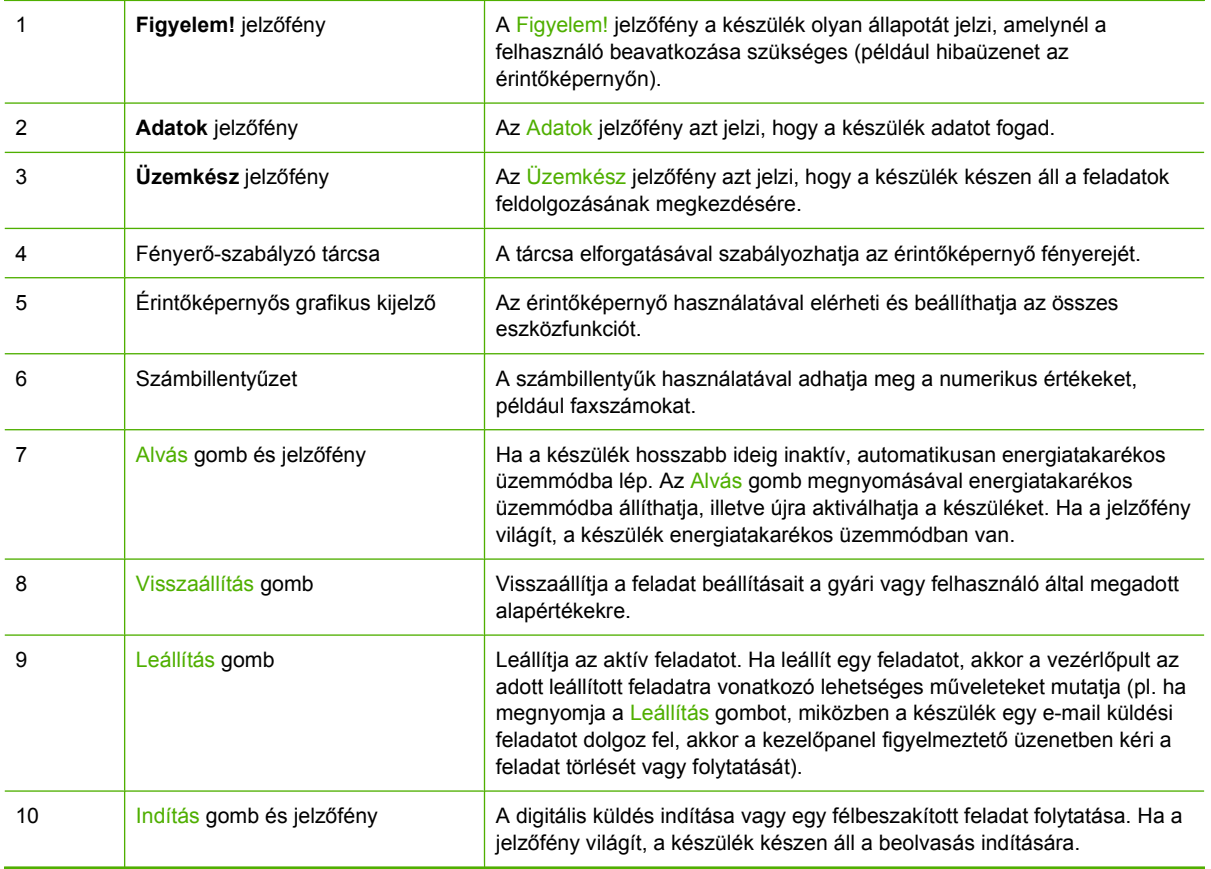

## <span id="page-20-0"></span>**Kezdőképernyő**

A kezdőképernyő hozzáférést biztosít az eszközfunkciókhoz, valamint jelzi a készülék aktuális állapotát.

**MEGJEGYZÉS:** A kezdőképernyőn megjelenő funkciók változhatnak, attól függően, hogy a rendszergazda hogyan állította be a készüléket.

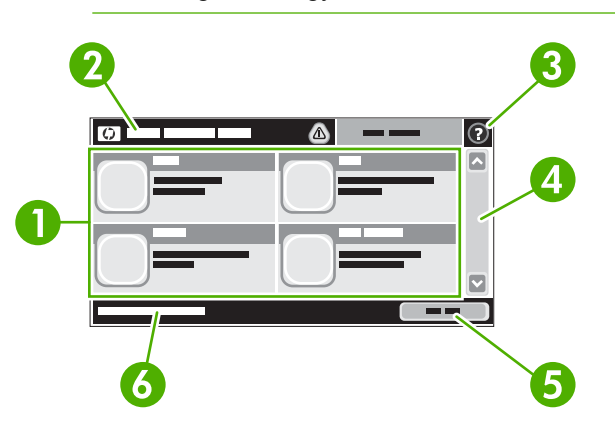

1 Funkciók Attól függően, hogy a rendszergazda hogyan állította be a készüléket, az ezen a részen megjelenő funkciók az alábbi elemek bármelyikét magukba foglalhatják:

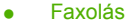

- E-mail
- Másodlagos e-mail
- Hálózati mappa
- A kellékek állapota
- Adminisztráció

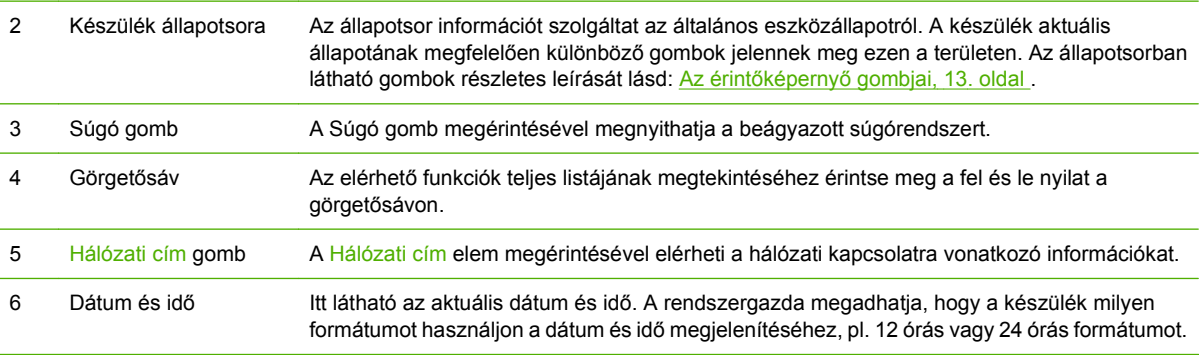

## **Az érintőképernyő gombjai**

Az érintőképernyő állapotsora információt nyújt a készülék állapotára vonatkozóan. Különböző gombok lehetnek láthatóak ezen a területen. Az alábbi táblázat bemutatja az egyes gombokat.

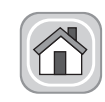

**Kezdőlap gomb**. A Kezdőlap gombot megérintve bármely képernyőről visszajuthat a kezdőlapra.

<span id="page-21-0"></span>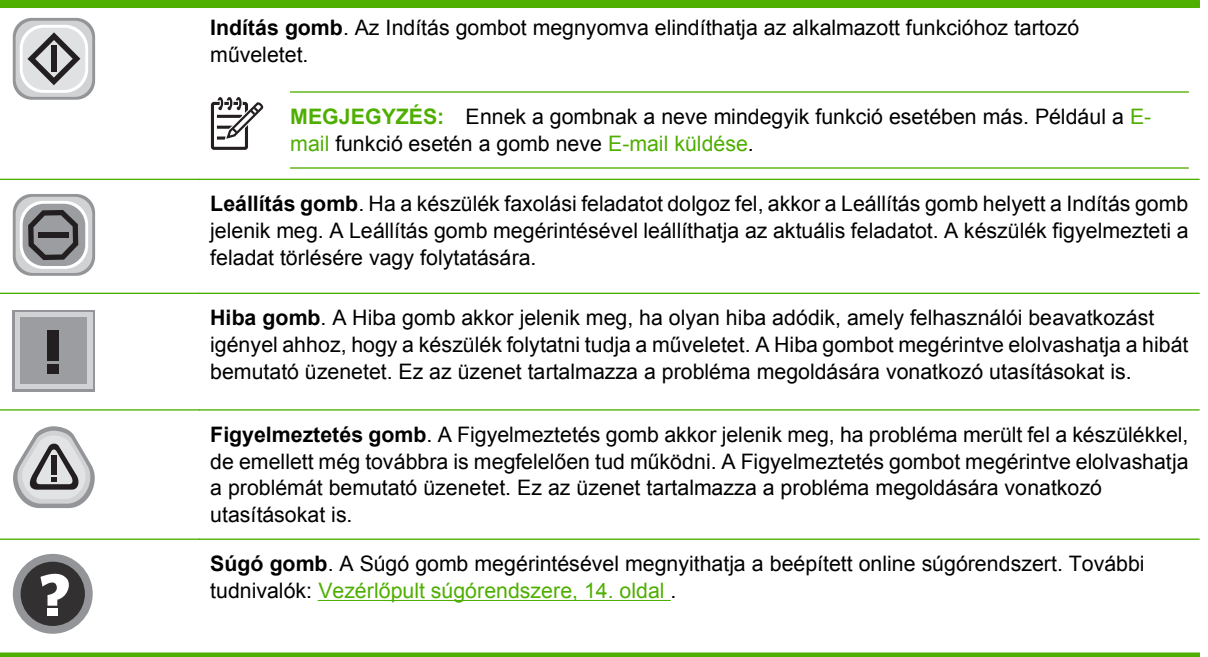

## **Vezérlőpult súgórendszere**

A készülék rendelkezik egy beépített súgórendszerrel, amely segítséget nyújt valamennyi képernyő használatához. A súgórendszer megnyitásához érintse meg a képernyő jobb felső sarkában található Súgó gombot  $(②)$ .

Egyes képernyők esetében a Súgó gomb egy globális menüt nyit meg, amelyben rákereshet adott témakörökre. A menüben található gombok megérintésével tallózhat a menüszerkezetben.

Az egyéni feladatok beállításait tartalmazó képernyők esetében a Súgó gomb egy olyan témakört nyit meg, amely ismerteti a képernyőre vonatkozó opciókat

Ha a készülék hibát vagy figyelmeztetést jelez, a Hiba ( $\blacksquare$ ) vagy a Figyelmeztetés ( $\textcircled{\tiny{\textcircled{\tiny\textcirc}}}$ ) gombot megérintve megjelenítheti a problémát bemutató üzenetet. Ez az üzenet tartalmaz a probléma megoldásához segítséget nyújtó utasításokat is.

# <span id="page-22-0"></span>**Mozgás az Adminisztráció menüben**

A kezdőképernyőn érintse meg az Adminisztráció elemet a menüszerkezet megnyitásához. A funkció eléréséhez lehet, hogy le kell görgetnie a kezdőképernyő aljára.

Az Adminisztráció menü számos almenüvel rendelkezik, amelyek a képernyő bal oldalán láthatóak. A menük nevének megérintésével kibonthatja a menüszerkezetet. A menü neve mellett látható plusz jel (+) mutatja azt, hogy a menü almenüket tartalmaz. A konfigurálni kívánt opció eléréséhez folytassa a menüszerkezet megnyitogatását. Az előző képernyőhöz való visszatéréshez érintse meg a Vissza gombot.

Az Adminisztráció menüből való kilépéshez érintse meg a képernyő bal felső sarkában található Kezdőlap gombot  $(\circled{a})$ .

A készülék rendelkezik egy beépített Súgóval, amely leírást tartalmaz a menükben elérhető összes funkcióról. Sok menü esetében elérhető a Súgó az érintőképernyő jobb oldalán is. Vagy a teljes súgórendszer megnyitásához érintse meg a képernyő jobb felső sarkában található Súgó gombot  $($ <sup> $\bullet$ </sup> $).$ 

A következő részekben található táblázatok mutatják az egyes menük teljes szerkezetét.

## **Információs menü**

Ezt a menüt a készüléken tárolt információs oldalak megtekintésére használja.

#### **2-1 táblázat Információ menü**

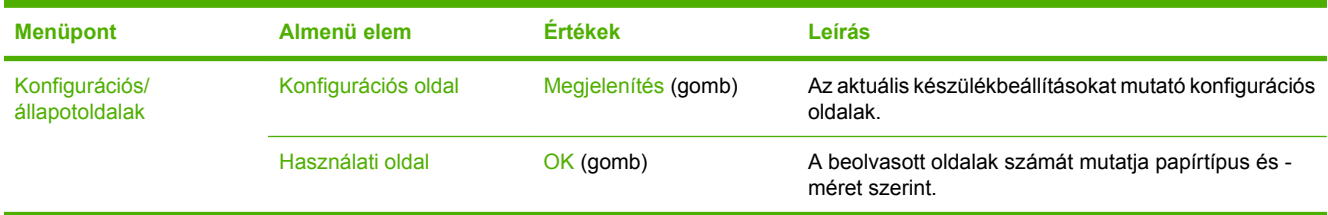

# <span id="page-23-0"></span>**Default Job Options menü**

Ez a menü az egyes funkciók alapértelmezett feladatbeállításainak megadására szolgál. Ha a felhasználó egy feladat létrehozásakor nem adja meg a feladatra vonatkozó beállításokat, akkor a nyomtató az alapértelmezett beállításokat használja.

Az Alapértelmezett feladatbeállítások menü a következő almenüket tartalmazza:

- Eredeti dokumentumok alapértelmezett beállításai
- Képbeállítás
- Alapértelmezett e-mail opciók
- Küldés mappába alapértelmezett beállításai

## **Eredeti dokumentumok alapértelmezett beállításai**

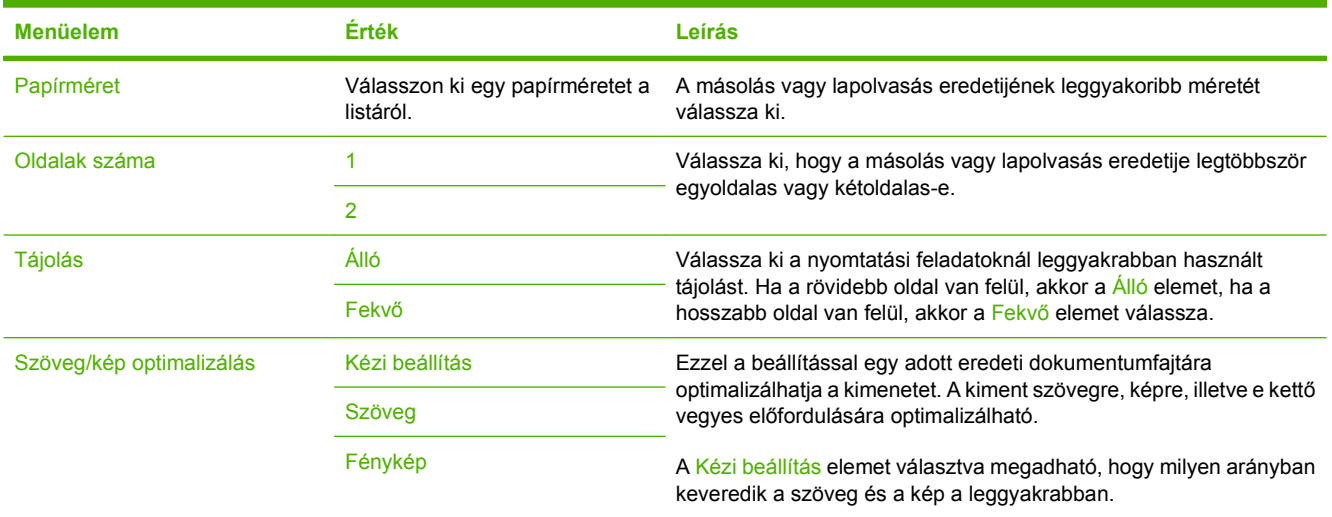

## **Képbeállítás**

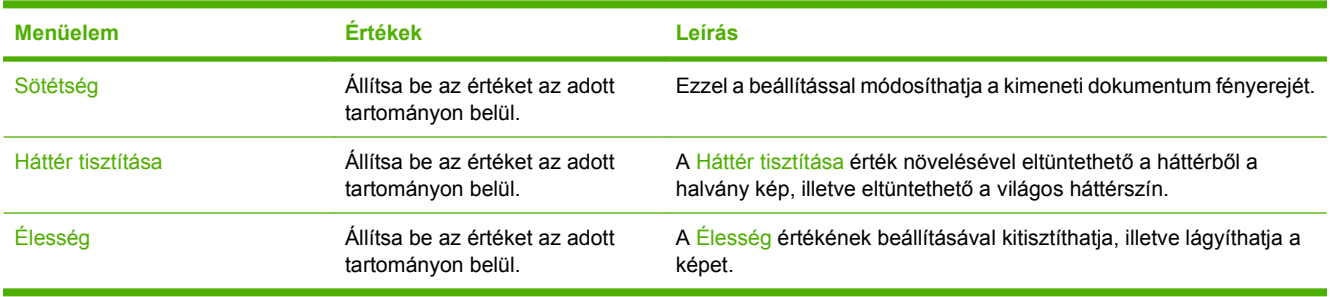

## **Alapértelmezett e-mail opciók**

Ez a menü (Alapértelmezett e-mail-beállítások) a készülékről küldött e-mail-ek alapértelmezett beállításainak megadására szolgál.

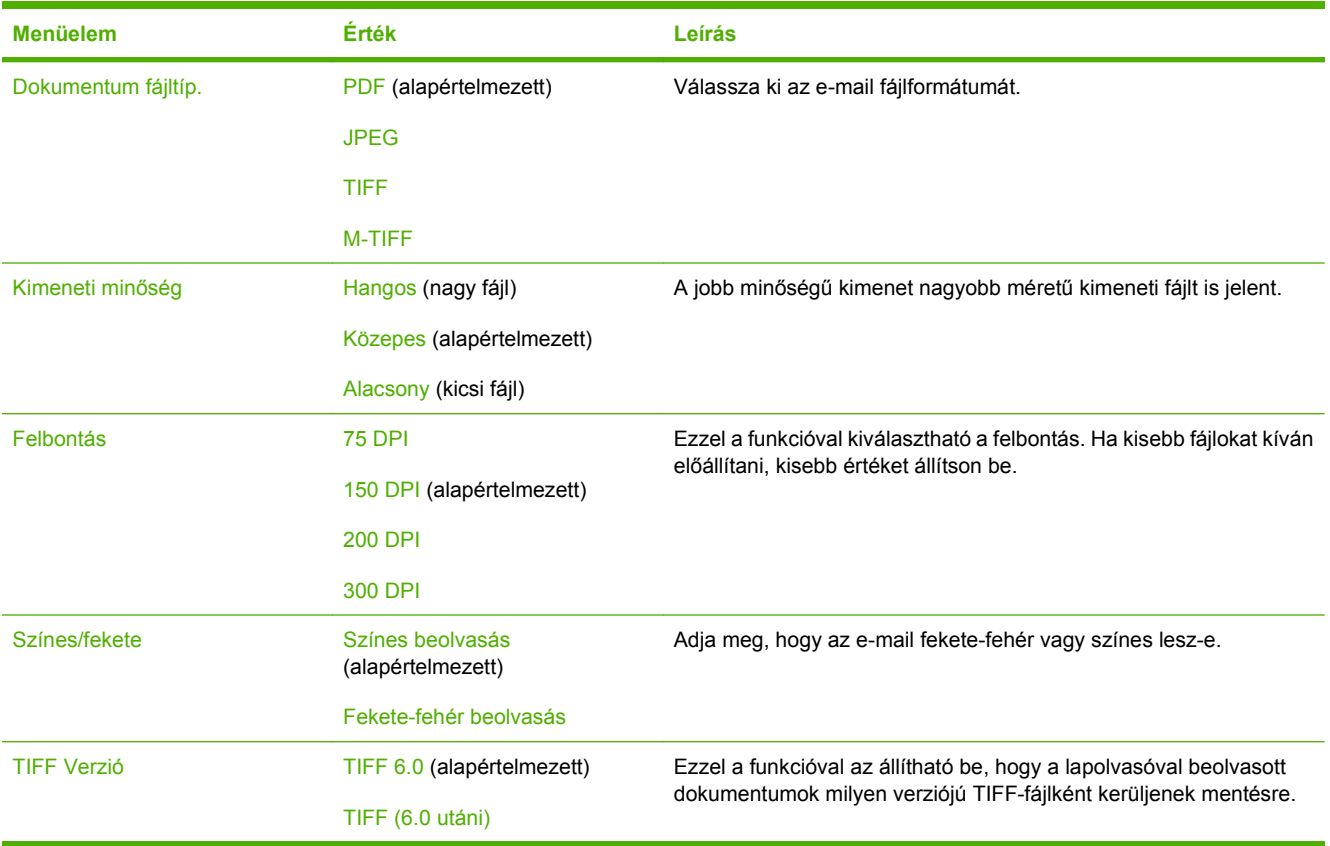

## <span id="page-25-0"></span>**Küldés mappába alapértelmezett beállításai**

Ez a menü (A mappába történő küldés alapértelmezett beállításai) a számítógépre küldött lapolvasási feladatok alapértelmezett beállításainak megadására szolgál.

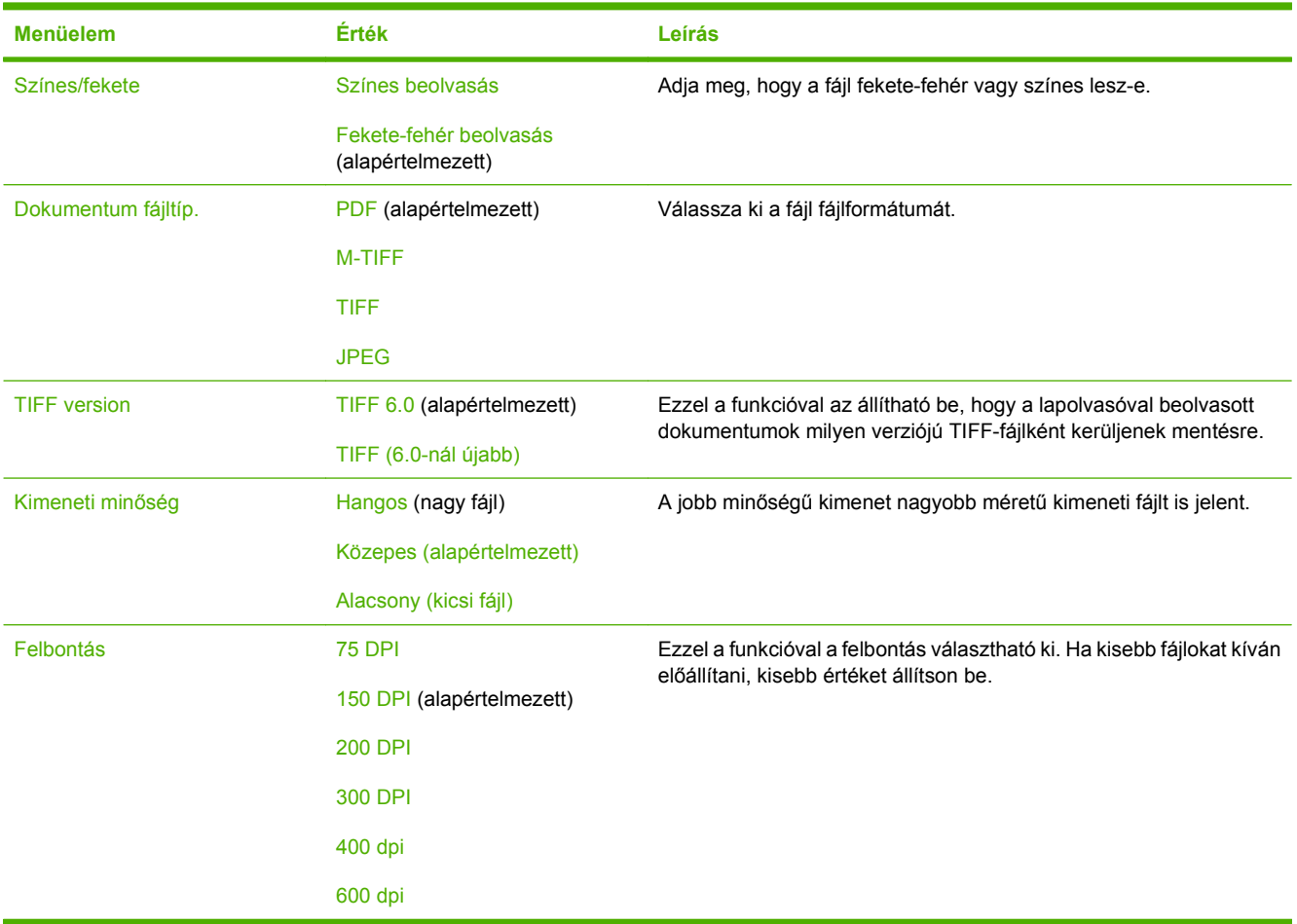

# <span id="page-26-0"></span>**Időzítés/Ütemezés menü**

Ebben a menüben megadhatja az időzítés beállításait, és azt, hogy a készüléken mikor kapcsolódjon be vagy ki az energiatakarékos üzemmód.

**MEGJEGYZÉS:** Az ("alapbeállítás") címkével ellátott értékek gyári alapbeállítások. Néhány menüelemnek nincs alapbeállítása.

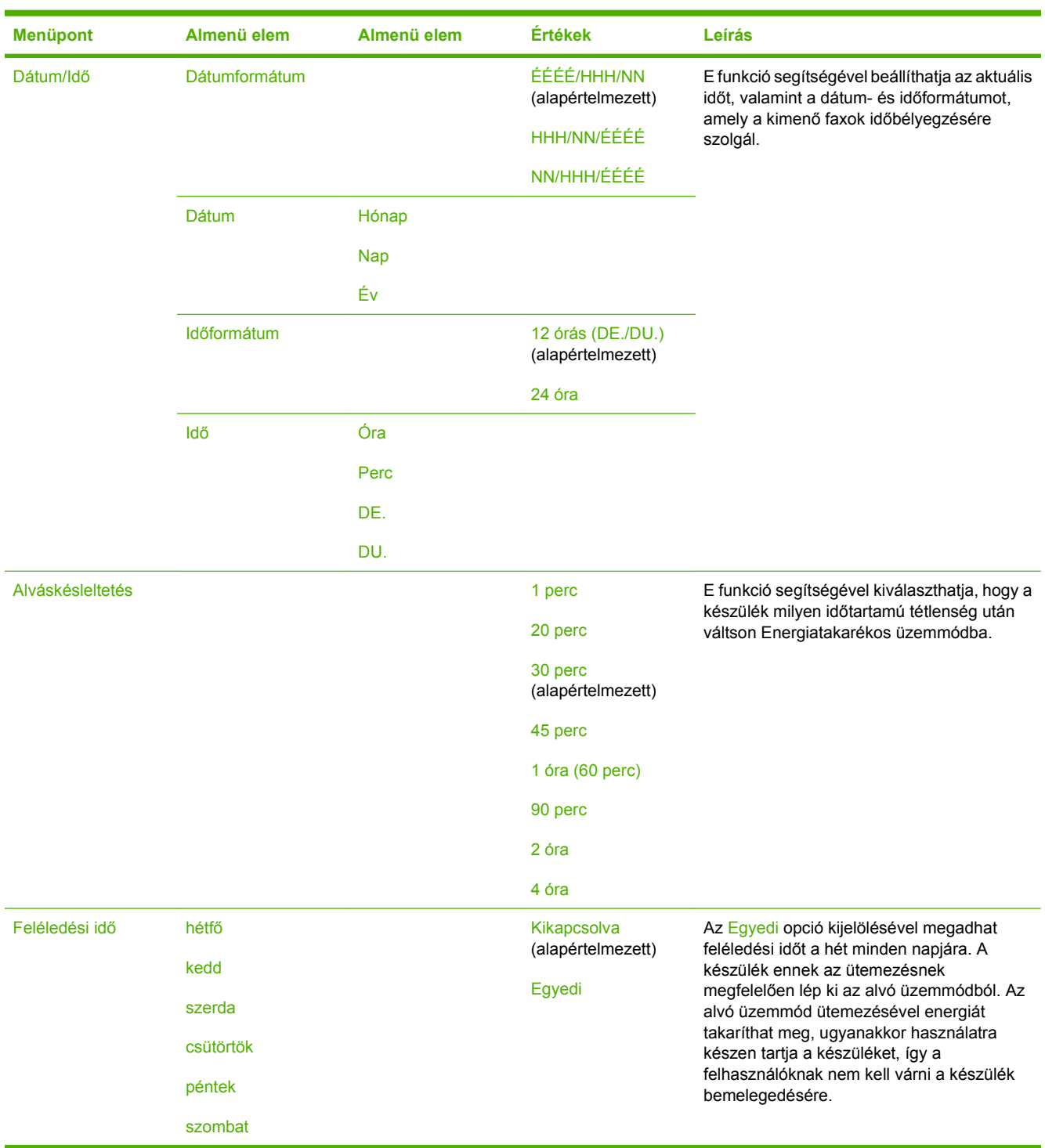

ו<sup>נימ</sup>]

<span id="page-27-0"></span>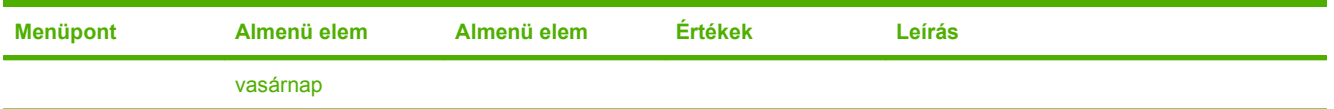

## **Kezelés menü**

Ezt a menüt használva megadhat globális készülékkezelési beállításokat.

 $\frac{1}{2}$ 

**MEGJEGYZÉS:** Az ("alapbeállítás") címkével ellátott értékek gyári alapbeállítások. Néhány menüelemnek nincs alapbeállítása.

#### **2-2 táblázat Kezelés menü**

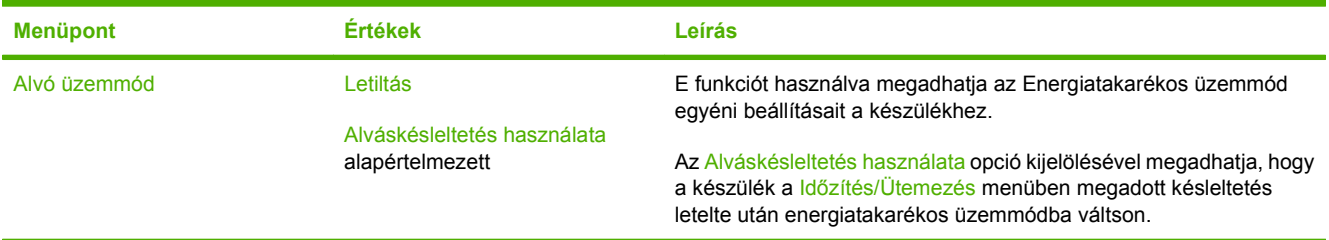

## <span id="page-28-0"></span>**Kezdeti beállítás menü**

A Kezdeti beállítás menü a következő almenüket tartalmazza:

- Hálózat és I/O menü
- E-mail beáll. menü
- Küldés beállítása menü

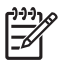

**MEGJEGYZÉS:** Az ("alapbeállítás") címkével ellátott értékek gyári alapbeállítások. Néhány menüelemnek nincs alapbeállítása.

## **Hálózat és I/O**

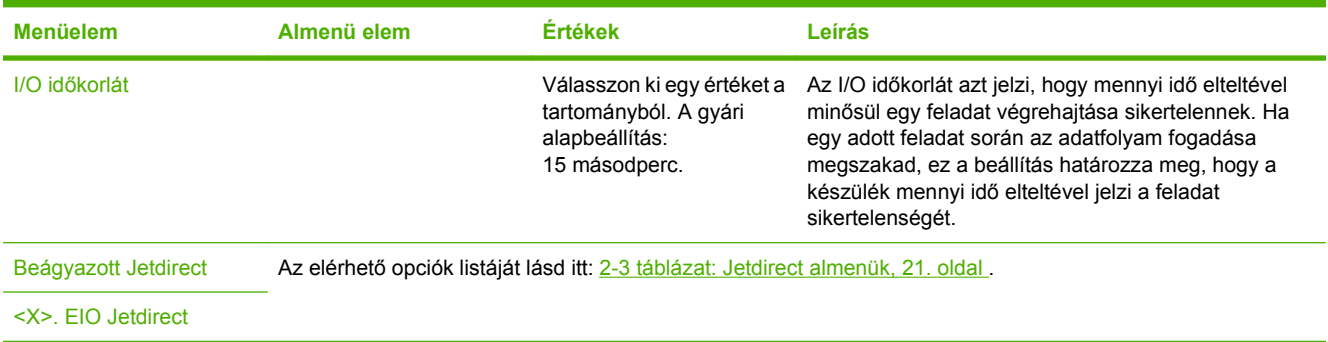

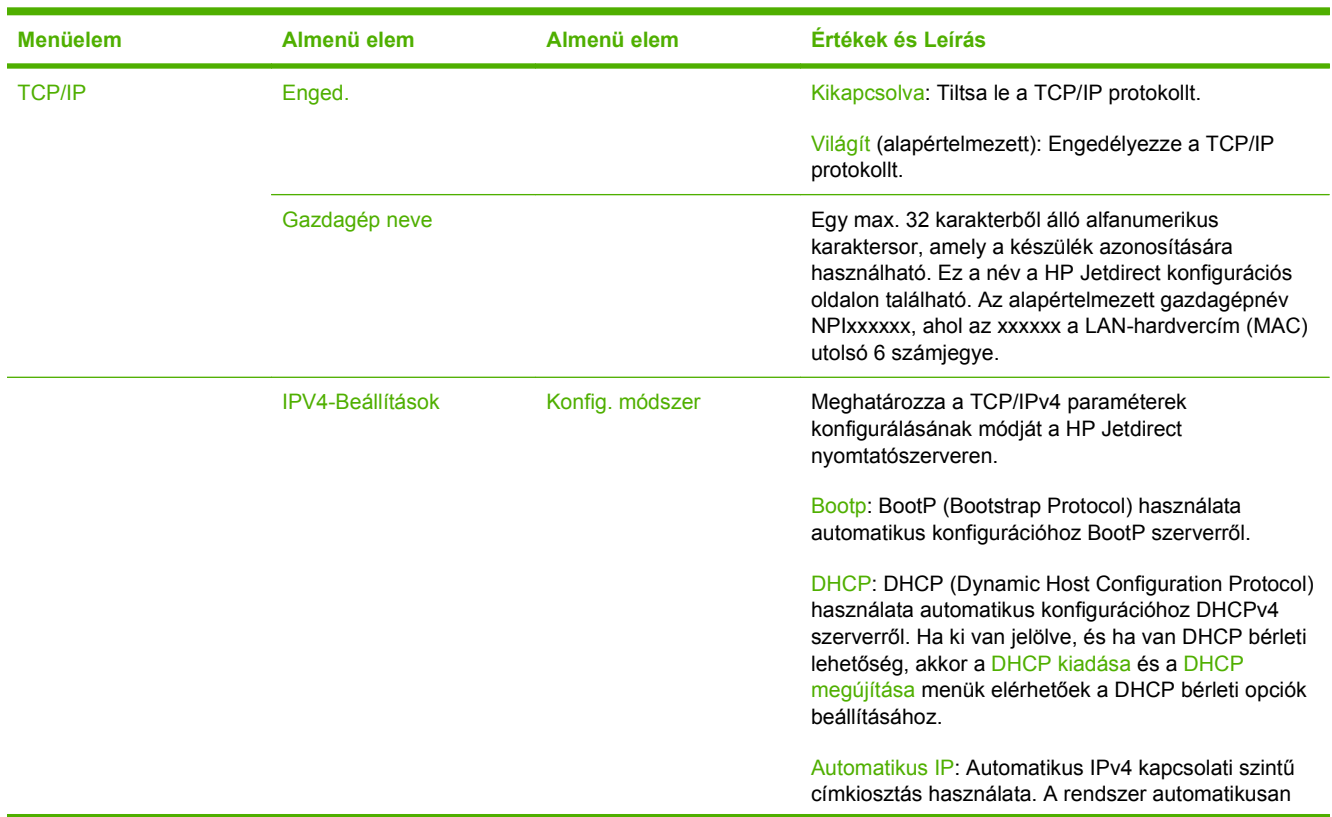

#### **2-3 táblázat Jetdirect almenük**

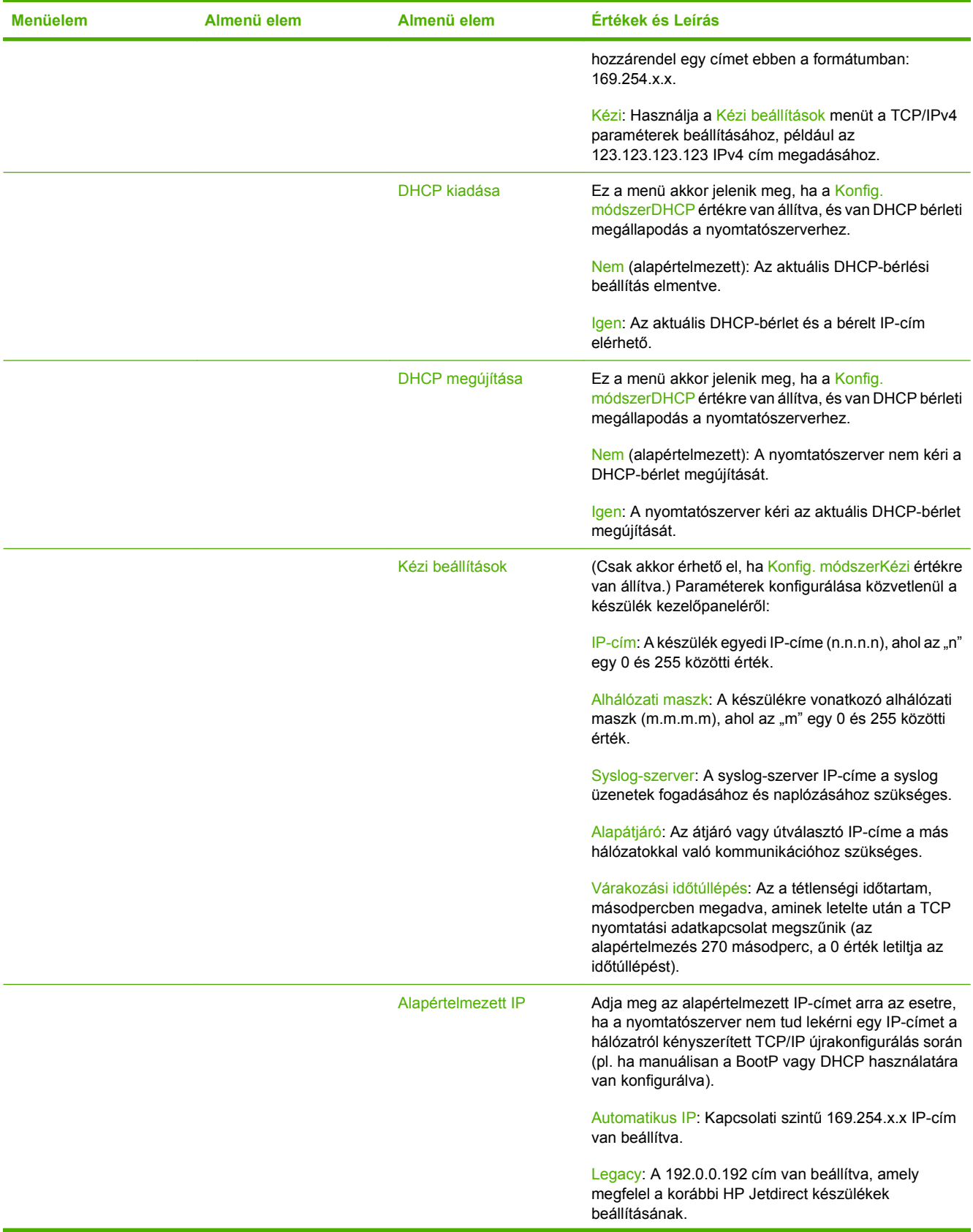

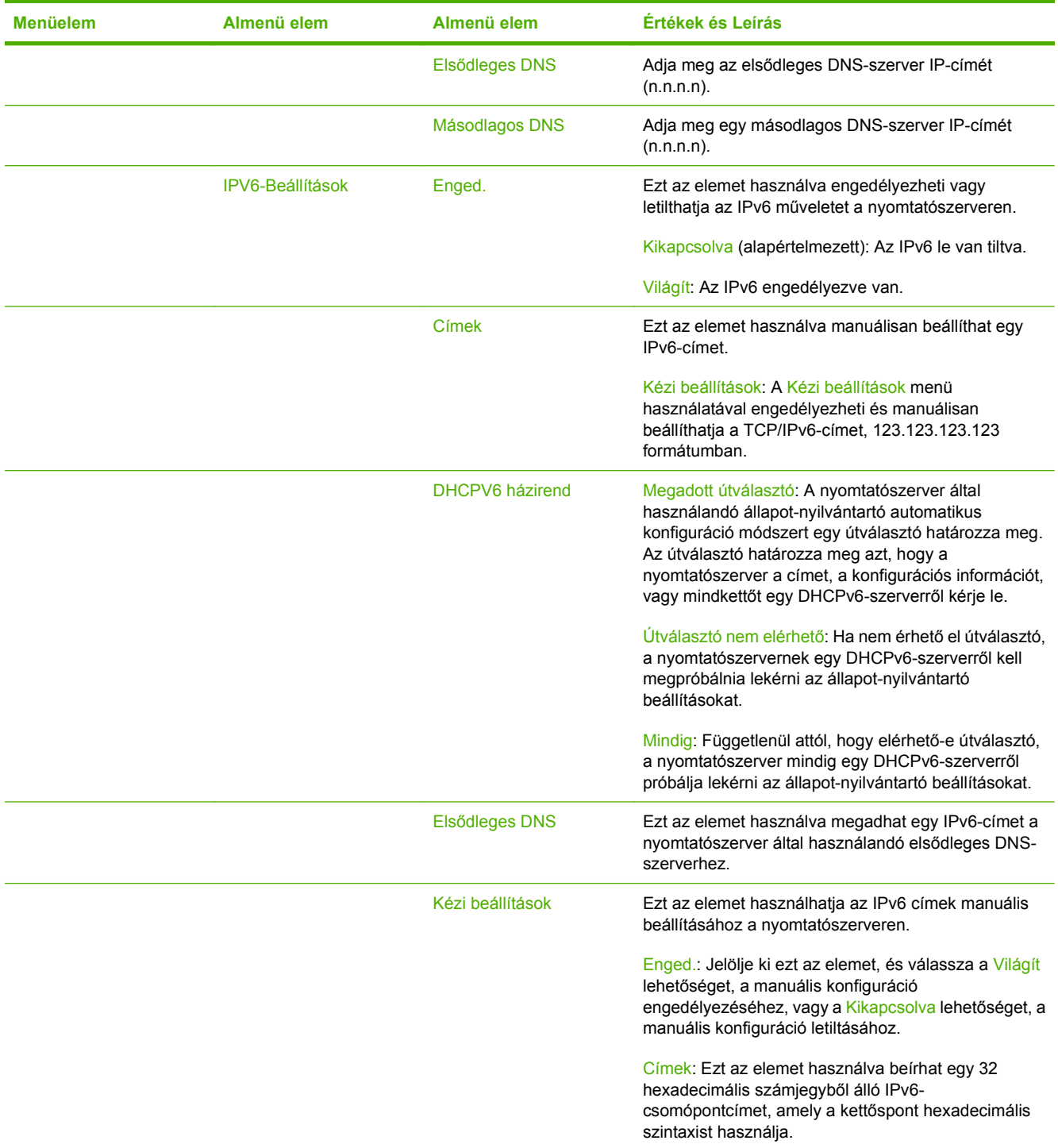

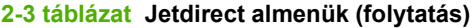

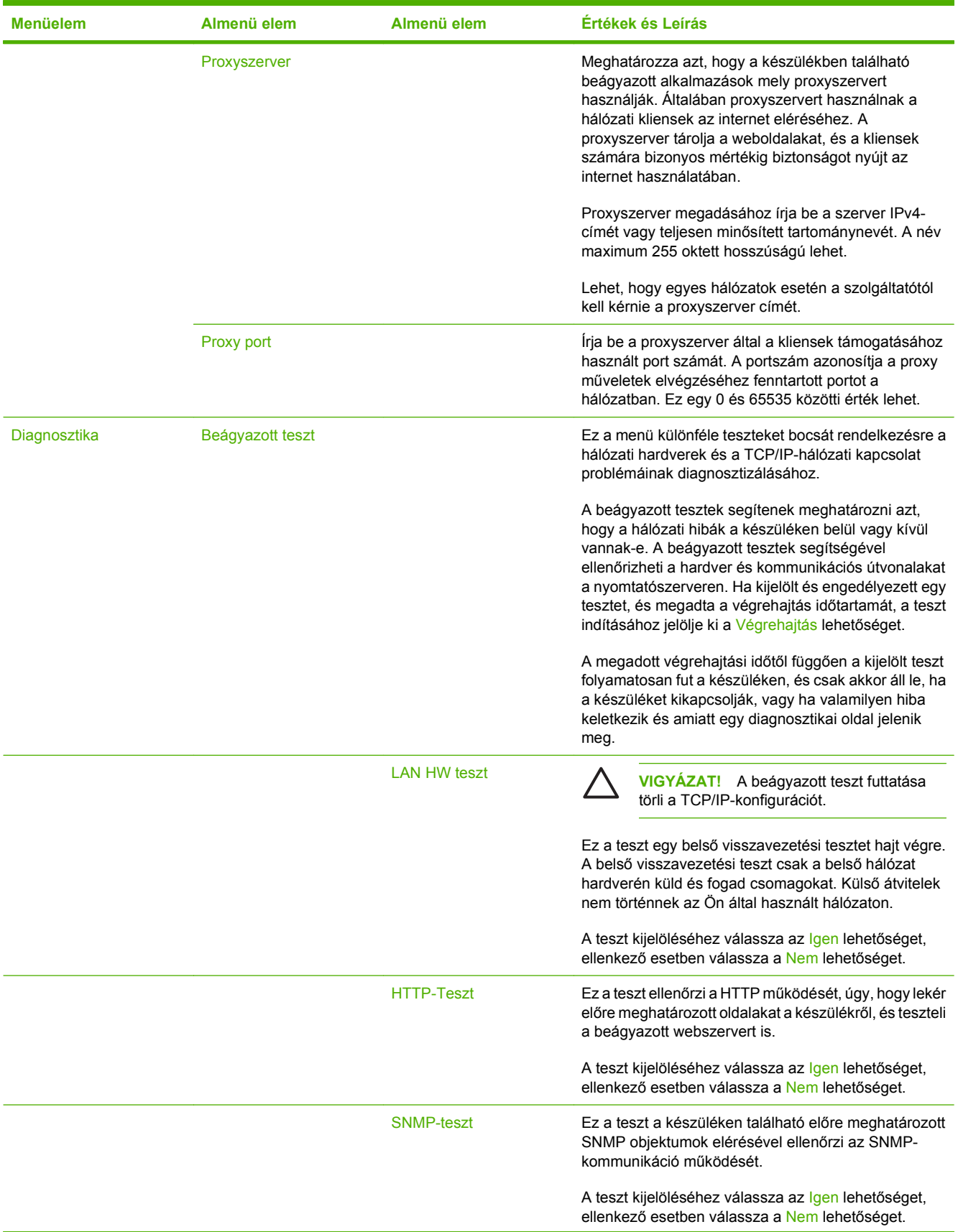

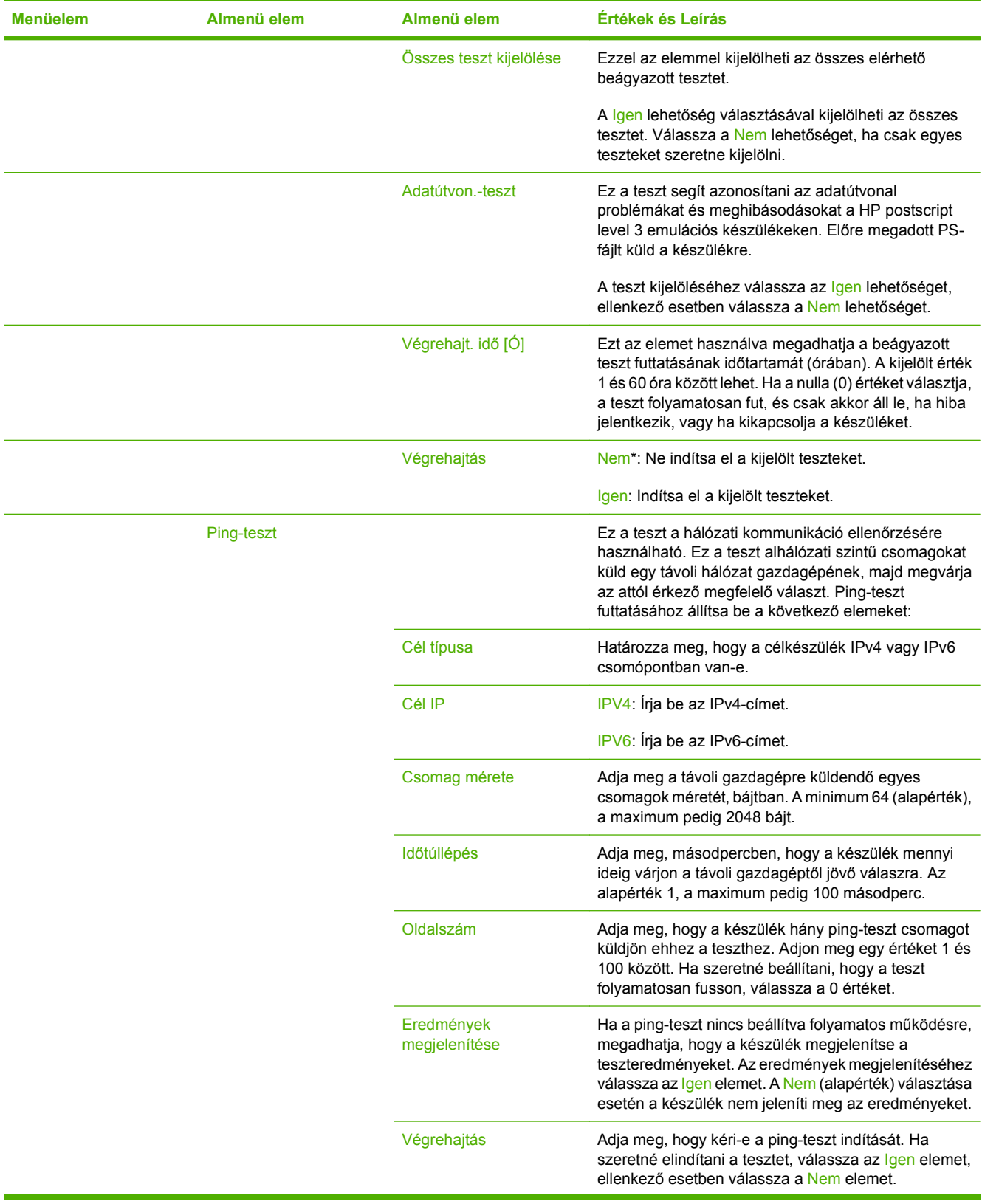

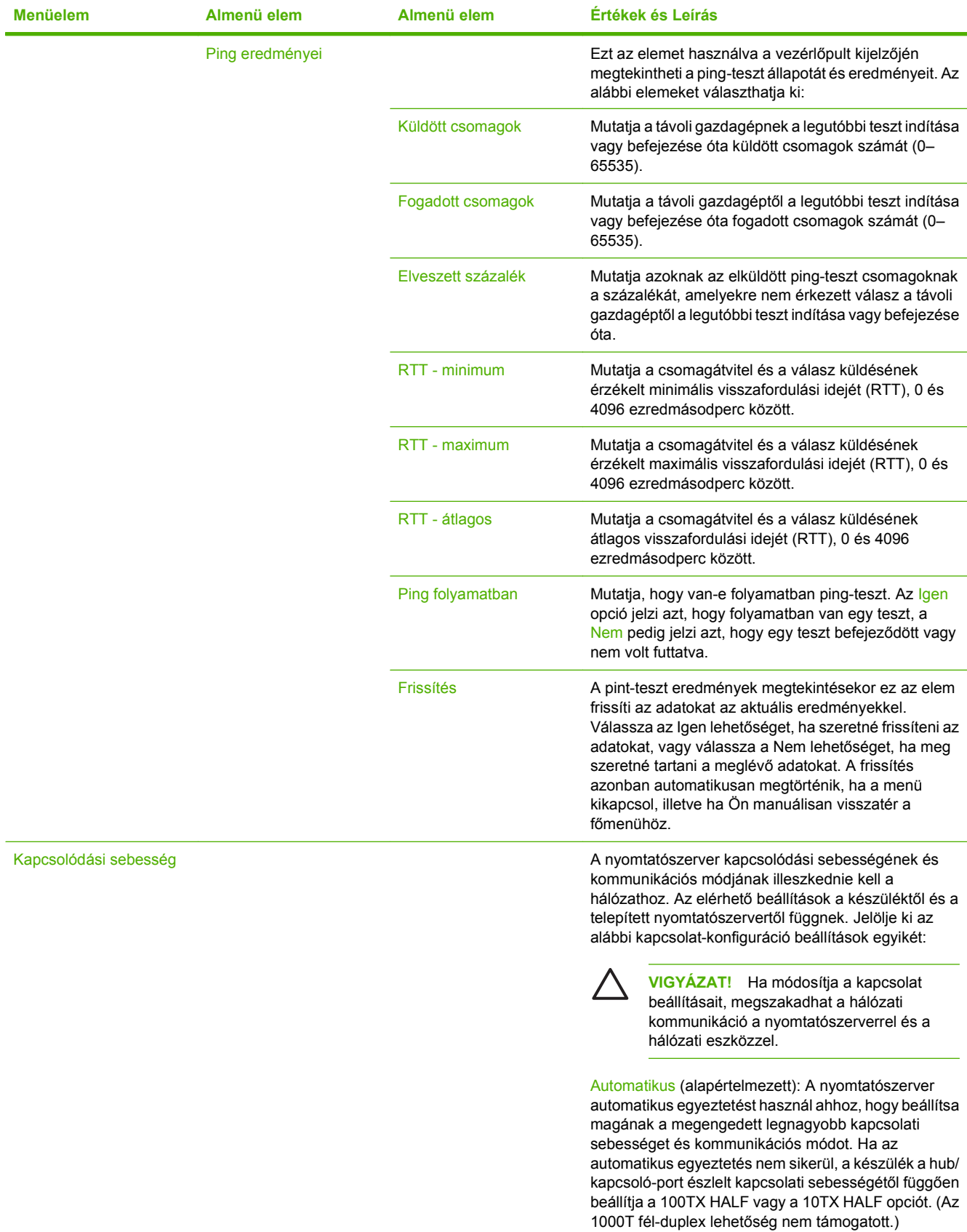

<span id="page-34-0"></span>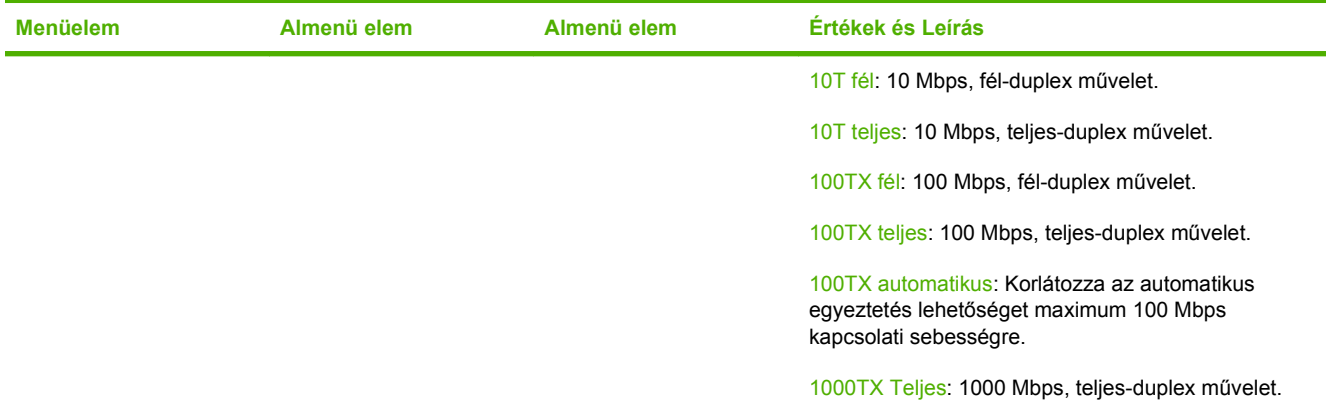

## **E-mail beáll.**

Ezt a menüt használva engedélyezheti az e-mail funkciót, és konfigurálhatja az alapvető e-mail beállításokat.

 $\begin{bmatrix} \frac{\partial}{\partial t} & \frac{\partial}{\partial t} \\ \frac{\partial}{\partial t} & \frac{\partial}{\partial t} \end{bmatrix}$ 

**MEGJEGYZÉS:** A speciális e-mail beállítások konfigurálásához használja a beágyazott webszervert. További tudnivalók találhatók a Beágyazott webszerver felhasználói kézikönyvében a készülékhez mellékelt CD-n.

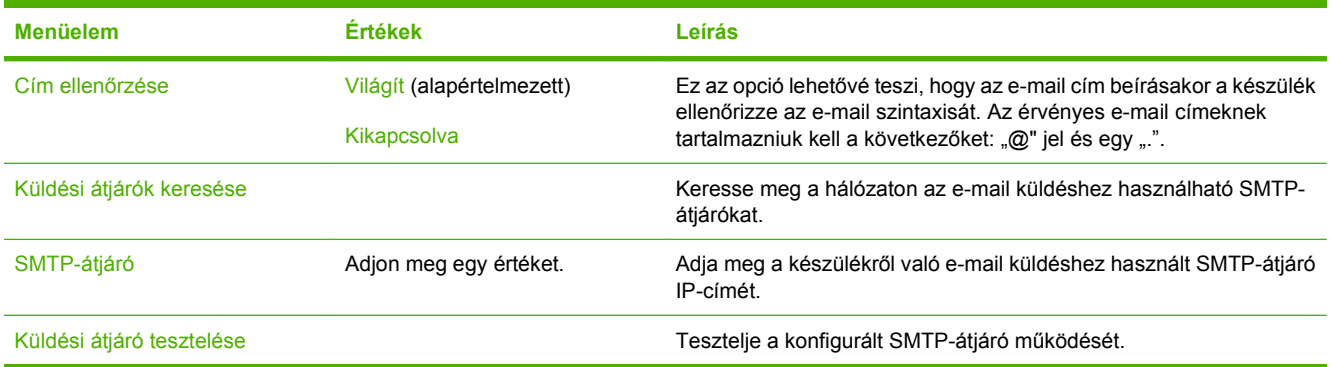

## **Küldés beállítása menü**

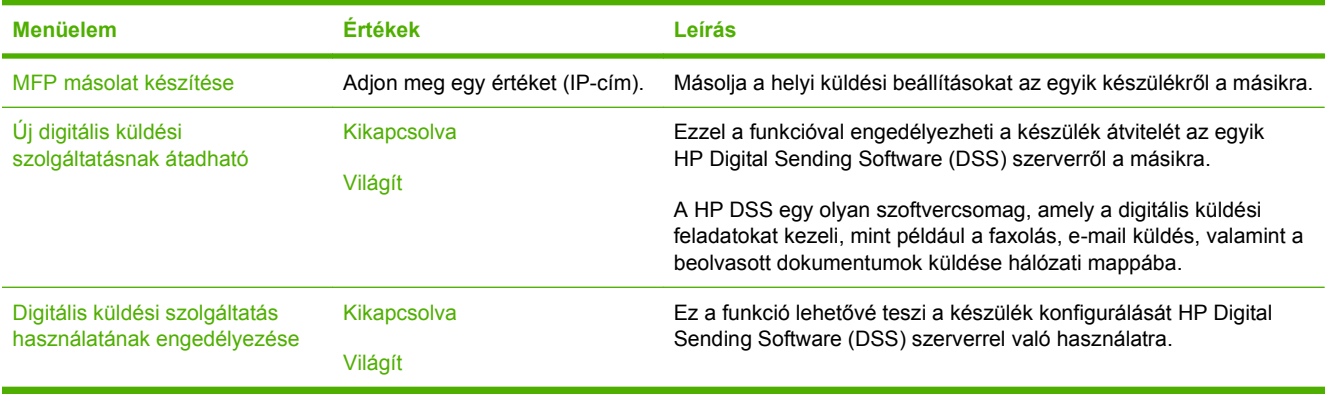

# <span id="page-35-0"></span>**Eszköz viselkedése menü**

 $\mathbb{E}$ 

**MEGJEGYZÉS:** A gyári alapbeállításokat az "(alapértelmezett)" megjegyzés jelöli. Egyes menüelemek esetén nincs alapbeállítás.

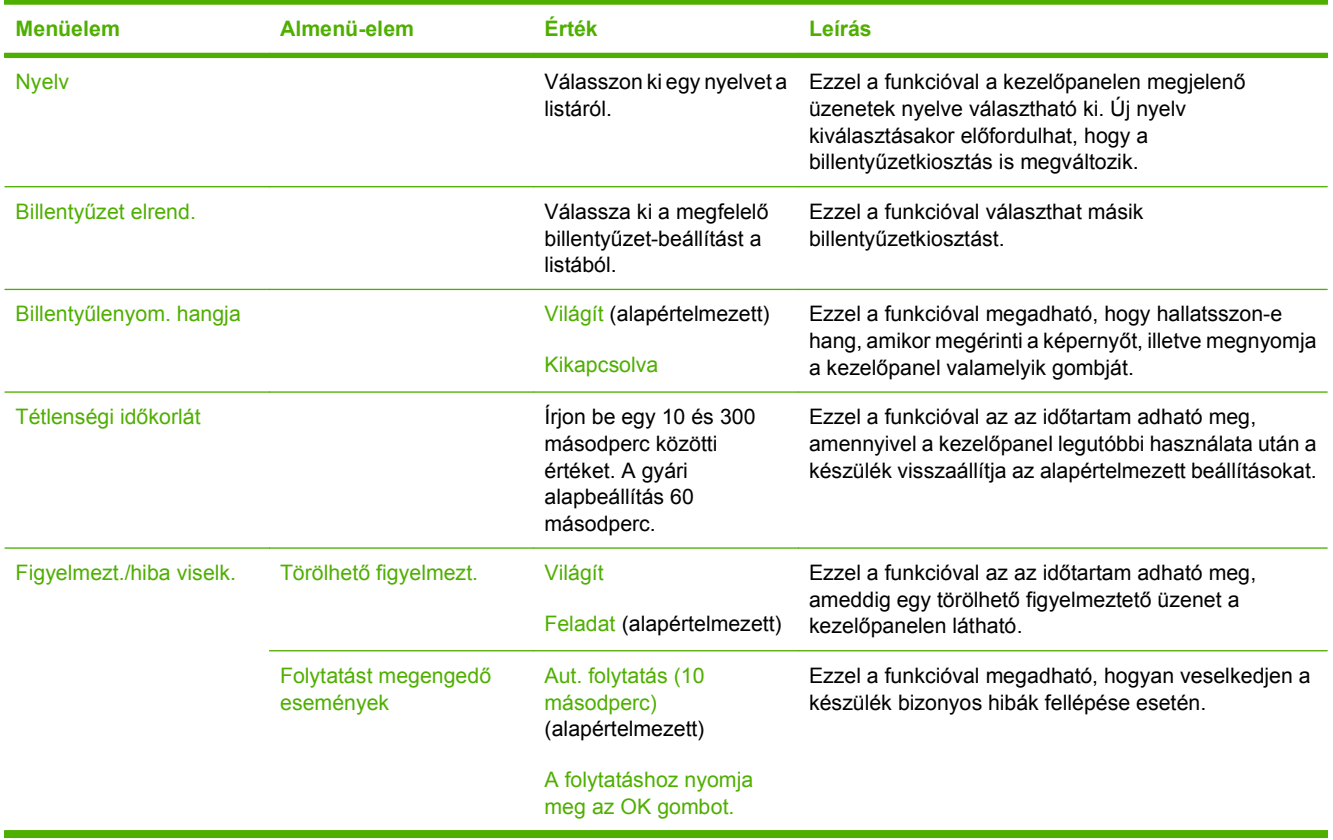
# **Hibaelhárítás menü**

**MEGJEGYZÉS:** A gyári alapbeállításokat az "(alapértelmezett)" megjegyzés jelöli. Egyes menüelemek esetén nincs alapbeállítás.

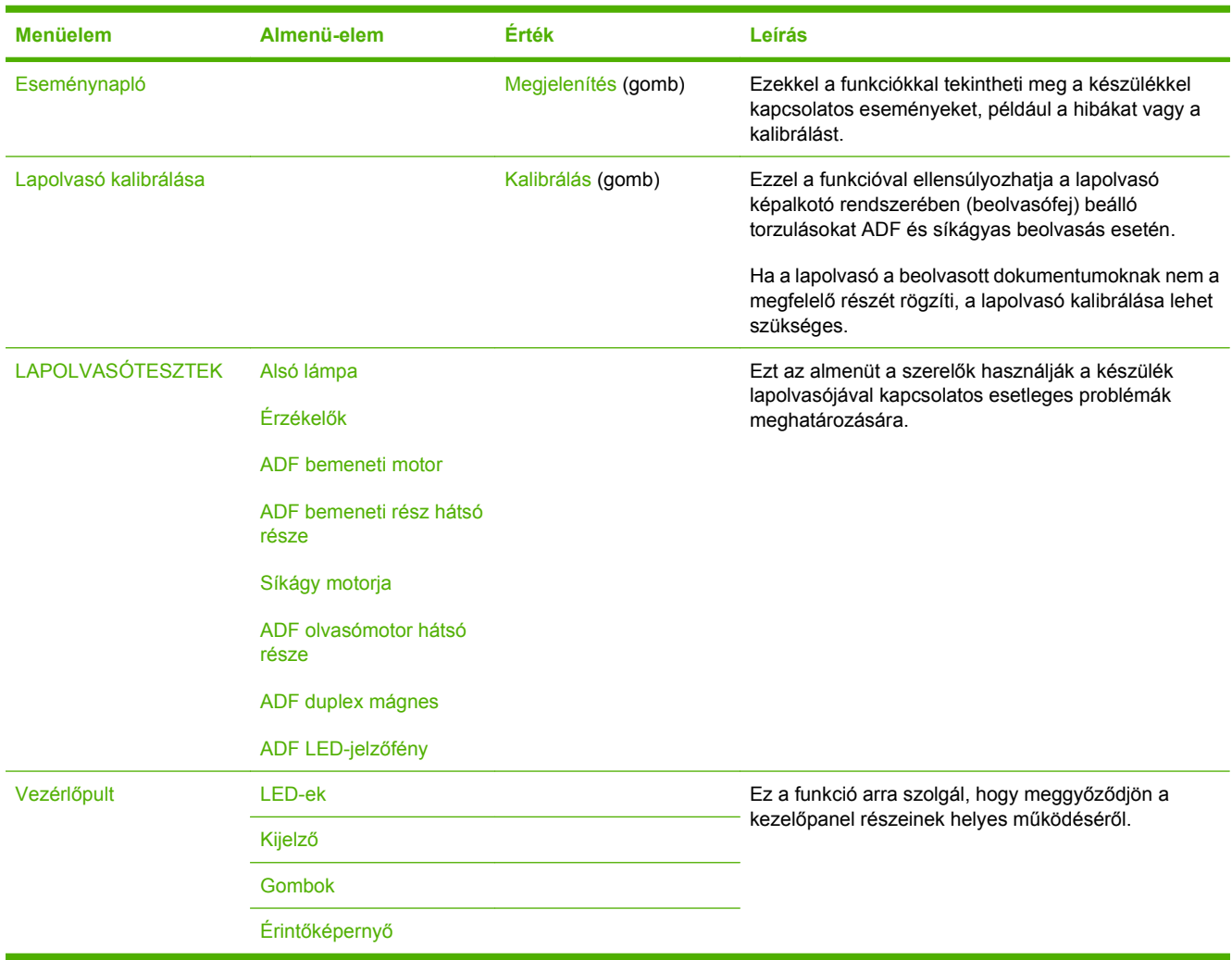

# **Visszaállítások menü**

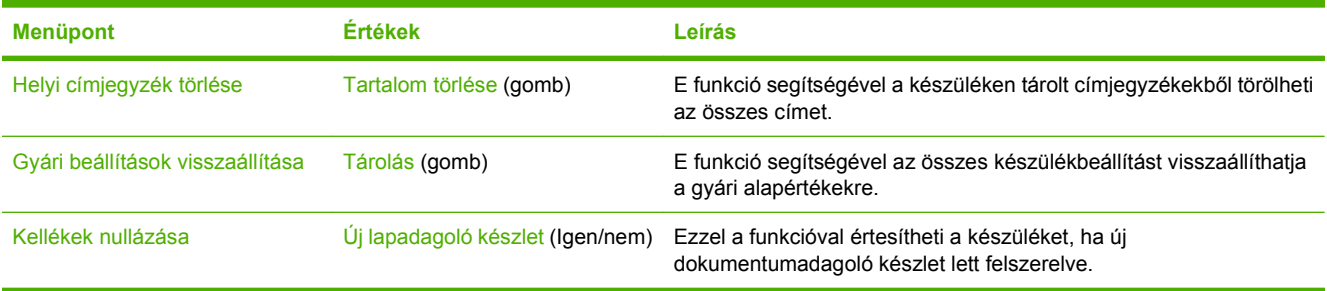

# **Szerviz menü**

A Szerviz menü zárolva van, használatához PIN-kód szükséges. E menü használata a hivatalos szervizszakemberek számára van fenntartva.

# **3 Csatlakozás**

- [Novell NetWare támogatás](#page-39-0)
- [Hálózati konfigurációk](#page-40-0)

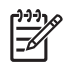

**MEGJEGYZÉS:** A digitális küldéshez szükséges hálózati összetevőkre vonatkozó tudnivalókat lásd: <u>[A digitális küldéshez használt hálózati összetev](#page-13-0)ők, 6. oldal</u> .

## <span id="page-39-0"></span>**Novell NetWare támogatás**

Ha a hálózatban Novell fájlkiszolgálókat használnak, a HP DSS képes arra, hogy fájlokat írjon a hálózati mappákba és támogassa a Novell-kiszolgálókon található hálózati faxmappákat. A rendszerre előzetesen telepíteni és megfelelően konfigurálni kell a Novell kliens szoftvert, hogy a Novell-specifikus jellemzők konfigurálhatók legyenek a HP DSS-hez.

A Novell NetWare hitelesítés és a Novell digitális küldési célhelyek támogatása érdekében a HP DSSnek rendelkeznie kell az alábbi két összetevővel:

● Novell NetWare 3.12, 3.2, 4.11, 4.2, 5 vagy 6 verzió, amely Novell NetWare kiszolgálón fut

-ÉS-

● A Novell NetWare Client 4.6 (vagy újabb), verziója, a HP DSS-t futtató Windows számítógépre telepítve

## <span id="page-40-0"></span>**Hálózati konfigurációk**

Előfordulhat, hogy be kell állítania a készülék bizonyos hálózati paramétereit. A paraméterek az alábbi helyeken adhatók meg:

- **Telepítőszoftver**
- A készülék kezelőpanelje
- Beágyazott webszerver
- Kezelőszoftver (HP Web Jetadmin vagy HP LaserJet Utility Macintosh esetén)

**MEGJEGYZÉS:** A beágyazott webszerverre vonatkozó további tudnivalókért olvassa el a Beágyazott webszerver felhasználói kézikönyvét a készülékhez mellékelt CD-n.

A támogatott hálózatokról és hálózatbeállító eszközökről szóló további információkat lásd: *A HP Jetdirect nyomtatószerver kézikönyve rendszergazdáknak*. A kézikönyvet azokhoz a készülékekhez mellékeljük, amelyek beépített HP Jetdirect nyomtatószerverrel rendelkeznek.

#### **TCP/IPv4 paraméterek beállítása**

Ha a hálózat nem biztosít automatikus IP-címzést DHCP, BOOTP, RARP vagy egyéb protokoll segítségével, előfordulhat, hogy a készülék hálózati használata előtt az alábbi paramétereket kézzel kell megadnia:

- IP-cím (4 bájtos) (például: 192.168.1.1)
- Belsőhálózati maszk (4 bájt)
- Alapértelmezett átjáró (4 bájt)

#### **IP-cím beállítása**

A készülék aktuális IP-címét a vezérlőpult indítóképernyőjéről a Hálózati cím megérintésével tekintheti meg.

Az alábbi módszerrel adhatja meg manuálisan az IP-címet.

- **1.** Görgessen az Adminisztráció lehetőséghez, és érintse meg.
- **2.** Görgessen az Üzembe helyezés lehetőséghez, és érintse meg.
- **3.** Válassza a Hálózat és kimenet/bemenet lehetőséget.
- **4.** Válassza a Beágyazott Jetdirect lehetőséget.
- **5.** Válassza a TCP/IP lehetőséget.
- **6.** Válassza az IPV4-beállítások lehetőséget.
- **7.** Válassza a Konfigurációs mód lehetőséget.
- **8.** Válassza a Kézi lehetőséget.
- **9.** Válassza a Mentés lehetőséget.
- **10.** Válassza a Kézi beállítások lehetőséget.
- **11.** Válassza az IP-cím lehetőséget.
- **12.** Érintse meg az IP-cím szövegmezőt.
- **13.** Az érintőképernyő billentyűzetén írja be az IP-címet.
- **14.** Válassza az OK lehetőséget.
- **15.** Válassza a Mentés lehetőséget.

#### **Az alhálózati maszk beállítása**

- **1.** Görgessen az Adminisztráció lehetőséghez, és érintse meg.
- **2.** Görgessen az Üzembe helyezés lehetőséghez, és érintse meg.
- **3.** Válassza a Hálózat és kimenet/bemenet lehetőséget.
- **4.** Válassza a Beágyazott Jetdirect lehetőséget.
- **5.** Válassza a TCP/IP lehetőséget.
- **6.** Válassza az IPV4-beállítások lehetőséget.
- **7.** Válassza a Konfigurációs mód lehetőséget.
- **8.** Válassza a Kézi lehetőséget.
- **9.** Válassza a Mentés lehetőséget.
- **10.** Válassza a Kézi beállítások lehetőséget.
- **11.** Válassza az Alhálózati maszk lehetőséget.
- **12.** Érintse meg az Alhálózati maszk szövegmezőt.
- **13.** Az érintőképernyő billentyűzetén írja be az alhálózati maszkot.
- **14.** Válassza az OK lehetőséget.
- **15.** Válassza a Mentés lehetőséget.

#### **Az alapértelmezett átjáró beállítása**

- **1.** Görgessen az Adminisztráció lehetőséghez, és érintse meg.
- **2.** Görgessen az Üzembe helyezés lehetőséghez, és érintse meg.
- **3.** Válassza a Hálózat és kimenet/bemenet lehetőséget.
- **4.** Válassza a Beágyazott Jetdirect lehetőséget.
- **5.** Válassza a TCP/IP lehetőséget.
- **6.** Válassza az IPV4-beállítások lehetőséget.
- **7.** Válassza a Konfigurációs mód lehetőséget.
- **8.** Válassza a Kézi lehetőséget.
- **9.** Válassza a Mentés lehetőséget.
- **10.** Válassza a Kézi beállítások lehetőséget.
- **11.** Válassza az Alapértelmezett átjáró lehetőséget.
- **12.** Érintse meg az Alapértelmezett átjáró szövegmezőt.
- **13.** Az érintőképernyő billentyűzetén írja be az alapértelmezett átjárót.
- **14.** Válassza az OK lehetőséget.
- **15.** Válassza a Mentés lehetőséget.

#### **A TCP/IPv6 paraméterek beállítása**

A digitális kézbesítő korlátozott IPv6 támogatással rendelkezik a hálózaton. Az IPv6 hálózathoz JetDirect Inside vagy bármilyen EIO JetDirect kártyával csatlakozhat, a készülék beállításait pedig a WebJet Admin és a beágyazott webszerver segítségével tekintheti meg és adhatja meg, ám a készülék jelenleg nem alkalmas digitális küldési feladatok végrehajtására IPv6 hálózaton keresztül. A digitális küldési funkciók csak IPv4 hálózaton érhetőek el. További tudnivalók a készülék TCP/IPv6 hálózaton történő beállításáról: *A HP Jetdirect nyomtatószerver kézikönyve rendszergazdáknak*.

#### **HP Jetdirect EIO nyomtatószerverek**

A HP Jetdirect nyomtatószerverek (hálózati kártyák) az EIO kártyahelyre telepíthetők. Ezek a kártyák számos hálózati protokollt és operációs rendszert támogatnak. A HP Jetdirect nyomtatószerverek jóvoltából a készülék bárhol közvetlenül csatlakoztatható a hálózathoz, és így egyszerűbbé válik a hálózatkezelés. A HP Jetdirect nyomtatószerverek ezenkívül támogatják a Simple Network Management Protocol (SNMP) protokollt, amely a HP Web Jetadmin szoftver segítségével lehetővé teszi a készülék távoli kezelését és a hibakeresést.

**MEGJEGYZÉS:** A kártyát a kezelőpanel, a készülék telepítőszoftvere vagy a HP Web Jetadmin segítségével konfigurálhatja. További tudnivalókat a HP Jetdirect nyomtatószerver dokumentációjában olvashat.

# **4 A készülék funkcióinak használata**

Ez a rész a leggyakrabban előforduló digitális küldési feladatok végrehajtására vonatkozó utasításokat tartalmazza.

- [Hordozó betöltése](#page-45-0)
- A billentyű[zet használata](#page-47-0)
- Alapvető [küldési adatok](#page-48-0)
- [A készülék beállítása e-mail küldéséhez](#page-50-0)
- [E-mail küldése](#page-52-0)
- **·** [Beolvasás mappába](#page-56-0)
- **[Beolvasás munkafolyamat célhelyre](#page-57-0)**
- [Digitális fax küldése](#page-58-0)

## <span id="page-45-0"></span>**Hordozó betöltése**

A beolvasni kívánt hordozót elhelyezheti a lapolvasó üveglapján vagy betöltheti az automatikus dokumentumadagolóba is.

## **Hordozó betöltése a lapolvasó üveglapjára**

Használja a lapolvasó üveglapját kisméretű, könnyű (kevesebb mint 60 g/m<sup>2</sup>) vagy szokatlan alakú (mint pl. nyugták, kivágott újsághirdetések, fényképek, régi vagy elnyűtt dokumentumok) eredeti példányok beolvasására.

▲ Helyezze a dokumentumot nyomtatott oldalával lefelé a lapolvasó üveglapjára, úgy, hogy a dokumentum jobb felső sarka kerüljön a lapolvasó üveglapjának jobb felső sarkára.

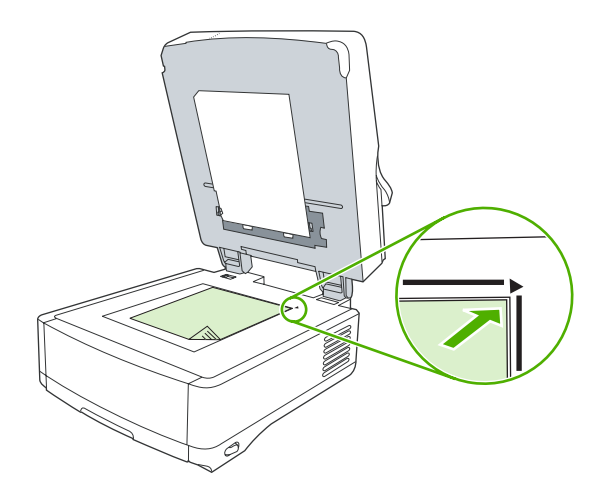

## **Az automatikus lapadagoló (ADF) feltöltése**

A legfeljebb 50 lapból (lapvastagságtól függően) álló dokumentumok beolvasására használja az automatikus dokumentumadagolót.

**1.** Helyezze a dokumentumot az automatikus lapadagolóba, nyomtatott oldallal felfelé, úgy, hogy annak felső széle kerüljön előbb a készülékbe.

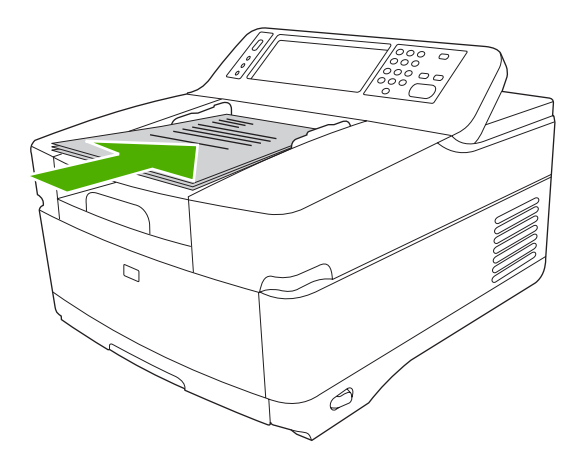

- **2.** Csúsztassa a köteget ütközésig az automatikus dokumentumadagolóba.
- **3.** A hordozóvezetőket igazítsa pontosan a hordozóhoz.

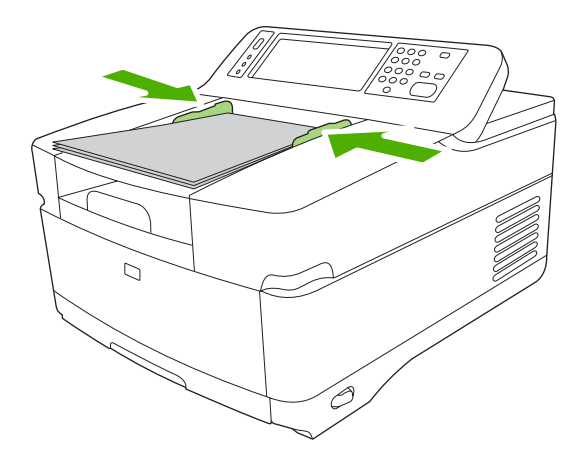

# <span id="page-47-0"></span>**A billentyűzet használata**

A digitális kézbesítő beépített billentyűzettel rendelkezik, amellyel beírhatja a szükséges adatokat a beolvasott fájl e-mailben történő küldése esetén.

**1.** Húzza ki a készülék alsó részén található billentyűzettálcát.

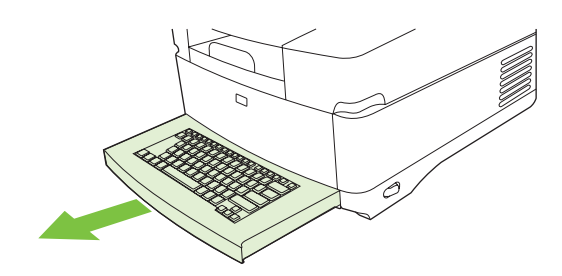

- **2.** Gépelje be a szükséges adatokat a készülék érintőképernyőjének aktív mezőjébe. A billentyűzettel történő navigációhoz az alábbi gombokat használja:
	- Az előző képernyőhöz az Escape gomb megnyomásával térhet vissza.
	- A kurzor következő mezőre való léptetéséhez nyomja meg a Tab gombot.
	- A beolvasási művelet megkezdéséhez nyomja meg a kezelőpanelen a Start gombot.
- **3.** Ha befejezte a billentyűzet használatát, tolja vissza a tálcát a készülékbe.

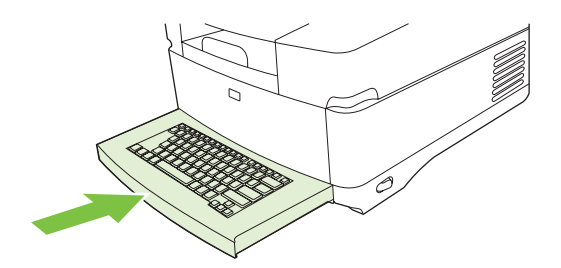

# <span id="page-48-0"></span>**Alapvető küldési adatok**

#### **Bejelentkezés**

Ha először rátekint a készülék képernyőjére, a kezdőképernyőt láthatja. A képernyőn a rendszergazda által engedélyezett digitális küldési lehetőségek láthatók.

A rendszergazda úgy is beállíthatja a készüléket, hogy az egyes digitális küldési szolgáltatások használatához felhasználónév és jelszó megadására legyen szükség. Ha olyan szolgáltatást próbál meg használni, amely hitelesítést igényel, megjelenik a bejelentkezési képernyő.

- **1.** Érintse meg a Felhasználónév lehetőséget, majd adja meg a hálózati felhasználónevét.
- **2.** Érintse meg a Jelszó lehetőséget, majd adja meg a hálózati jelszavát.

Ha nem tudja, milyen adatokat kell megadnia, forduljon a rendszergazdához.

- **3.** A hálózati beállításoktól függően adja meg a szükséges hálózati adatokat.
	- **Windows alapú hálózati rendszerek**: Adja meg a tartománynevet.
	- **Novel Bindery**: Adja meg a szerver nevét.
	- **Novell NDS**: Adja meg a fát (tree) és a hálózati elérési útvonalat (context).
- **4.** Érintse meg az OK gombot.

A bejelentkezés után a kezdőképernyőn megjelenik a **KIJELENTKEZÉS** gomb. A kijelentkezéshez a feladat befejezése után érintse meg ezt a gombot vagy nyomja meg a Visszaállítás gombot a kezelőpanelen. Egy adott tétlenségi idő után a készülék automatikusan kijelentkezik. Az alapértelmezett kijelentkezési idő 60 másodperc. A rendszergazda módosíthatja ezt a beállítást.

#### **Beállítások módosítása az aktuális feladathoz**

Az E-mail küldése, a Küldés hálózati mappába és a Küldés munkafolyamatba képernyők További opciók gombjának használatával módosíthatja a következő beállításokat az aktuális beolvasási feladathoz:

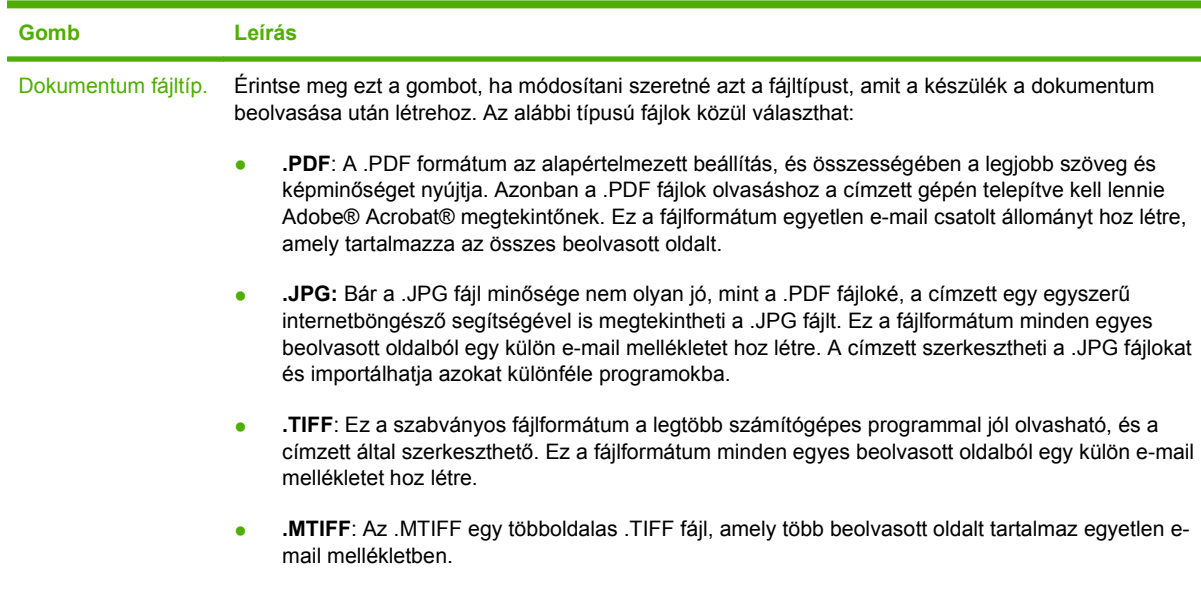

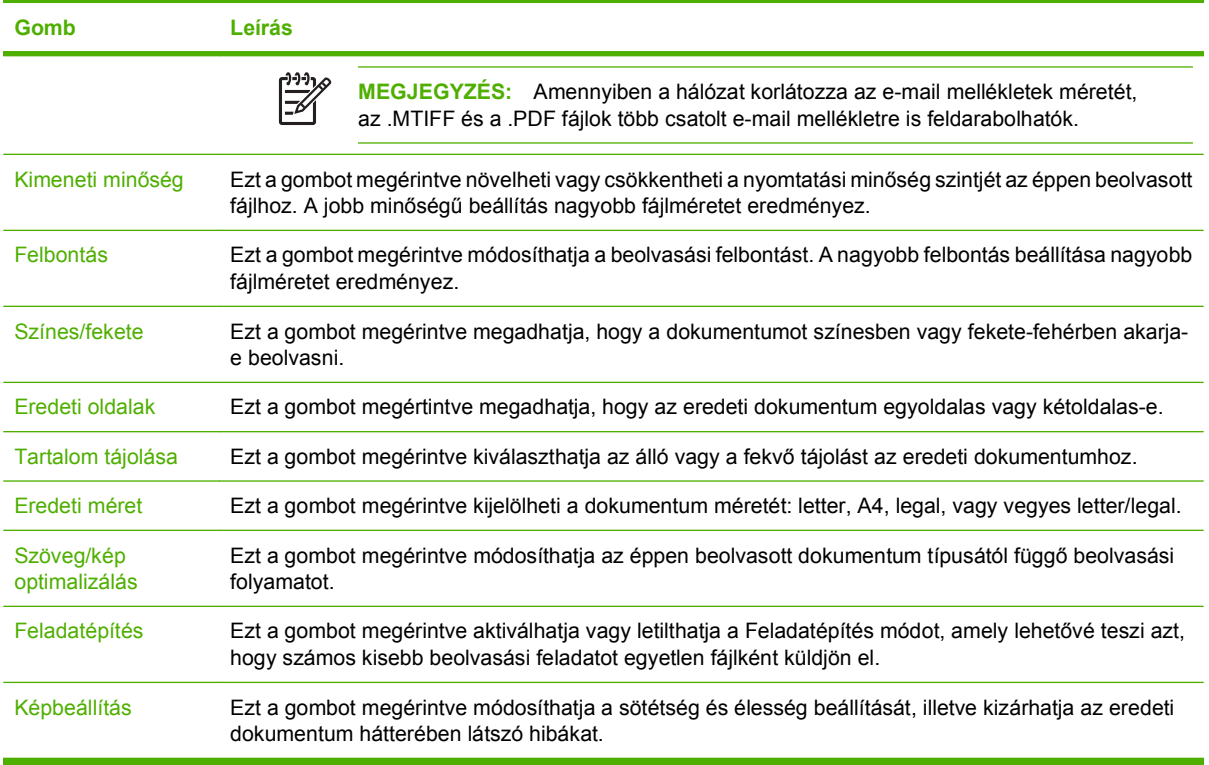

 $\frac{1}{2}$ 

**MEGJEGYZÉS:** A feladat elküldése után a beállítások visszaállnak eredeti értékükre. Az alapértelmezett beállítások módosításához használja az Adminisztráció menü Alapértelmezett feladatbeállítások menüjét.

### **Küldés megszakítása**

A küldési feladat törléséhez még a küldési folyamat befejezése előtt nyomja meg a kezelőpanel Törlés gombját.

## <span id="page-50-0"></span>**A készülék beállítása e-mail küldéséhez**

Mielőtt egy dokumentumot e-mailként elküldene, konfigurálnia kell a készüléket e-mailek küldéséhez.

**MEGJEGYZÉS:** Az e-mail beállításokat a beágyazott webszerver használatával is módosíthatja. Ez a HP által javasolt eljárás. Az e-mailbe történő beolvasási funkció beállításáról további tudnivalókat és hasznos tippeket olvashat a készülékhez mellékelt dokumentációs CDn található *Beágyazott webszerver felhasználói kézikönyve* című dokumentációban.

Az egyes funkciók beállításáról, a problémák kiküszöböléséről és a készülék használatáról további információt a [www.hp.com/support/9250c](http://www.hp.com/support/9250c) webhelyen talál.

## **Támogatott protokollok**

IZ

#### **SMTP**

- A Simple Mail Transfer Protocol (SMTP) azon szabályok összességét jelenti, amelyek meghatározzák az e-mailek küldését és fogadását végző programok egymással való kommunikációját. Ahhoz, hogy a készülék e-mailben tudjon küldeni dokumentumokat, kapcsolódnia kell egy helyi hálózathoz, amely rendelkezik érvényes SMTP IP-címmel. Az SMTPszervernek rendelkeznie kell internet-hozzáféréssel is.
- Ha LAN csatlakoztatást használ, az SMTP-szerver IP-címét kérje a rendszergazdától. Ha DSL kapcsolaton keresztül csatlakozik, az SMTP-szerver IP-címét kérje a szolgáltatótól.

#### **LDAP**

- A Lightweight Directory Access Protocol (LDAP) az információs adatbázisok eléréséhez használható. A készülék az LDAP protokollt használatával az e-mail címek globális listájában keres. Amikor Ön elkezdi beírni az e-mail címet, az LDAP automatikus kiegészítés funkciója megjeleníti azokat az e-mail címeket, amelyek megfelelnek a beírt karaktereknek. Ha további karaktereket is beír, az egyező e-mail címek listája egyre szűkebb lesz.
- A készülék támogatja az LDAP használatát, de ahhoz, hogy e-mailt tudjon küldeni, nem szükséges kapcsolódni LDAP-szerverhez.

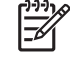

**MEGJEGYZÉS:** Ha módosítania kell az LDAP beállításokat, azt a beágyazott webszerver segítségével végezze el. További tudnivalókért olvassa el a *Beágyazott webszerver felhasználói kézikönyvét* a készülékhez mellékelt CD-n.

#### **E-mail szerver beállítása**

Ha nem tudja az SMTP-szerver nevét vagy IP-címét, forduljon a hálózati rendszergazdához vagy az internetszolgáltatóhoz (ISP), vagy keresse meg az IP-címet a kezelőpanel használatával (érintse meg a Hálózati cím gombot). Majd az alábbi műveletek segítségével konfigurálja manuálisan és tesztelje le az IP-címet.

#### **Az SMTP-átjáró címének konfigurálása**

- **1.** A Kezdőképernyőn érintse meg az Adminisztráció elemet.
- **2.** Érintse meg a Kezdeti beállítás elemet.
- **3.** Érintse meg az E-mail beállítás, majd az SMTP-átjáró elemet.
- **4.** Írja be az SMTP-átjáró címét, IP-címként vagy teljesen minősített tartománynévként. Ha nem tudja az IP-címet vagy a tartománynevet, kérje a hálózati rendszergazda segítségét.
- **5.** Érintse meg az OK gombot.

#### **SMTP beállítások tesztelése**

- **1.** A Kezdőképernyőn érintse meg az Adminisztráció elemet.
- **2.** Érintse meg a Kezdeti beállítás elemet.
- **3.** Érintse meg az E-mail beállítás, majd a Küldési átjárók tesztelése elemet.

Ha megfelelő a konfiguráció, a vezérlőpult kijelzőjén megjelenik az **Átjárók rendben** üzenet.

Ha az első teszt sikeres volt, küldjön önmagának egy e-mailt a digitális küldés funkcióval. Ha az e-mail fogadása rendben megtörténik, akkor sikeresen beállította a digitális küldési funkciót.

Ha nem kapta meg az e-mailt, az alábbi műveletekkel oldhatja meg a digitális küldési szoftverrel kapcsolatos problémákat:

- Tekintse meg a konfigurációs oldalt. Ellenőrizze, helyes-e az SMTP-átjáró címe.
- Győződjön meg a hálózat zavartalan működéséről. Küldjön egy e-mailt saját magának a számítógépről. Ha az e-mail rendben megérkezik, akkor a hálózat megfelelően működik. Ha nem érkezik meg az e-mail, lépjen kapcsolatba a rendszergazdával vagy az internetszolgáltatóval.

#### **Átjáró keresése**

Ha nem tudja az e-mail szerver címét, akkor az alábbi módszerek valamelyikével megkeresheti.

#### **Az SMTP-átjáró megkeresése a készülék vezérlőpultjáról**

- **1.** A Kezdőképernyőn érintse meg az Adminisztráció elemet.
- **2.** Érintse meg a Kezdeti beállítás elemet.
- **3.** Érintse meg az E-mail beállítás, majd a Küldési átjárók keresése elemet.

Az érintőképernyőn látható a talált SMTP-szerverek listája.

**4.** Válassza ki a megfelelő SMTP-szervert, majd érintse meg az OK elemet.

#### **Az SMTP-átjáró megkeresése levelezőprogramból**

Mivel a legtöbb levelezőprogram SMTP protokollt is használ az e-mailek küldéséhez, illetve LDAP protokollt is használ az üzenetek címzéséhez, lehet, hogy megtalálja az SMTP-átjáró és az LDAPszerver gazdagépnevét a levelezőprogram beállításai között.

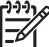

**MEGJEGYZÉS:** Lehet, hogy az átjárók keresése funkcióval nem sikerül valós SMTP-szervert találnia a hálózatban, ha a készülék internetszolgáltatón keresztül kapcsolódik. Az internetszolgáltató e-mail szerverének címét a szolgáltatótól kérheti.

## <span id="page-52-0"></span>**E-mail küldése**

A készülék fekete-fehér és színes eredetik beolvasásához is használható. Használhatja az alapértelmezett beállításokat vagy módosíthatja a tulajdonságokat és fájlformátumokat. Az alapértelmezett beállítások a következők:

- **Színes**
- PDF (az e-mail melléklet megtekintéséhez a címzettnek rendelkeznie kell az Adobe Acrobat programmal)

### **Az E-mail küldése képernyő használata**

Az érintőképernyő használatával mozoghat az E-mail küldése képernyőn található opciók között.

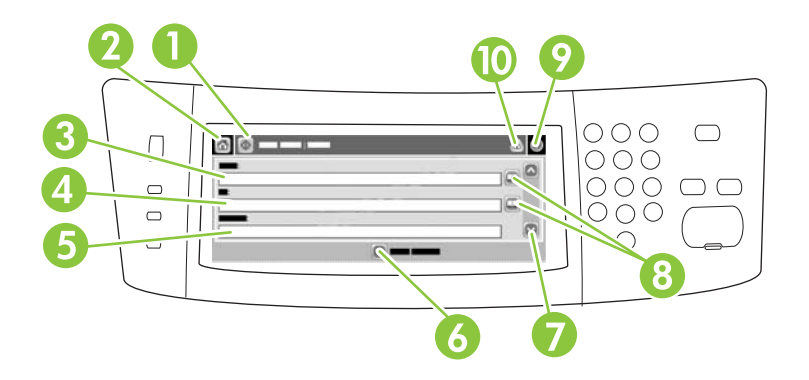

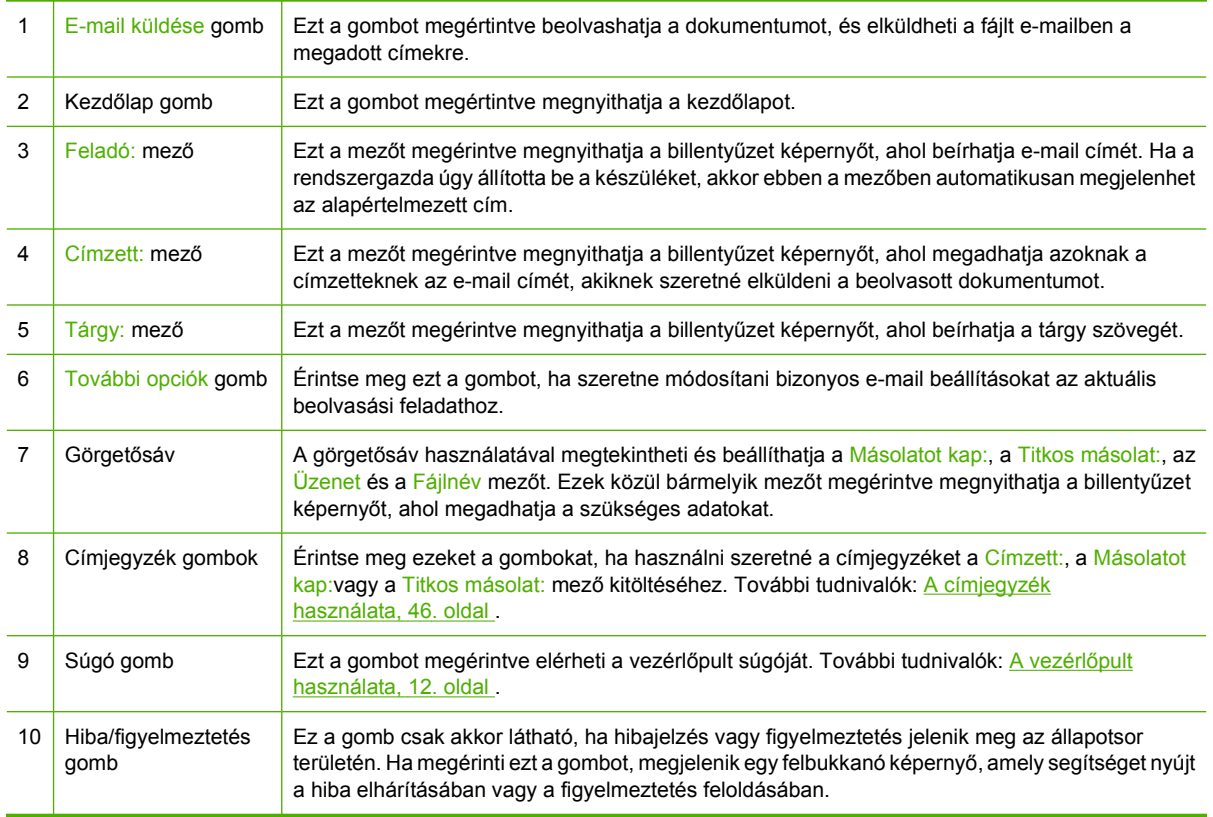

## <span id="page-53-0"></span>**Dokumentum küldése**

- **1.** Helyezze a dokumentumot másolni kívánt oldalával lefelé a lapolvasó üvegére vagy az automatikus dokumentumadagolóba.
- **2.** A Kezdőképernyőn érintse meg az E-mail elemet.
- **3.** Ha a készülék arra kéri, adja meg felhasználónevét és jelszavát.
- **4.** Töltse ki a Feladó:, a Címzett: és a Tárgy: mezőt. Görgessen le, és töltse ki a Másolatot kap:, a Titkos másolat:és az Üzenet mezőt, ha lehetséges. Az Ön felhasználói neve, vagy egyéb alapértelmezett adatok megjelenhetnek a Feladó: mezőben. Ha így van, akkor lehet, hogy Ön ezeket nem tudja módosítani.
- **5.** (Opcionális) Érintse meg a További opciók lehetőséget, ha szeretné módosítani a küldendő dokumentum beállításait (pl. a dokumentum eredeti méretét). Ha kétoldalas dokumentumot szeretne küldeni, jelölje ki az Oldalak lehetőséget, majd egy opciót a kétoldalas eredeti dokumentumhoz.
- **6.** A küldés megkezdéséhez nyomja meg az Indítás gombot.
- **7.** Ha végzett, távolítsa el az eredeti dokumentumot a lapolvasó üvegéről vagy az automatikus dokumentumadagolóból.

#### **Az automatikus kiegészítés funkció használata**

Amikor begépeli a Címzett:, a Másolatot kap: vagy a Feladó: mező karaktereit az E-mail küldése képernyőn, az automatikus kiegészítés funkció aktiválva van. Amikor a billentyűzet képernyőn elkezdi beírni a szükséges címet vagy nevet, a készülék automatikusan rákeres a címjegyzék listában, és az első talált egyezésnek megfelelően kiegészíti a címet vagy a nevet. Az Enter gomb megérintésével jóváhagyhatja a kiegészítést, vagy tovább folytathatja a név begépelését, addig, amíg az automatikus kiegészítés funkció meg nem találja a megfelelő bejegyzést. Ha olyan karaktert ír be, amely nem felel meg a lista egyik bejegyzésének sem, az automatikus kiegészítés szöveg eltűnik a kijelzőről, ami azt jelzi, hogy Ön olyan címet ír be, amely nem szerepel a címjegyzékben.

#### **A címjegyzék használata**

A készülék címjegyzék szolgáltatásának köszönhetően az e-mailt a listán szereplő több címzettnek is elküldheti. A címlisták konfigurálásáról kérdezze meg a rendszergazdát.

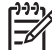

**MEGJEGYZÉS:** Az e-mail címjegyzék a beágyazott webszerveren keresztül is létrehozható illetve felügyelhető. További tudnivalókért olvassa el a Beágyazott webszerver felhasználói kézikönyvét a készülékhez mellékelt CD-n.

#### **Címzettlista létrehozása**

- **1.** A Kezdőképernyőn érintse meg az E-mail elemet.
- **2.** Hajtsa végre a következő lépések egyikét:
	- $\bullet$  Érintse meg a Címzett: lehetőséget a billentyűzetet tartalmazó képernyő megnyitásához, majd írja be a címzettek e-mail címeit. Az e-mail címek elválasztásához használjon pontosvesszőt, vagy érintse meg az Enter lehetőséget a képernyőn.
	- Használja a címjegyzéket.
		- **a.** Az E-mail küldése képernyőn érintse meg a Címjegyzék gombot (<sup>o</sup>) a címjegyzék megnyitásához.
		- **b.** A görgetősáv segítségével tallózhat a címjegyzék tételei között. Tartsa lenyomva a nyilat a listában történő gyors léptetéshez.
		- **c.** Címzett kiválasztásához emelje ki annak nevét, majd érintse meg a Hozzáadás gombot  $(\oplus)$ .

Terjesztési listát úgy is kijelölhet, hogy megérinti a képernyő tetején látható legördülő listát, majd az Összes lehetőséget, vagy hozzáad címzettet egy helyi listából, úgy, hogy megérinti a Helyi lehetőséget a legördülő listában. Emelje ki a megfelelő neveket, majd a <sup>m</sup> megérintésével adja hozzá a nevet a címzettek listájához.

Eltávolíthat egy címzettet a listából, úgy, hogy görgetéssel kiemeli a nevet, és utána megérinti az Eltávolítás gombot  $(\blacksquare)$ .

- **3.** A címzettlistában szereplő nevek a billentyűzet képernyő szövegmezőjében láthatóak. Hozzáadhatja a listához a címjegyzékben nem szereplő címzettet, úgy, hogy beírja annak e-mail címét a billentyűzet képernyőn. Ha elkészült a címzettlista szerkesztésével, érintse meg az OK gombot.
- **4.** Érintse meg az OK gombot.
- **5.** Ha szükséges, töltse ki a Másolatot kap: és a Tárgy: mezőt az E-mail küldése képernyőn. A Címzett: szövegmezőben található le nyíl megérintésével ellenőrizheti a címzettek listáját.
- **6.** Nyomja meg az Indítás gombot.

#### **A helyi címjegyzék használata**

A gyakran használt e-mail címek tárolásához használja a helyi címjegyzéket. A HP Digital Sending szoftver használatával a helyi címjegyzék megosztható azok között a készülékek között, amelyek ugyanazt a DSS-szervert használják.

Használhatja a címjegyzéket, amikor beírja az e-mail címeket a Feladó:, a Címzett:, a Másolatot kap: vagy a Titkos másolat: mezőbe. A címjegyzékhez hozzáadhat, illetve abból törölhet is címeket.

A címjegyzék megnyitásához érintse meg a Címjegyzék gombot ( $\Box$ ).

#### **E-mail címek hozzáadása a helyi címjegyzékhez**

- **1.** Érintse meg a Helyi lehetőséget.
- **2.** Érintse meg a  $\mathbb{P}$  elemet.

**3.** (Opcionális) Érintse meg a Név mezőt, majd a megjelenő billentyűzet képernyőn adjon meg egy nevet az új bejegyzéshez. Érintse meg az OK gombot.

Ez a név az e-mail cím aliasneve. Ha nem ír be aliasnevet, akkor maga az e-mail cím lesz az alias.

**4.** Érintse meg a Cím mezőt, majd a megjelenő billentyűzet képernyőn írja be az e-mail címet az új bejegyzéshez. Érintse meg az OK gombot.

#### **E-mail címek törlése a helyi címjegyzékből**

Törölheti azokat az e-mail címeket, melyek már nincsenek használatban.

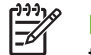

**MEGJEGYZÉS:** E-mail cím *módosításához* először törölnie kell a címet, majd új tételként kell felvennie azt a helyi címjegyzékbe.

- **1.** Érintse meg a Helyi lehetőséget.
- **2.** Érintse meg a törölni kívánt e-mail címet.
- **3.** Érintse meg az **a** elemet.

A következő megerősítést kérő üzenet jelenik meg: **Szeretné törölni a kijelölt címe(ke)t?**

**4.** Érintse meg az Igen lehetőséget az e-mail cím(ek) törléséhez, vagy érintse meg a Nem lehetőséget, hogy visszatérjen a Címjegyzék képernyőre.

# <span id="page-56-0"></span>**Beolvasás mappába**

Ha a rendszergazda elérhetővé tette ezt a funkciót, akkor a készülék be tud olvasni egy fájlt, és el tudja azt küldeni egy hálózati mappába. A célmappák esetében támogatott operációs rendszerek pl.: a Windows 2000, Windows XP és Windows Server 2003, illetve a Novell.

- **1.** Helyezze a dokumentumot a beolvasandó felülettel lefelé a lapolvasó üveglapjára, vagy a beolvasandó felülettel felfelé az ADF-re.
- **2.** A Kezdőképernyőn érintse meg a Hálózati mappa elemet.
- **3.** A Gyors hozzáférésű mappák listájában jelölje ki azt a mappát, amelybe a dokumentumot menteni szeretné.
- **4.** Érintse meg a Fájlnév mezőt a felbukkanó billentyűzet képernyő megnyitásához, majd írja be a fájl nevét.
- **5.** Érintse meg a Küldés hálózati mappába elemet.

# <span id="page-57-0"></span>**Beolvasás munkafolyamat célhelyre**

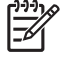

**MEGJEGYZÉS:** Ez a készülékfunkció az opcionális Digital Sending szoftver segítségével érhető el.

Ha a rendszergazda engedélyezte a munkafolyamat funkciót, akkor beolvashat egy dokumentumot, és elküldheti azt egy egyéni munkafolyamat célhelyre. A munkafolyamat célhely által lehetősége van arra, hogy a beolvasott dokumentum mellett további információkat küldjön egy meghatározott hálózati vagy fájlátviteli protokoll (FTP) helyre. A vezérlőpult kijelzőjén megjelennek a speciális információra vonatkozó figyelmeztetések. A rendszergazda megadhat egy nyomtatót is munkafolyamat célhelyként, ami által lehetősége van arra, hogy beolvasson egy dokumentumot, majd közvetlenül egy hálózati nyomtatóra küldje azt nyomtatásra.

- **1.** Helyezze a dokumentumot a beolvasandó felülettel lefelé a lapolvasó üveglapjára, vagy a beolvasandó felülettel felfelé az ADF-re.
- **2.** A Kezdőképernyőn érintse meg a Munkafolyamat elemet.
- **3.** Jelölje ki a célhelyet a beolvasáshoz.
- **4.** A Szövegmező részbe írja be azt a szöveget, amit a fájl mellé szeretne elküldeni, majd érintse meg a Munkafolyamat küldése lehetőséget.

# <span id="page-58-0"></span>**Digitális fax küldése**

A digitális faxoláshoz először telepíteni kell a HP Digital Sending szoftvert. A szoftver megrendelésével kapcsolatban lásd: [www.hp.com/go/9250c\\_software](http://www.hp.com/go/9250c_software).

Digitális faxolás esetén a készüléknek *nem* kell közvetlenül a telefonvonalhoz csatlakoznia. A készülék háromféleképpen is képes faxot küldeni:

- LAN fax: külső fax-szolgáltatón keresztül történő faxküldéshez.
- **Microsoft Windows 2000 fax**: számítógépre telepített faxmodem és digitális továbbító modul, amely lehetővé teszi, hogy a számítógép "turnkey" átjáró faxként üzemeljen.
- **Internetes faxolás**: a faxok feldolgozásához egy internetes faxszolgáltatót használ. A faxot hagyományos módon elküldi egy faxgépre vagy a felhasználó e-mail címére.

A digitális faxolás teljes ismertetését a HP Digital Sending szoftverhez mellékelt dokumentáció tartalmazza.

# **5 A készülék kezelése és karbantartása**

Ez a fejezet a készülék kezelésének és karbantartásának módját ismerteti:

- [Az információs oldalak használata](#page-61-0)
- **[A beágyazott webszerver használata](#page-62-0)**
- [A HP Web Jetadmin szoftver használata](#page-65-0)
- [A digitális küldés biztonságának ellen](#page-66-0)őrzése
- [A kellékek és alkatrészek cseréje](#page-67-0)
- [A készülék tisztítása](#page-69-0)
- [A firmver frissítése](#page-73-0)
- [A lapolvasó kalibrálása](#page-77-0)

# <span id="page-61-0"></span>**Az információs oldalak használata**

A kezelőpanel érintőképernyőjével megtekinthet olyan oldalakat, amelyek információkat adnak a készülékről és annak aktuális konfigurációjáról.

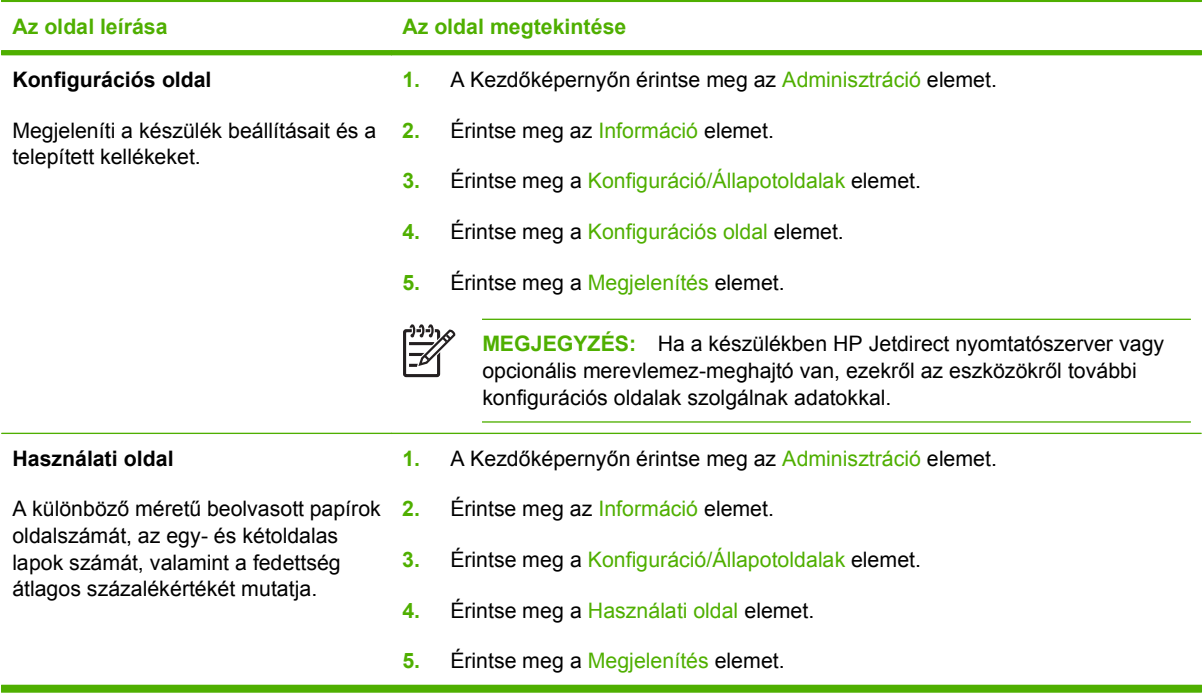

## <span id="page-62-0"></span>**A beágyazott webszerver használata**

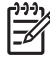

**MEGJEGYZÉS:** Ha a készülékhez mellékelt CD-n található HP Digital Sending szoftvert használja, az alábbi részben leírt funkciók elvégzéséhez a HP MFP DSS Configuration Utility segédprogramot kell használnia. A beállításokkal kapcsolatos tudnivalók megtekintéséhez tekintse meg a CD-n található *HP Digital Sending szoftver felhasználói kézikönyv* dokumentumot.

- A készülék állapotadatainak megtekintése
- A vezérlőpult konfigurációjának megtekintése és módosítása
- Belső oldalak megtekintése
- A készülék értesítéseinek megjelenítése
- A hálózati konfiguráció megtekintése és módosítása
- A készülék pillanatnyi állapotához kötődő támogató tartalom megjelenítése

Hálózathoz csatlakoztatott készülék esetében a beágyazott webszerver automatikusan rendelkezésre áll.

A beágyazott webszerver csak a Microsoft Internet Explorer 4 vagy a Netscape Navigator 4 programmal, illetve azok újabb verzióival használható. A beágyazott webszerver csak IP alapú hálózatokra csatlakoztatott nyomtató esetén működik. A beágyazott webszerver nem támogatja az IPX alapú vagy AppleTalk-kapcsolatokat. A beágyazott webszerver megnyitásához és használatához nem kell internethozzáféréssel rendelkeznie.

#### **A beágyazott webszerver megnyitása hálózati kapcsolat használatával**

**1.** Írja be a készülék IP-címét vagy gazdagépnevét a számítógépen egy támogatott webböngésző címsorába (URL-mezőjébe). Az IP-cím vagy a gazdagépnév megtekintéséhez válassza a kezelőpanel érintőképernyőjének Hálózati cím elemét vagy tekintse meg a konfigurációs oldalt.

⊯ **MEGJEGYZÉS:** Az URL megnyitása után azt beteheti a "kedvencek" közé, vagy "elláthatja könyvjelzővel", így a későbbiek során gyorsan visszatérhet rá.

**2.** A beágyazott webszervernek három olyan lapja van, amelyek a készülék beállításait és adatait tartalmazzák: az **Információ** a **Beállítások** és a **Hálózatkezelés** lap. Kattintson arra a lapra, melyet meg szeretne tekinteni.

További tudnivalókhoz az egyes lapokról lásd: A beágyazott webszerver részei, 55. oldal .

#### **A beágyazott webszerver részei**

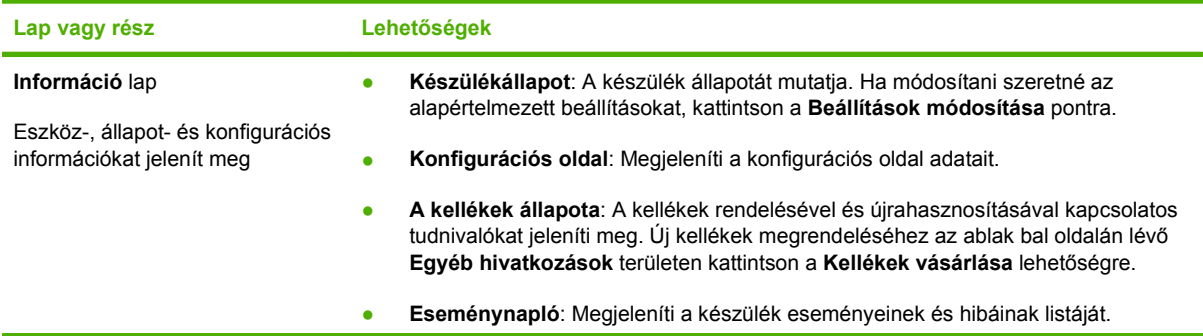

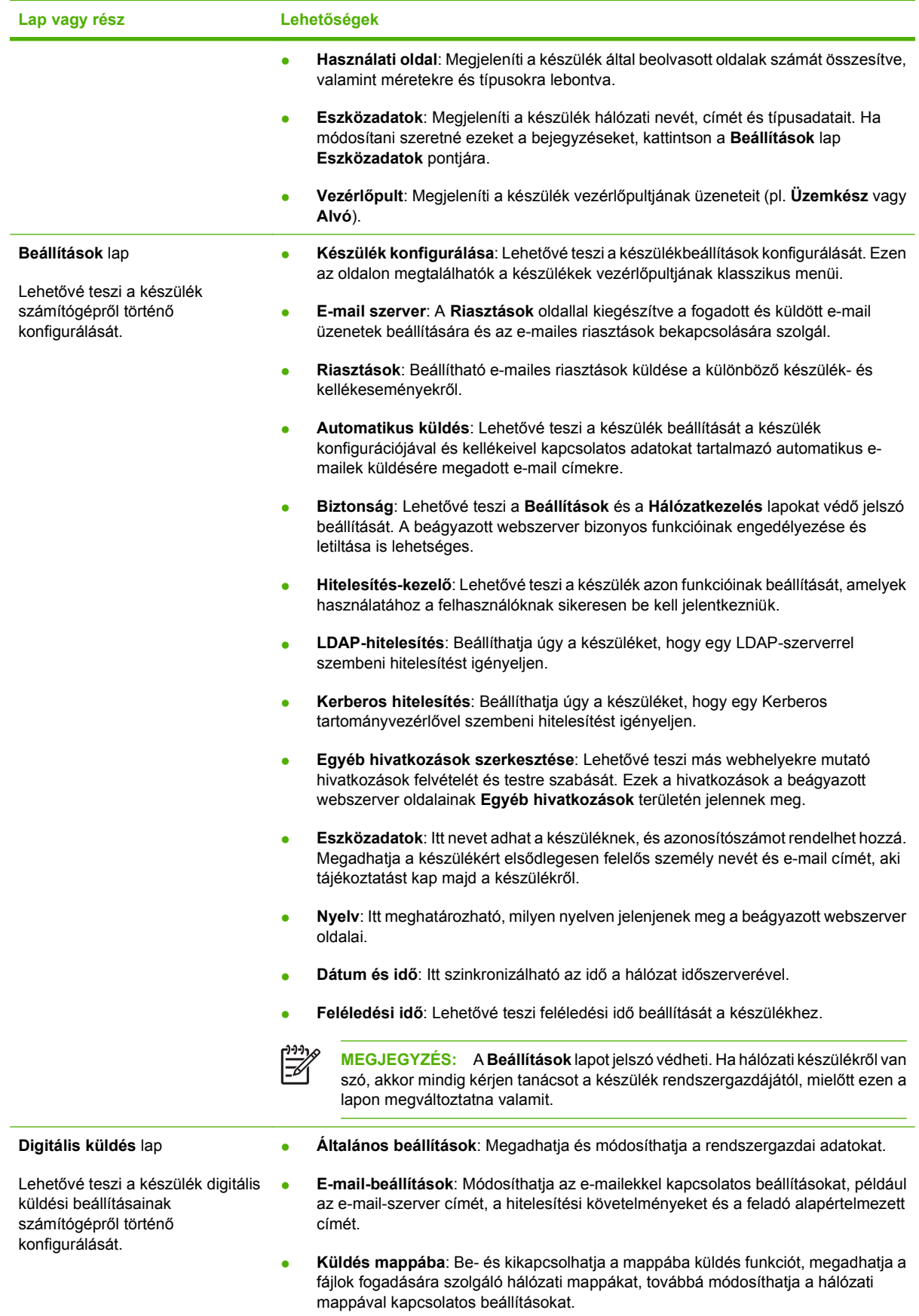

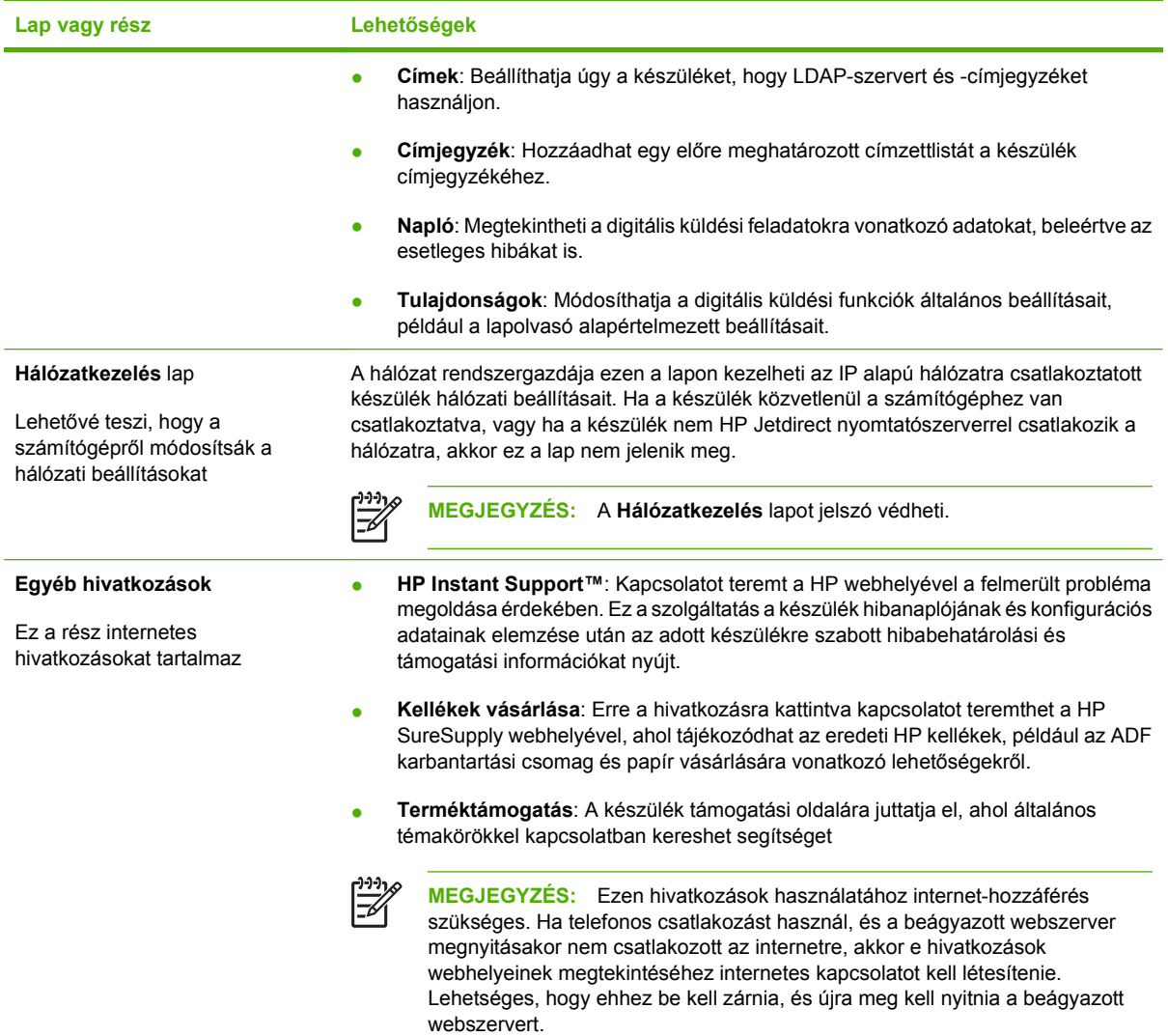

# <span id="page-65-0"></span>**A HP Web Jetadmin szoftver használata**

A HP Web Jetadmin egy webalapú szoftvermegoldás a hálózatba kapcsolt perifériák távolból történő telepítéséhez, felügyeletéhez és hibakereséséhez. Az intuitív böngészői felhasználói felület leegyszerűsíti az eszközök széles skálájának kezelését a különböző platformokon, beleértve a HP és a nem HP készülékeket is. A kezelés proaktív, lehetővé téve a hálózati rendszergazdának a munkába történő beavatkozást, még mielőtt a felhasználók észlelnék a hibákat. Ez az ingyenes, fejlett kezelői program a [www.hp.com/go/webjetadmin\\_software](http://www.hp.com/go/webjetadmin_software) helyről tölthető le.

A HP Web Jetadmin bővítményeinek letöltéséhez kattintson a **plug-ins** (beépülő modulok) sorra, majd a megfelelő segédprogram neve melletti **download** (letöltés) hivatkozásra. A HP Web Jetadmin program automatikusan értesítést küld, ha új segédprogramok érhetők el. A HP webhelyéhez történő automatikus kapcsolódáshoz kövesse a **Product Update** (Termékfrissítés) lapon megjelenő utasításokat.

A gazdaszerverre telepített HP Web JetAdmin szoftvert bármely ügyfél elérheti támogatott webböngészővel (ilyen például a Microsoft Internet Explorer 6.0 Windows vagy a Netscape Navigator 7.1 Linux rendszer esetén), ha megkeresi a HP Web JetAdmin gazdaszervert.

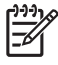

**MEGJEGYZÉS:** A böngészőknek kezelniük kell a Java nyelvet. A böngészés Apple számítógépről nem támogatott.

# <span id="page-66-0"></span>**A digitális küldés biztonságának ellenőrzése**

A digitális küldő tervezésénél a biztonság volt az egyik legfontosabb szempont. Ezért az eszköz számos olyan megoldást kínál, amely célja a digitális küldési folyamat biztonságának védelme.

#### **Hálózati hitelesítés**

A készülék legalapvetőbb biztonsági funkciója az a lehetőség, hogy hálózati bejelentkezést igényelhet, mielőtt a felhasználó használhatná a digitális küldési szolgáltatásokat. Így megakadályozható, hogy jogosulatlan felhasználók dokumentumokat küldjenek a készülékről. Emellett a készülék számos hitelesítési eljárást támogat, ami magas szintű titkosítást és biztonságot nyújt.

#### **Biztonságos e-mail**

Számos más szoftvergyártó kínál szolgáltatásokat a biztonságos e-mail-küldés biztosítására. A Másodlagos e-mail funkció a más gyártótól származó szoftverekkel való használatra szolgál olyan felhasználók számára, akik különleges adatbiztonságot igényelnek. További információt a DSS szoftver támogatási útmutatójában talál.

## **A szoftverhez való hozzáférés korlátozása**

A digitális küldő biztonsága érdekében korlátozni kell a készülék konfigurálására használatos szoftverekhez való hozzáférést is. Alapértelmezettként a beágyazott webkiszolgáló (EWS) digitális küldésre vonatkozó konfigurációs opciói letiltásra kerülnek amikor az digitális küldő megkezdi a HP DSS szolgáltatás használatát. A digitális küldő ekkor csak a HP MFP DSS Configuration Utility segítségével konfigurálható. Ez központosítja a konfigurációs feladatokat és segít a biztonság ellenőrzésében. Győződjön meg róla, hogy a HP DSS biztonságos kiszolgálóra van telepítve, és hogy a HP MFP DSS Configuration Utility-t nem használhatják jogosulatlan felhasználók.

Emellett a beágyazott webszervert jelszóval védheti, hogy megakadályozza a készülék beállításait tartalmazó lapokhoz való hozzáférést. A jelszó beállítása után a felhasználók csak a beágyazott webszerver **Információ** lapját láthatják. A **Biztonság** oldallal kapcsolatos további tudnivalókat a készülékhez mellékelt CD-n található Beágyazott webszerver felhasználói kézikönyve tartalmaz.

Továbbá, a készülék vezérlésére használható még a HP Web Jetadmin szoftver is. Ebben a programban szintén be lehet állítani, hogy bármilyen módosítás végrehajtása előtt jelszót kérjen. A programot szintén egy biztonságos szerverre kell telepíteni, és védeni kell a jogosulatlan használattól.

## **Biztonsági zár**

A biztonsági zár egy olyan mechanikus zár, amely megakadályozza a készülék belső alkatrészeinek eltávolítását. A zár egy ugyanolyan számítógépzár, amelyet a hordozható számítógépek védelme érdekében is használnak. A külön megvásárolható zárat az ábrán feltüntetett helyen kell a készülékhez erősíteni.

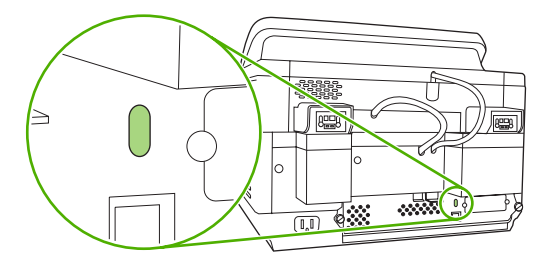

# <span id="page-67-0"></span>**A kellékek és alkatrészek cseréje**

## **A mylar lap cseréje**

Ha függőleges csíkok kezdenek látszani a beolvasott képeken, mint ahogy az alábbi ábrán is látható, ideje kicserélni a mylar lapot az ADF-ben. Az készülékhez gyárilag mellékelve van egy boríték három darab tartalék mylar lappal, és telepítési útmutatóval. A boríték az ADF műanyag hátlapja mögött lévő zsebben található, ahogy az alábbi ábrán is látható.

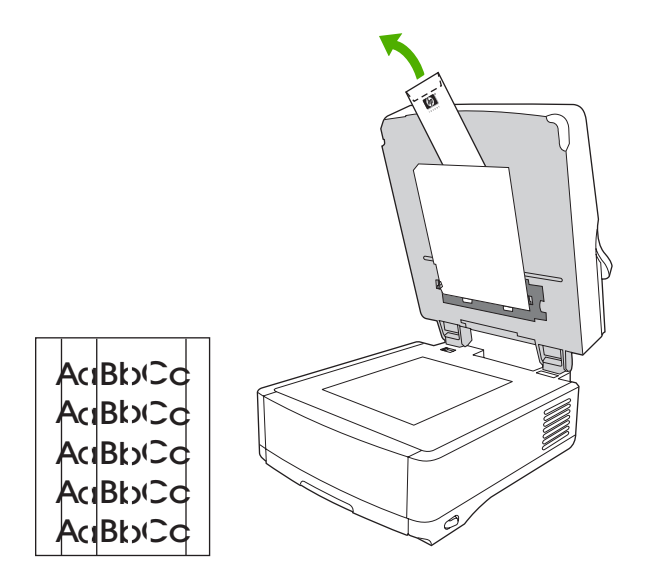

Kövesse a borítékban található, a mylar lap cseréjére vonatkozó utasításokat.

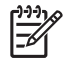

**MEGJEGYZÉS:** Amennyiben szükséges, további mylar lap készleteket is rendelhet a HP értékesítési képviselőjétől. HP-cikkszám: Q6496A.

## **Az automatikus dokumentumadagoló karbantartási készletének cseréje**

A készülék a kezelőpanel kijelzőjén megjelenő üzenettel értesíti, ha szükség van az automatikus dokumentumadagoló karbantartási készletének cseréjére. A karbantartási készlet hátralévő élettartamát bármikor megtekintheti a kezelőpanel Állapot gombjának megnyomásával, vagy a beágyazott webszerver **Kellékállapot** oldalának megtekintésével (lásd a Beágyazott webszerver felhasználói kézikönyvét a készülékhez mellékelt CD-n).

Az ADF karbantartási készlet a következő elemeket tartalmazza:

- Egy behúzóhenger-egység
- 1 db lapelválasztó
- 1 db mylar lap készlet
- Útmutató

A készlet telepítéséhez kövesse a mellékelt utasításokat.

A készlet cseréje után állítsa vissza az Új dokumentumadagoló készlet beállítást.

- **1.** A Kezdőképernyőn érintse meg az Adminisztráció elemet.
- **2.** Görgessen le, majd válassza a Visszaállítások elemet.
- **3.** Válassza a Kellékek nullázása elemet.
- **4.** Érintse meg az Új dokumentumadagoló készlet lehetőséget.
- **5.** Érintse meg az Igen, majd a Mentés parancsot.

# <span id="page-69-0"></span>**A készülék tisztítása**

A beolvasási folyamat során papír- és porrészecskék gyűlhetnek össze a készülék belsejében. Idővel ez a lerakódás problémákat okozhat, például pöttyöket a beolvasott dokumentumokon.

## **A készülék külsejének tisztítása**

A készülék külső részeiről puha, nedves és szöszmentes ruhadarabbal törölje le a port, az elkenődéseket és a foltokat.

## **Az üvegfelület tisztítása**

- Csak akkor tisztítsa az üveget, ha láthatóan szennyezett, vagy ha a beolvasás minőségének romlását tapasztalja (pl. a nyomatok csíkosak).
- Az üveg felületét óvatosan, tiszta, nedves, szöszmentes ruhával törölje át. A ruha megnedvesítéséhez használjon ammóniaalapú felülettisztító szert.

**VIGYÁZAT!** Ne öntsön vagy spricceljen folyadékot közvetlenül az üvegre. Ne nyomja meg erővel az üveg felszínét, mivel az eltörhet.

## **Az érintőképernyő tisztítása**

Ha szükséges, tisztítsa meg az érintőképernyőt, és távolítsa el az ujjlenyomatokat vagy a porlerakódásokat. Az érintőképernyőt tisztítását tiszta, vízzel benedvesített szöszmentes ruhával végezze.

**VIGYÁZAT!** Csak vizet használjon. Az oldószerek vagy tisztítószerek károsíthatják az érintőképernyőt. Ne öntsön vagy spricceljen vizet közvetlenül az érintőképernyőre.

#### **A dokumentumadagoló-rendszer tisztítása**

**1.** Emelje fel a digitális küldő felső részét.

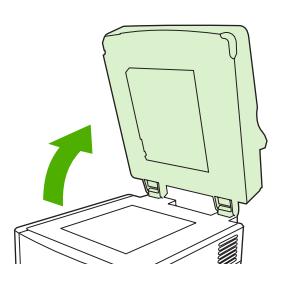

**2.** Keresse meg az automatikus lapadagoló fehér műanyag hátlapját.

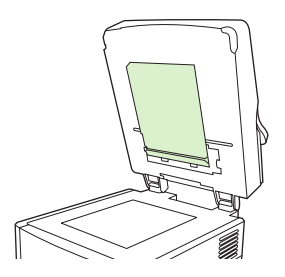

**3.** Keresse meg a fehér műanyag kalibrálócsíkokat.

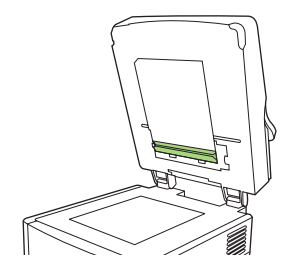

**4.** Az ADF hátlapjának és a kalibrációs csíkoknak a felületét óvatosan, tiszta, enyhén megnedvesített, szöszmentes ruhával törölje át. A ruha megnedvesítéséhez használjon ammóniaalapú felülettisztító szert.

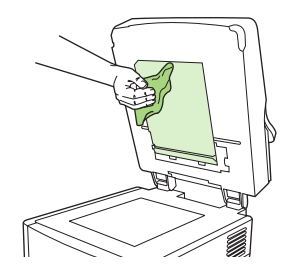

**5.** Hajtsa vissza a digitális küldő felső részét.

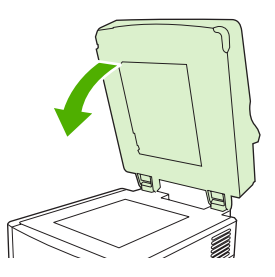

## **A dokumentumadagoló-görgők tisztítása**

Ha azt tapasztalja, hogy az automatikus lapadagoló nem megfelelően adagolja a lapokat, vagy ha az eredetiken szennyeződés látható, amikor kijönnek az automatikus lapadagolóból, akkor meg kell tisztítani a görgőket.

**VIGYÁZAT!** A görgők túl gyakori tisztításával por kerülhet a készülékbe.

**1.** Nyissa fel a lapolvasó fedelét.

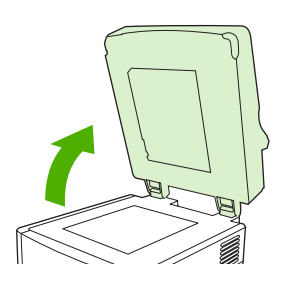

**2.** Keresse meg a görgőket a műanyag kalibrációs csíkok mellet.

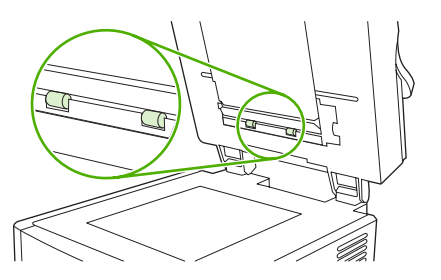

**3.** Óvatosan törölje meg a görgőket tiszta, vízzel benedvesített, szöszmentes ruhával.

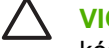

**VIGYÁZAT!** Ne öntsön vizet közvetlenül a görgőkre. Ellenkező esetben károsodhat a készülék.

**4.** Zárja le a lapolvasó fedelét.

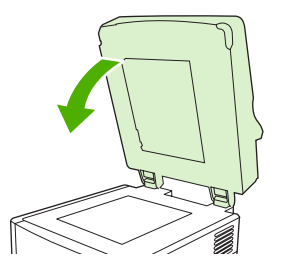

**5.** Nyomja meg az ADF fedelének kioldógombját.

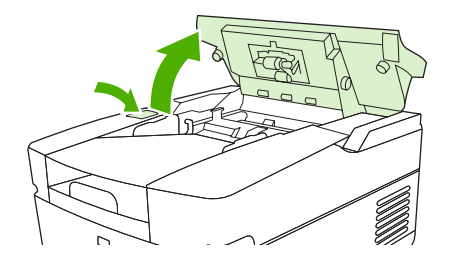

**6.** Keresse meg a görgőket.

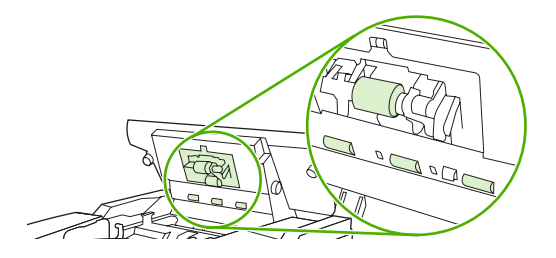

**7.** Törölje meg a görgőket tiszta, vízzel benedvesített, szöszmentes ruhával.

**VIGYÁZAT!** Ne öntsön vizet közvetlenül a görgőkre. Ellenkező esetben károsodhat a készülék.
**8.** Keresse meg az elválasztót.

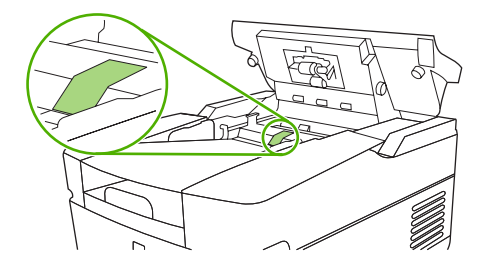

- **9.** Törölje meg az elválasztót tiszta, vízzel benedvesített, szöszmentes ruhával.
- **10.** Csukja le az ADF fedelét.

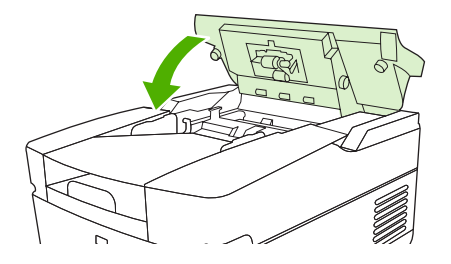

### <span id="page-73-0"></span>**A firmver frissítése**

A HP 9250C digitális kézbesítő távoli firmverfrissítési (RFU) funkcióval rendelkezik. Kövesse az alábbi lépéseket a készülék firmverének távoli frissítéséhez. A lépéseket a következő szakaszokban részletesebben kifejtjük.

- **1.** Határozza meg az eszközre telepített firmver aktuális szintjét.
- **2.** Látogasson el a weboldalra és tekintse meg, hogy elérhetők-e újabb verzió. Ha igen, töltse le a számítógépére a legfrissebb firmvert.
- **3.** Töltse le az új firmvert a készülékre.

#### **A firmver jelenlegi verziójának megállapítása**

- **1.** A készülék kezelőpanelén nyissa meg a konfigurációs oldalt. Lásd: [Az információs oldalak](#page-61-0) [használata,](#page-61-0) 54. oldal
- **2.** Görgessen a **Készülékadatok** című beállítási részre a firmver dátumkódjának megtekintéséhez. A firmver dátumkódja a következőhöz hasonló: 20030502 05.003.0

#### **Új firmver letöltése a HP webhelyéről**

A készülék legújabb firmverfrissítéséhez lépjen a [www.hp.com/go/9250c\\_firmware](http://www.hp.com/go/9250c_firmware) weblapra. Az oldalon további utasításokat talál az új verziójú firmver letöltésével kapcsolatban.

Töltse le az új verziójú firmvert a webhelyről, majd az alábbi szakaszokban található módszerek egyikével frissítse a készülék firmverét.

#### **Firmver frissítése közvetlen hálózati kapcsolat mellett FTP-protokoll használatával**

A készüléknek "Üzemkész" állapotban kell lennie az .RFU frissítési fájl fogadásához. A frissítés feldolgozása előtt a készülék befejezi az RFU-műveletet megelőző feladatokat.

A frissítés végrehajtásának ideje az I/O továbbítási időtől, valamint az eszköz számára az újrainicializáláshoz szükséges időtől függ. Az I/O továbbítási idő számos tényezőtől függ, ideértve a frissítést küldő gazdaszámítógép sebességét is. Ha a firmver letöltése előtt megszakad a távoli firmver frissítési folyamat (miközben a vezérlőpult kijelzőjén a **Frissítés fogadása** látható), újra el kell küldeni a firmver fájlt. Ha a flash DIMM frissítés alatt áramellátási szünet lép fel (miközben a vezérlőpult kijelzőjén a **Frissítés van folyamatban** üzenet látható), megszakad a frissítés, és a vezérlőpult kijelzőjén megjelenik a **Resend upgrade** üzenet (csak angol nyelven).

Az FTP használatával történő frissítéshez kövesse az alábbi utasításokat.

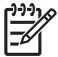

**MEGJEGYZÉS:** A firmver frissítés magában foglalja a permanens memória (NVRAM) formátumváltozását is. Előfordulhat, hogy az alapértelmezett beállítások módosulását eredményező menübeállítások visszaállnak az alapbeállításra, és ezeket újra meg kell változtatnia, ha az alapértelmezettől eltérő beállításokat kíván alkalmazni.

**1.** Nézze meg a digitális küldő TCP/IP címét az EIO Jetdirect oldalon, ha még nem ismerné azt. A HP Jetdirect oldal a második oldal, amely megjelenik, amikor a konfigurációs oldalt tekinti meg a vezérlőpulton.

₩

**MEGJEGYZÉS:** A digitális küldőhöz való csatlakozás előtt győződjön meg arról, hogy az nincs-e Alvó állapot módban. Azt is ellenőrizze, hogy a vezérlőpult kijelzőjéről valamennyi hibaüzenetet törölte-e.

- **2.** Nyissa meg a számítógépe egyik parancsablakát.
- **3.** Gépelje be a következőt: ftp <TCP/IP ADDRESS>. Például, ha a TCP/IP cím 192.168.0.90, gépelje: ftp 192.168.0.90.
- **4.** Nyomja meg a billentyűzet Enter billentyűjét.
- **5.** A felhasználónév kérésekor nyomja meg az Enter billentyűt.
- **6.** A jelszó kérésekor nyomja meg az Enter billentyűt.
- **7.** A parancshoz írja be a következőt: bin.
- **8.** Nyomja meg az Enter billentyűt. A parancsablakban megjelenik a következő üzenet: **200 Types set to I, Using binary mode to transfer files (A 200 Típus beállítása I, A program a bináris módot használja a fájlok továbbítására)**.
- **9.** Írja be a "put <FÁJLNÉV>" parancsot, ahol a "<FÁJLNÉV>" az internetről letöltött .RFUfájl elérési útja. Például gépelje be a következőt: put C:\LJ\9250FW.RFU, majd nyomja meg az Enter gombot.
	- € **MEGJEGYZÉS:** Ha a fájl neve vagy az elérési út szóközt tartalmaz, a fájlnevet vagy az elérési utat idézőjelek közé kell tennie. Például gépelje be a következőt: put "C: \KEZBESITO FAJLJAI\LJ\9250FW.RFU"

A parancsablakban a következő üzenetsorozat jelenik meg:

#### **200 PORT command successful (200 Sikeres PORT parancs)**

#### **150 Opening BINARY mode data connection (150 BINÁRIS módú adatkapcsolat megnyitása)**

**226 Ready (226 Kész)**

**226 Processing Job (226 Feladat feldolgozása folyamatban)**

#### **226 Transfer complete (226 Átvitel befejeződött)**

Ezt követően megjelenik egy üzenet az átvitel sebességét tartalmazó információval.

**10.** Megkezdődik a letöltési folyamat, és az eszközön levő firmver frissítésre kerül. Ez körülbelül 5 percet vesz igénybe. A készüléken vagy a számítógépen végzett további nélkül várja meg, amíg befejeződik a folyamat.

<span id="page-75-0"></span>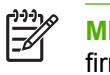

**MEGJEGYZÉS:** A frissítés feldolgozása után a digitális küldő automatikusan újraindítja a firmvert.

- **11.** A parancssorba írja be: bye és lépjen ki az ftp parancsból.
- **12.** A parancssorba írja be: exit és térjen vissza a Windows felületre.

#### **USB-kapcsolat használata a készülék firmverének frissítéséhez**

Ha a készülék USB-kapcsolaton keresztül csatlakozik a számítógéphez, kövesse az alábbi utasításokat:

**1.** Egy MS-DOS ablakban vagy a parancssorba gépelje be: copy /b <FÁJLNÉV>\ \<SZÁMÍTÓGÉPNÉV>\<MEGOSZTÁSNÉV>; ahol a <FÁJLNÉV> az .RFU fájl nevét (az elérési úttal együtt), a <SZÁMÍTÓGÉPNÉV> a készülék megosztására szolgáló számítógép nevét, a <MEGOSZTÁSNÉV> pedig a készülék megosztási nevét jelöli. Például gépelje be a következőt:

copy /b 3000fw.rfu\\sajat\_szamitogep\9250c

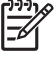

**MEGJEGYZÉS:** Ha a fájl neve vagy az elérési út szóközt tartalmaz, a fájlnevet vagy az elérési utat idézőjelek közé kell tennie. Például gépelje be: C:\>copy /b "c: \kezbesito fájljai\xxxxfw.rfu" \\saját\_számítógép\clj3000.

- **2.** Nyomja meg az Enter gombot a billentyűzeten. Miután a készülék kezelőpanelén megjelent néhány állapotüzenet, a számítógép képernyőjén megjelenik az **1 fájl másolása megtörtént** üzenet.
- **3.** Elindul a letöltési folyamat, a készülék pedig frissíti a firmvert. Ez több percig is eltarthat. Hagyja befejeződni a folyamatot anélkül, hogy beavatkozna a készülék vagy a számítógép működésébe.

**MEGJEGYZÉS:** A frissítés aktiválásához a készülék automatikusan ki- és bekapcsol. Ez többször is megtörténhet. A frissítési folyamat befejeztével az **Üzemkész** üzenet jelenik meg a kezelőpanel kijelzőjén. Az üzenet megjelenítése előtt *ne* kapcsolja ki a készüléket, és ne avatkozzon bele a frissítési folyamatba.

**4.** A készülék kezelőpanelén nyissa meg a konfigurációs oldalt, és ellenőrizze, hogy a firmver verziószáma megegyezik-e az új frissítés verziószámával.

#### **A HP Web Jetadmin használata a firmver frissítéséhez**

[A](#page-65-0) művelet elvégzéséhez HP Web Jetadmin 7.0 vagy újabb szoftverre van szükség (lásd: A [HP Web Jetadmin szoftver használata,](#page-65-0) 58. oldal ). Az .RFU-fájl letöltése után a HP webhelyéről kövesse az alábbi lépéseket a készülék HP Web Jetadmin szoftver segítségével történő frissítéséhez.

- **1.** Indítsa el a HP Web Jetadmin programot.
- **2.** Nyissa meg az **Eszközkezelés** mappát a **Navigáció** panel legördülő listájában. Tallózzon az **Eszközlista** mappához.
- **3.** Az **Eszközlista** mappából válassza ki az **Összes eszköz** opciót. Válassza ki az eszközlistából a frissíteni kívánt digitális küldőt és a kijelöléséhez kattintson rá.
- **4.** Az ablak jobb felső sarkában keresse meg a **Készülékeszközök** legördülő listát. A műveletek listájából válassza ki a **Nyomtató firmver frissítése** opciót.
- <span id="page-76-0"></span>**5.** Kattintson a **Tallózás** gombra, az **Új firmver kép betöltése** alatt, és keresse meg a művelet kezdetén a webről letöltött .RFU fájlt. Jelölje ki a fájlt.
- **6.** A **Betöltés** gombra kattintva helyezze át az .RFU fájlt a HP Web Jetadmin kiszolgáló megfelelő helyére. A betöltés befejezése után a böngészőablak frissítésre kerül.
- **7.** Az **Új firmver verzió kiválasztása** legördülő menüben válassza ki az új .RFU dátumkódját.
- **8.** Kattintson a **Firmver frissítése most** opcióra. A HP Web Jetadmin elküldi a készülékre a kiválasztott .RFU fájlt. A digitális küldő vezérlőpultján megjelenő üzenetek segítségével nyomon követheti a frissítés folyamatát. A frissítési folyamat végén a digitális küldő újraindítja a firmvert.

#### **A HP Jetdirect Inside firmverének frissítése**

A készülékben található HP Jetdirect Inside hálózati csatoló firmvere a készülék firmverétől függetlenül frissíthető. A művelet elvégzéséhez HP Web Jetadmin 6.2 vagy újabb szoftverre van szükség. Kövesse az alábbi lépéseket a HP Jetdirect firmver frissítéséhez a HP Web Jetadmin szoftver segítségével.

- **1.** Nyissa meg a Web Jetadmin programot.
- **2.** Nyissa meg az **Eszközkezelés** mappát a **Navigáció** panel legördülő listájában. Tallózzon az **Eszközlista** mappához.
- **3.** Válassza ki a frissíteni kívánt készüléket.
- **4.** A **Készülékeszközök** legördülő listában jelölje ki a **Jetdirect firmver frissítése** opciót.
- **5.** A **Jetdirect firmver verzió** alatt láthatja a Jetdirect típusszámát és az aktuális firmver verziót. Ezeket jegyezze fel.
- **6.** Lépjen a [www.hp.com/go/wja\\_firmware](http://www.hp.com/go/wja_firmware) webhelyre.
- **7.** Görgesse végig a listát, és keresse meg a Jetdirect típusszámok között az Ön által feljegyzettet.
- **8.** Nézze meg az adott típus aktuális firmver verzióját annak eldöntésére, hogy az újabb verzió-e, mint az Öné. Ha az, kattintson a jobb egérgombbal a firmver hivatkozásra, kövesse a weboldalon megjelenő utasításokat, és töltse le az új firmver fájlt. Mentse a fájlt a következő <meghajtóra>: \PROGRAM FILES\HP WEB JETADMIN\DOC\PLUGINS\HPWJA\FIRMWARE\JETDIRECT a HP Web Jetadmin programot futtató számítógépen.
- **9.** A Web Jetadmin programban térjen vissza a fő eszközlistához, és jelölje ki ismét a digitális küldőt.
- **10.** A **Készülékeszközök** legördülő listában jelölje ki ismét a **Jetdirect firmver frissítése** opciót.
- **11.** Az új firmver verzió a Jetdirect firmver oldalon, a **Jetdirect firmver áll rendelkezésre a HP Web Jetadmin programban** alatt jelenik meg. A Jetdirect firmver frissítéséhez kattintson a **Firmver frissítése most** gombra.

### <span id="page-77-0"></span>**A lapolvasó kalibrálása**

A lapolvasó kalibrálásával ellensúlyozhatja a lapolvasó képalkotó rendszerében (beolvasófej) beálló torzulásokat ADF és síkágyas beolvasások esetén. Apró műszaki pontatlanságok következtében előfordulhat, hogy a beolvasófej nem pontosan érzékeli a kép helyzetét. A kalibráció során a készülék kiszámolja és tárolja a lapolvasó torzítási értékeit. A későbbi beolvasások során ezen értékek segítségével a lapolvasó már pontosan érzékeli majd a dokumentum helyzetét.

A lapolvasó kalibrálása csak akkor szükséges, ha a beolvasás során torzulást észlel. A lapolvasót kiszállítás előtt a gyárban kalibrálják. Csak ritkán van szükség az újbóli kalibrálására.

- **1.** A Kezdőképernyőn érintse meg az Adminisztráció elemet.
- **2.** Érintse meg a Hibaelhárítás elemet.
- **3.** Helyezze a készülékhez melléklet kalibrációs lapot a készülék lapolvasójának üveglapjára.

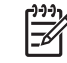

**MEGJEGYZÉS:** Ha nem rendelkezik a készülékhez mellékelt kalibrációs lappal, lépjen a [www.hp.com/go/9250c\\_scanner\\_cal](http://www.hp.com/go/9250c_scanner_cal) webhelyre a lap letöltéséhez és kinyomtatásához.

**4.** Érintse meg a Lapolvasó kalibrálása elemet, majd kövesse a képernyőn megjelenő párbeszédpanel utasításait.

A készülék elkezdi a kalibrációs folyamatot, és az érintőképernyő állapotsorában megjelenik a **Kalibrálás** felirat, ami a folyamat befejeződéséig látható marad.

## **6 Problémamegoldás**

Az alábbi információk segítenek a készülékkel kapcsolatos problémák megoldásában. Kattintson egy általános témára vagy problématípusra a következő listából.

- [Problémákkal kapcsolatos információforrások](#page-79-0)
- A kezelő[panelen megjelen](#page-81-0)ő üzenetek
- [Elakadások](#page-85-0)
- [E-maillel kapcsolatos problémák megoldása](#page-87-0)

### <span id="page-79-0"></span>**Problémákkal kapcsolatos információforrások**

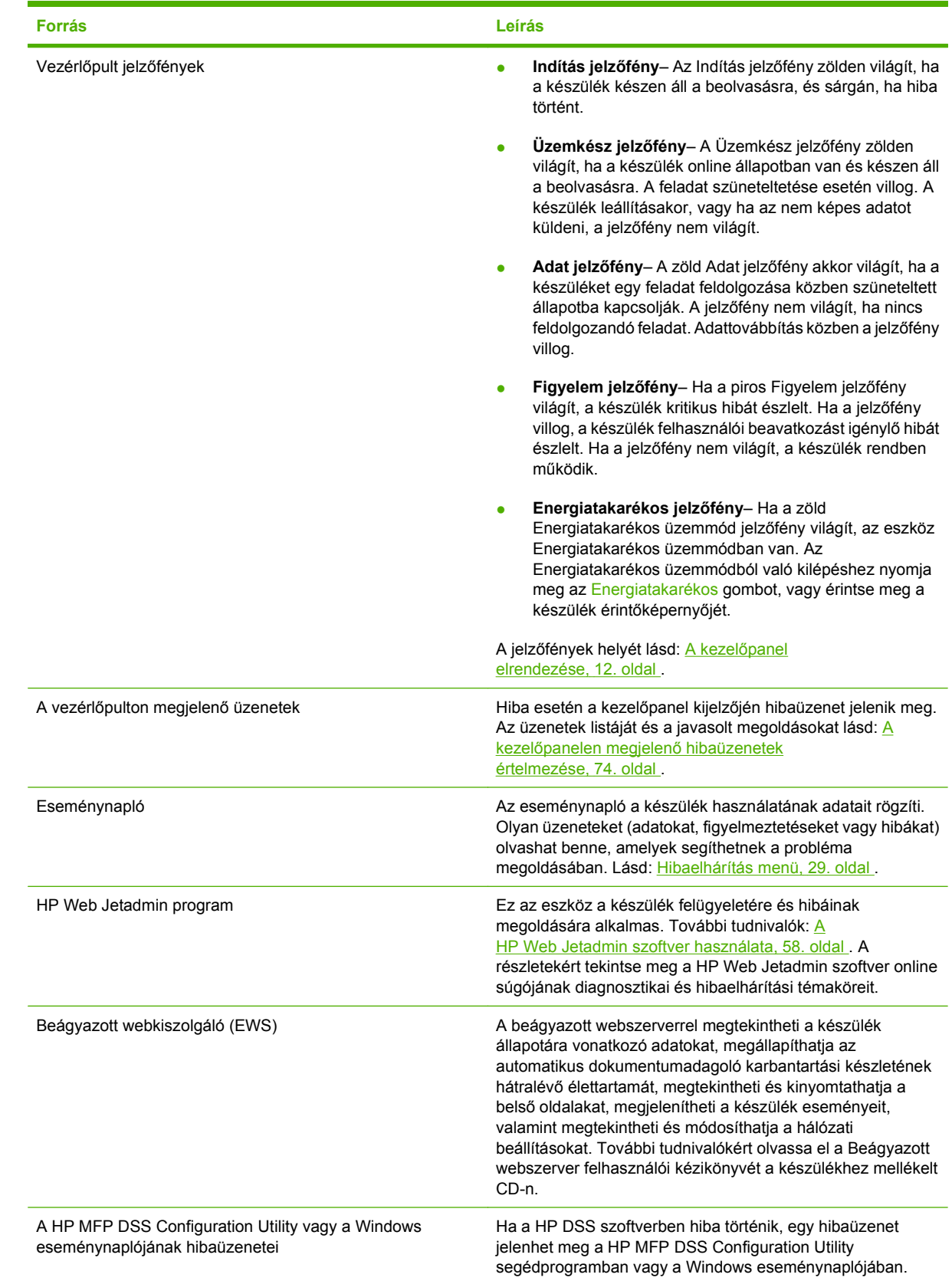

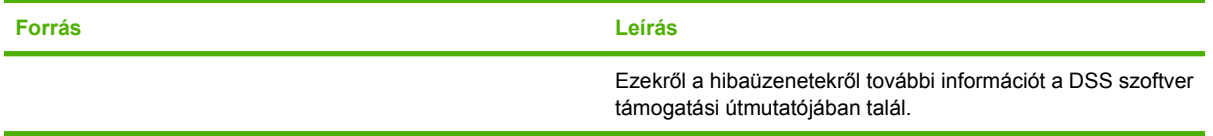

## <span id="page-81-0"></span>**A kezelőpanelen megjelenő üzenetek**

#### **A kezelőpanel üzenetek típusai**

A készülék állapotát vagy az esetleges problémákat négy különböző típusú kezelőpanel-üzenet jelezheti.

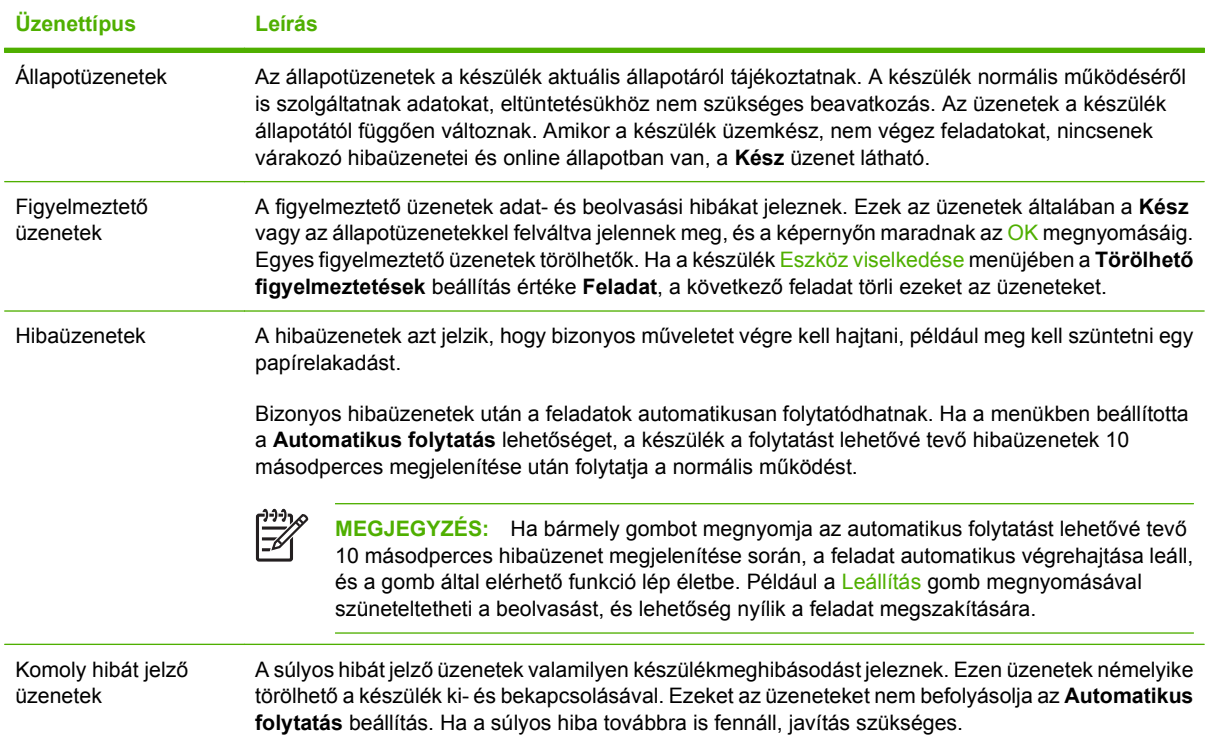

### **A kezelőpanelen megjelenő hibaüzenetek értelmezése**

#### **6-1 táblázat Kezelőpanel üzenetei**

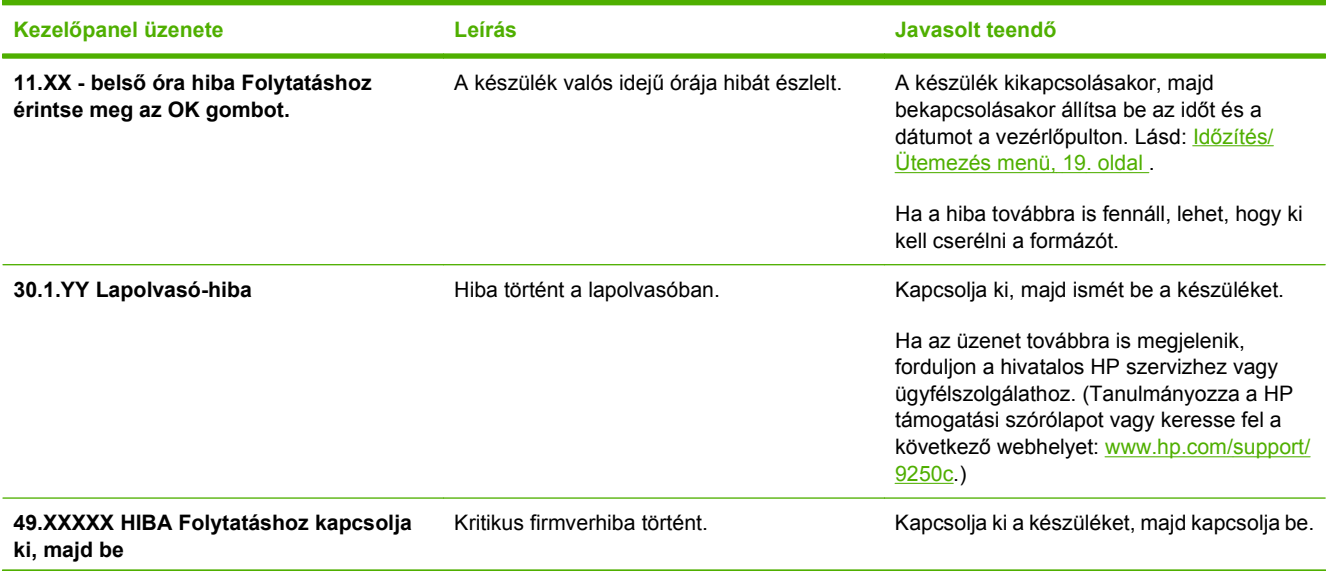

#### <span id="page-82-0"></span>**6-1 táblázat Kezelőpanel üzenetei (folytatás)**

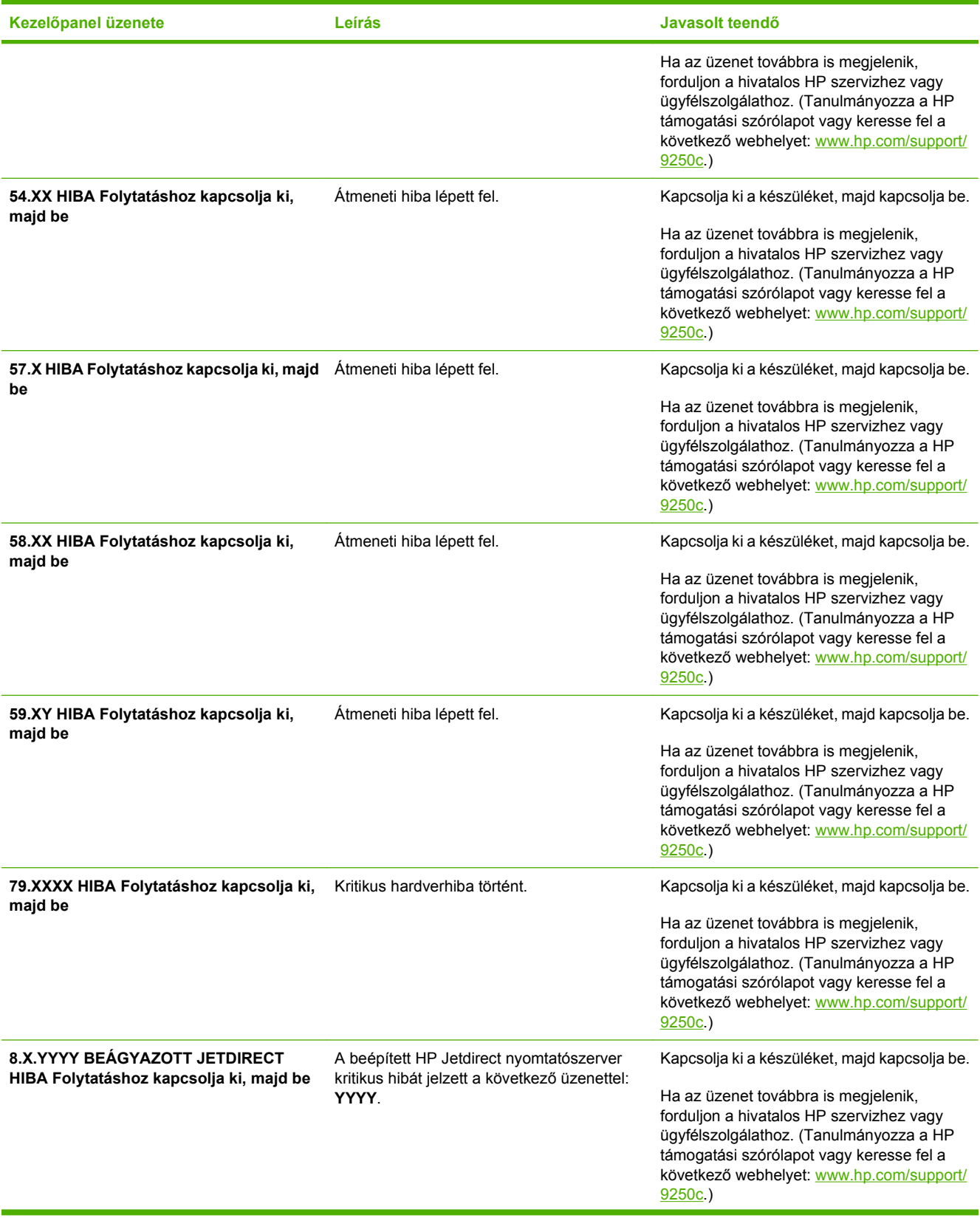

#### <span id="page-83-0"></span>**6-1 táblázat Kezelőpanel üzenetei (folytatás)**

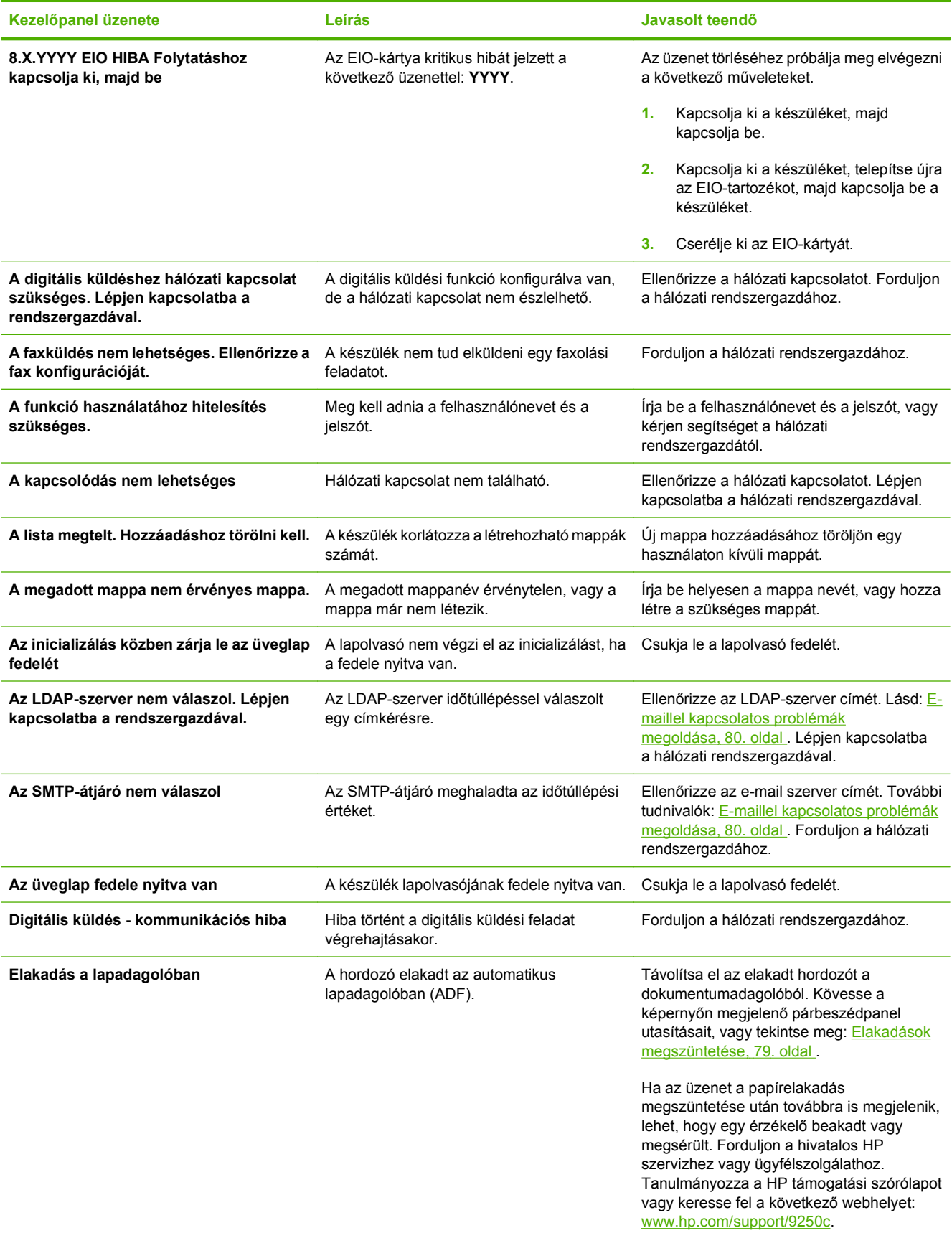

#### <span id="page-84-0"></span>**6-1 táblázat Kezelőpanel üzenetei (folytatás)**

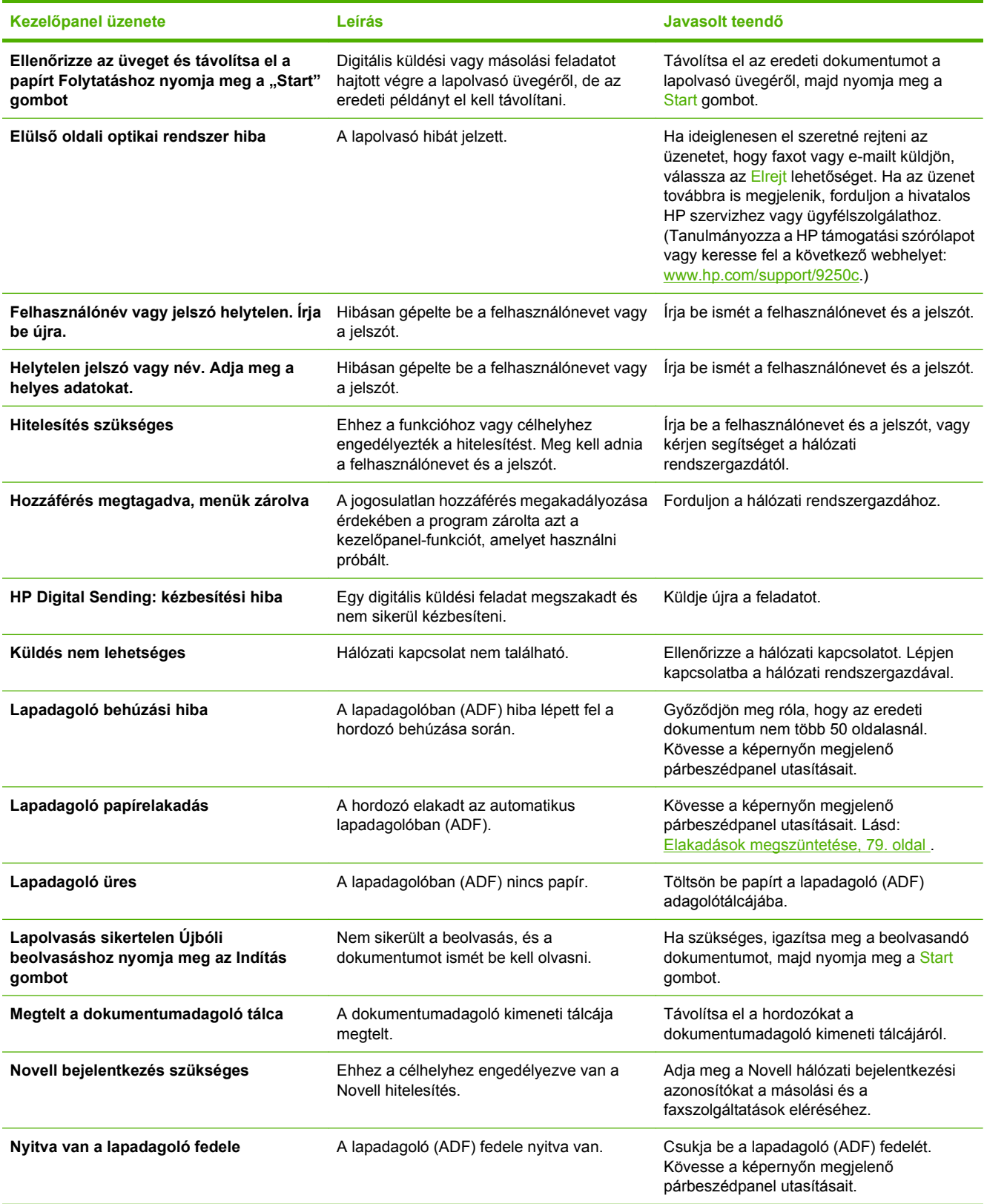

### <span id="page-85-0"></span>**Elakadások**

#### **Az elakadások elkerülése**

Az elakadások elkerülése érdekében az ADF használata során kövesse az alábbi utasításokat:

- Az ADF feltöltése közben bizonyosodjon meg arról, hogy a papírköteg ép és egyenes, valamint a papírvezetők a beolvasandó oldal szélességének megfelelően vannak beállítva.
- Ne terhelje túl az automatikus lapadagolót. Az ADF kapacitása 50 lap 75 g/m<sup>2</sup> (20 font) súlyú bankposta papír.
- Amennyiben az automatikus lapadagolóval beolvasni kívánt papírlap előzőleg össze volt hajtva, beolvasás előtt a lehető legjobban simítsa ki. Próbáljon meg eltávolítani minden gyűrődést a papírról.
- Amennyiben az automatikus lapadagolóval beolvasni kívánt dokumentum előzőleg össze volt tűzve, beolvasás előtt a kapocs helyén a lapok sarkát "pörgesse át". A tűzőkapocs által létrehozott lyuk gyakran összetapasztja a lapokat (tulajdonképpen összefűzi a lapokat).
- Beolvasás előtt távolítson el minden, a beolvasni kívánt lapokra rögzített öntapadós jegyzetet vagy címkét. Amennyiben a címke eltávolítása után ragasztóanyag maradt vissza a papíron, lehet, hogy meg kell tisztítani a lapot mielőtt az automatikus lapadagolóba kerülne.
- Amennyiben a papír ki lett lyukasztva, le volt fűzve, vagy perforálya van, előfordulhat, hogy nehezen jut át az automatikus lapadagolón.
- Ha a lap vezetőéle különösen kopott vagy kirojtosodott, próbálja meg a lapot elfordítani a beolvasás előtt.
- A papír képes alkalmazkodni a környezetéhez. Amennyiben a környezet különösen száraz, a papír is kiszáradhat és statikusan feltöltődhet. A különösen száraz lapok összetapadhatnak, és ez problémákhoz vezethet az automatikus lapadagolón keresztüli betöltés során.

### <span id="page-86-0"></span>**Elakadások megszüntetése**

A digitális küldő automatikus lapadagolójában előforduló papírelakadások elhárításához kövesse az alábbi utasításokat.

**1.** Nyomja meg az ADF fedelének kioldógombját.

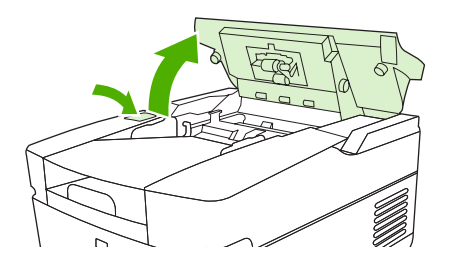

- **2.** Erről a területről távolítsa el az összes elakadt hordozót.
- **3.** Ügyeljen arra, hogy minden leszakadt lapdarabot eltávolítson.
- **4.** Csukja le az ADF fedelét.

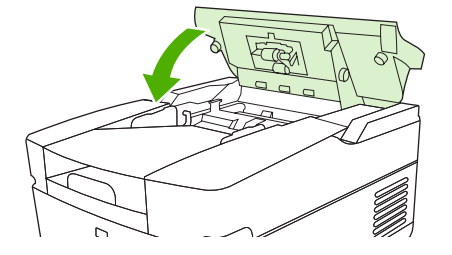

### <span id="page-87-0"></span>**E-maillel kapcsolatos problémák megoldása**

Ha nem sikerül e-maileket küldenie a digitális küldési funkcióval, lehet, hogy újra kell konfigurálnia az SMTP-átjáró vagy az LDAP-átjáró címét. Tekintse meg a konfigurációs oldalt, amelyből megtudhatja, hogy mi az SMTP-átjáró és az LDAP-átjáró aktuális címe. Lásd: [Az információs oldalak](#page-61-0) [használata,](#page-61-0) 54. oldal . Az alábbi eljárással ellenőrizze, érvényes-e az SMTP- és az LDAP-átjáró címe.

#### **Ellenőrizze az e-mail szerver (SMTP-átjáró) címét**

**MEGJEGYZÉS:** Ez az eljárás a Windows operációs rendszerekre vonatkozik.

- **1.** Nyissa meg a következő MS-DOS parancssort: Kattintson a **Start** gombra, majd a **Futtatás** parancsra, és írja be a cmd parancsot.
- **2.** Az SMTP-átjáró címe után írja be a telnet parancsot, majd az SMTP-átjáró címét és a 25-ös számot, amely azt a portot jelöli, amelyen keresztül a többfunkciós készülék kommunikál. Beírhatja például a telnet 123.123.123.123 25 parancsot, ahol a "123.123.123.123" az SMTP-átjáró címét mutatja.
- **3.** Nyomja meg az Enter billentyűt. Ha az SMTP-átjáró címe *nem* érvényes, válaszul a következő üzenet jelenik meg: Nem lehet csatlakozni az állomáshoz a következő porton: 25 Sikertelen csatlakozás.
- **4.** Ha az SMTP-átjáró címe nem érvényes, lépjen kapcsolatba a hálózati rendszergazdával.

#### **Az LDAP-átjáró címének ellenőrzése**

**MEGJEGYZÉS:** Ez az eljárás a Windows operációs rendszerekre vonatkozik.

- **1.** Nyissa meg a Windows Explorer programot. A címsorban, közvetlenül az LDAP: // kezdőtag után írja be az LDAP-átjáró címét. Ha például az LDAP://12.12.12.12 parancsot írja be, a "12.12.12.12" az LDAP-átjáró címét mutatja.
- **2.** Nyomja meg az Enter billentyűt. Amennyiben az LDAP-átjáró címe érvényes, megnyílik a **Felhasználók keresése** párbeszédpanel.
- **3.** Ha az LDAP-átjáró címe nem érvényes, lépjen kapcsolatba a hálózati rendszergazdával.

## <span id="page-88-0"></span>**A Szerviz és támogatás**

### **Hewlett-Packard korlátozott garancianyilatkozat**

HP TERMÉK A KORLÁTOZOTT GARANCIA IDŐTARTAMA

HP 9250C Digital Sender **Egyéves helyszíni garancia** 

A HP garantálja a végfelhasználónak, hogy a HP hardver és tartozékok a vásárlás időpontjától a fent jelzett időtartamig anyag- és gyártási hibáktól mentesek lesznek. Ha a HP ilyen jellegű meghibásodásról kap értesítést a garanciális időn belül, saját belátása szerint kijavítja vagy kicseréli a hibás terméket. A cseretermék lehet új vagy teljesítményét tekintve az újhoz hasonló termék.

A HP garantálja, hogy a HP által biztosított szoftver nem fog anyagából vagy megmunkálásából eredően meghibásodni a vásárlás időpontjától a fent megadott időtartam erejéig, amennyiben helyesen telepíti és használja azt. Ha a HP ilyen jellegű meghibásodásról kap értesítést a garanciális időn belül, akkor kicseréli azokat a szoftverelemeket, amelyek ilyen jellegű hibák miatt nem hajtják végre a programozott utasításokat.

A HP nem garantálja, hogy a HP termékek működése hibáktól és megszakításoktól mentes lesz. Ha a HP nem képes ésszerű időn belül megjavítani vagy kicserélni termékeit úgy, hogy azok megfeleljenek a jótállási nyilatkozatban foglalt feltételeknek, akkor a termék haladéktalan visszaküldése esetén a vásárló jogosult a vételár azonnali visszatérítésére.

A HP termékek tartalmazhatnak újból felújított, illetve alkalmilag használt, ám az újéval azonos teljesítményű részegységeket.

A garancia nem vonatkozik a (a) nem megfelelő vagy hiányos karbantartásból vagy kalibrációból, (b) a nem HP által szállított szoftver, interfész, alkatrészek vagy tartozékok hibájából, (c) engedély nélküli módosításból vagy nem rendeltetésszerű használatból, (d) a terméknek a megadott környezeti specifikációktól eltérő használatából vagy (e) az üzemelési hely nem megfelelő előkészítéséből vagy karbantartásából származó károkra.

AMENNYIBEN A HELYI TÖRVÉNYEK MÁSKÉNT NEM RENDELKEZNEK, A HP NEM VÁLLAL SEMMILYEN MÁS – SEM ÍRÁSBELI, SEM SZÓBELI – KIFEJEZETT VAGY HALLGATÓLAGOS GARANCIÁT. A HP KIFEJEZETTEN KIZÁR A FORGALMAZHATÓSÁGRA, A MEGFELELŐ MINŐSÉGRE ÉS A MEGHATÁROZOTT CÉLRA VALÓ ALKALMASSÁGRA VONATKOZÓ MINDENFÉLE HALLGATÓLAGOS GARANCIÁT. Egyes országokban/térségekben, államokban vagy tartományokban a törvényi garanciák érvényességi idejének korlátozása nem engedélyezett, így előfordulhat, hogy a fenti korlátozás vagy kizárás Önre nem vonatkozik. Ez a garancia meghatározott törvényes jogokkal ruházza fel Önt. Ezenfelül más, országonként/térségenként, államonként és tartományonként változó jogokkal is rendelkezhet. A HP korlátozott garanciája minden olyan országban/térségben vagy helyen érvényes, ahol a HP támogatást biztosít ehhez a termékhez, és értékesíti azt. Az Önnek nyújtható garanciális szolgáltatás szintje a helyi normáktól függ. A HP nem fogja a termék alakjának, illesztésének vagy funkciójának változtatásával azt üzemeltethetővé tenni olyan országokban/térségekben, ahol jogi vagy szabályozási okok miatt nem szándékozta bevezetni a terméket.

A HELYI TÖRVÉNYEK ÁLTAL MEGENGEDETT MÉRTÉKBEN AZ EBBEN A GARANCIANYILATKOZATBAN LEÍRT JOGORVOSLATOK AZ ÖN ÁLTAL IGÉNYBE VEHETŐ EGYEDÜLI ÉS KIZÁRÓLAGOS JOGORVOSLATI LEHETŐSÉGEK. A FENTI GARANCIANYILATKOZATBAN KIFEJEZETT FELELŐSSÉGET KIVÉVE A HP ÉS SZÁLLÍTÓI NEM VÁLLALNAK SEMMILYEN FELELŐSSÉGET AZ ADATVESZTÉSBŐL EREDŐ, KÖZVETLEN, KÜLÖNLEGES, VÉLETLENSZERŰ VAGY KÖVETKEZMÉNYES (BELEÉRTVE A HASZON ELMARADÁSÁBÓL VAGY AZ ADATVESZTÉSBŐL EREDŐ KÁROKAT) VAGY BÁRMELY MÁS KÁRÉRT, SEM SZERZŐDÉS, MAGÁNVÉTEK VAGY BÁRMILYEN MÁS JOGALAPRA VALÓ HIVATKOZÁSSAL. Egyes országokban/ térségekben, államokban vagy tartományokban a véletlen vagy következményes károk kizárása vagy korlátozása nem engedélyezett, így előfordulhat, hogy a fenti korlátozás vagy kizárás Önre nem vonatkozik.

A JELEN NYILATKOZATBA FOGLALT GARANCIA NEM ZÁRJA KI, NEM KORLÁTOZZA ÉS NEM MÓDOSÍTJA A JELEN TERMÉK ELADÁSÁRA VONATKOZÓ KÖTELEZŐ ÉRVÉNYŰ JOGSZABÁLYOKAT (KIVÉVE A TÖRVÉNY BIZTOSÍTOTTA KIVÉTELEKET), ÉS AZOKNAK A KIEGÉSZÍTÉSEKÉNT ÉRTENDŐK.

### <span id="page-90-0"></span>**A fogyasztó által végzett javításra vonatkozó garanciális szolgáltatás**

A HP termékek számos olyan alkatrészt tartalmaznak, amelyek a fogyasztó által végzett javítási (Customer Self Repair - CSR) lehetőség figyelembevételével készülnek, ezáltal biztosítva a lehető leggyorsabb javítást, illetve a rugalmasabb eljárást a hibás alkatrészek cseréjében. Ha a diagnosztika során a HP megállapítja, hogy a javítás elvégezhető egy CSR alkatrész használatával, akkor azt az alkatrészt kiszállítja közvetlenül Önnek, hogy elvégezhesse a cserét. A CSR alkatrészeknek két kategóriája van: 1) Alkatrészek, amelyek esetében a fogyasztó által végzett javítás kötelező. Ha azt kéri, hogy a HP cserélje ki ezeket az alkatrészeket, akkor Önnek kell kifizetnie a szervizeléssel járó utazási költséget és munkadíjat. 2) Alkatrészek, amelyek esetében a fogyasztó által végzett javítás opcionális. Ezek az alkatrészek szintén a fogyasztó által végzett javítási lehetőség figyelembevételével készülnek. Ha azt kéri, hogy a HP végezze el a cserét, akkor az adott termékhez tartozó garanciális szolgáltatás igénylése nem fog további költséget jelenteni.

Az adott CSR alkatrész elérhetősége esetén, illetve a földrajzi körülményeknek megfelelően a szállítás a következő munkanapon fog megtörténni. Amennyiben a földrajzi körülmények engedik, többletdíj felszámítása mellett lehetőség van az aznapi vagy a négy órán belüli szállítás igénylésére is. Ha segítségre van szüksége, hívja a HP technikai támogatási központot, ahol telefonos tanácsadást kaphat egy technikus szakembertől. A HP a csere CSR alkatrésszel együtt szállított dokumentációban kiköti, hogy kéri-e a hibás alkatrész visszajuttatását. Ha a HP kéri a hibás alkatrész visszajuttatását, akkor Önnek egy meghatározott időn belül - ami normál esetben öt (5) munkanap - vissza kell azt szállíttatnia. A hibás alkatrésszel együtt az ahhoz tartozó dokumentációt is vissza kell küldeni a kapott szállítási csomagban. A hibás alkatrész visszaküldésének elmulasztása esetén a HP Önre háríthatja a csere költségeit. A fogyasztó által végzett javítás esetén a HP fizeti a szállítás és az alkatrész-visszajuttatás összes költségét, valamint megnevezi a szállítást végző szolgáltatót is.

### <span id="page-91-0"></span>**Hewlett-Packard korlátozott garancianyilatkozat a szoftverre**

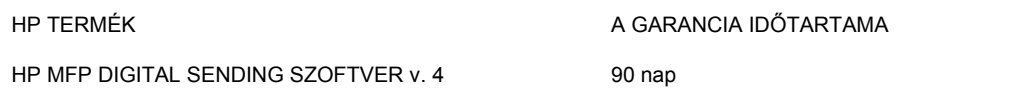

- **1.** A HP garantálja, hogy a 90 napon belüli megfelelő telepítés és használat esetén a HP SZOFTVERTERMÉK a programozott utasításokat végrehajtja anyag- vagy gyártási hibák nélkül. Ha a HP ilyen jellegű meghibásodásról kap értesítést a garanciális időn belül, akkor kicseréli azokat a SZOFTVERTERMÉK adathordozókat, amelyek ilyen jellegű hibák miatt nem hajtják végre a programozott utasításokat.
- **2.** A HP nem garantálja, hogy a HP termékek működése hibáktól és megszakításoktól mentes lesz. Ha a HP nem tudja ésszerű időn belül kicserélni a SZOFTVERTERMÉKET olyan állapotúra, mint amilyet a garancia tartalmaz, a HP kérheti az ügyféltől, hogy távolítsa el a SZOFTVERTERMÉKET a rendszerről, és küldje vissza a HP-nak, hogy a HP visszatéríthesse annak vételárát.
- **3.** BÁRMILYEN BURKOLT ELADHATÓSÁGRA VAGY ALKALMASSÁGRA UTALÓ GARANCIA A FENTIEKBEN MEGHATÁROZOTT GARANCIA TARTALMÁRA KORLÁTOZÓDIK. Egyes államokban és tartományokban a helyi törvények nem engedik meg a beleértett garancia időtartamára vonatkozó korlátozásokat, ezért előfordulhat, hogy a fenti korlátozás nem vonatkozik Önre. E garancia specifikus jogokat biztosít az Ön számára, amelyek mellé az adott országtól/ térségtől vagy tartománytól függően további jogok járulhatnak.
- **4.** A FENTI GARANCIA AZ EGYETLEN ÉS KIZÁRÓLAGOS ÉRVÉNYU JOGORVOSLAT, AMELLYEL A VÁSÁRLÓ ÉLHET. A FENTI GARANCIANYILATKOZATBAN KIFEJEZETT FELELŐSSÉGET KIVÉVE A HP NEM VÁLLAL SEMMILYEN FELELŐSSÉGET AZ ADATVESZTÉSBŐL EREDŐ, KÖZVETLEN, KÜLÖNLEGES, VÉLETLENSZERŰ VAGY KÖVETKEZMÉNYES (BELEÉRTVE A HASZON ELMARADÁSÁBÓL VAGY AZ ADATVESZTÉSBŐL EREDŐ KÁROKAT) VAGY BÁRMELY MÁS KÁRÉRT, SEM SZERZŐDÉS, MAGÁNVÉTEK VAGY BÁRMILYEN MÁS JOGALAPRA VALÓ HIVATKOZÁSSAL. Egyes államokban vagy tartományokban a helyi törvények nem engedik meg a véletlenszerű vagy következményes károk korlátozását vagy kizárását, ez esetben a fenti felelősségkorlátozások és kizárások Önre nem vonatkoznak.

Megjegyzés: A termékre és a hozzá mellékelt szoftverre vonatkozó korlátozott garancia a termékhez kapott termékdokumentációban olvasható. Kérjük, tekintse át most.

FIGYELEM: A SZOFTVER HASZNÁLATÁRA AZ ALÁBB KIFEJTETT HP SZOFTVERLICENC FELTÉTELEK VONATKOZNAK. A SZOFTVER HASZNÁLATÁVAL KIFEJEZÉSRE JUTTATJA, HOGY ELFOGADJA EZEKET A LICENC FELTÉTELEKET. AMENNYIBEN NEM FOGADJA EL EZEKET A LICENC FELTÉTELEKET, VISSZA KELL KÜLDENIE A SZOFTVERT, ÉS ANNAK ÁRÁT TELJES EGÉSZÉBEN VISSZAKAPJA. AMENNYIBEN A SZOFTVER EGY MÁSIK TERMÉK RÉSZÉT KÉPEZI, VISSZAKÜLDHETI A TELJES, HASZNÁLATBA NEM VETT TERMÉKET ÉS ANNAK ÁRÁT TELJES EGÉSZÉBEN VISSZAKAPJA.

### **Támogatás és szerviz rendelkezésre állása**

A HP világszerte számos szerviz és támogatási lehetőséget biztosít a termékeit megvásárlók számára. Az említett lehetőségek elérhetősége az adott országtól/térségtől függ.

### <span id="page-93-0"></span>**HP karbantartási szerződések**

A HP számos, minden igényt kielégítő karbantartási szerződést ajánl. A karbantartási szerződések nem képezik az általános garancia részét. A támogatási szolgáltatások országtól/térségtől függően változnak. Forduljon a HP Vevőszolgálathoz, akik felvilágosítással szolgálnak az Ön számára elérhető szolgáltatásokról, illetve karbantartási szerződésekről. A digitális küldőre általánosságban a következő karbantartási szerződés vonatkozik:

#### **Következő napi, helyszíni szervizelés**

A megállapodás értelmében a HP a szervizigény bejelentését követő munkanapon támogatást nyújt. A legtöbb helyszíni szervizre vonatkozó megállapodásban szerepel a meghosszabbított rendelkezésre állás, illetve a HP szokásos szolgáltatási területén kívüli kiszállás lehetősége (külön díj ellenében).

# **B Specifikáció**

- [Fizikai adatok](#page-95-0)
- [Elektromos jellemz](#page-95-0)ők
- [Teljesítményfelvétel adatai](#page-95-0)
- [Környezeti specifikáció](#page-96-0)
- [Hangkibocsátási értékek](#page-96-0)

### <span id="page-95-0"></span>**Fizikai adatok**

/|\

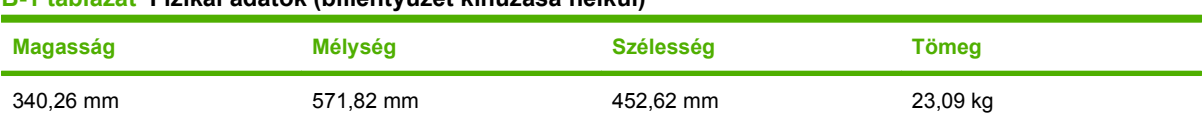

#### **B-1 táblázat Fizikai adatok (billentyűzet kihúzása nélkül)**

### **Elektromos jellemzők**

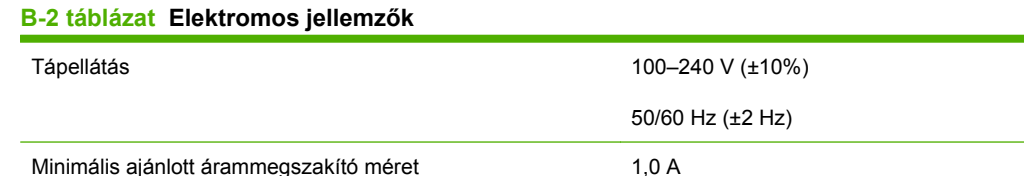

**FIGYELEM!** A tápellátási igény a termék eladási országa/térsége szerint változik. Ne változtassa meg az üzemi feszültséget. Ez a digitális küldő károsodásához vezet, és érvényteleníti a termékgaranciát.

### **Teljesítményfelvétel adatai**

#### **B-3 táblázat Teljesítményfelvétel (átlagos, W)1**

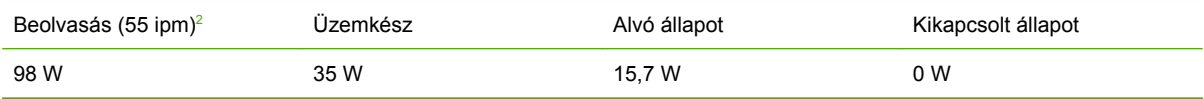

1 A feltüntetett értékek változhatnak. A legfrissebb információk a következő webhelyen találhatók: [www.hp.com/support/](http://www.hp.com/support/9250c) [9250c.](http://www.hp.com/support/9250c)

<sup>2</sup> A jelzett energiafogyasztás (valamennyi szokásos feszültség mellett) a színes és monokróm beolvasás során mért legmagasabb érték.

<sup>3</sup> Készenléti módból Energiatakarékos módba váltáshoz beállított alapértelmezett idő = 60 perc.

<sup>4</sup> Hőteljesítmény Üzemkész módban = 130 kJ/óra.

### <span id="page-96-0"></span>**Környezeti specifikáció**

#### **B-4 táblázat A környezetre vonatkozó előírások1**

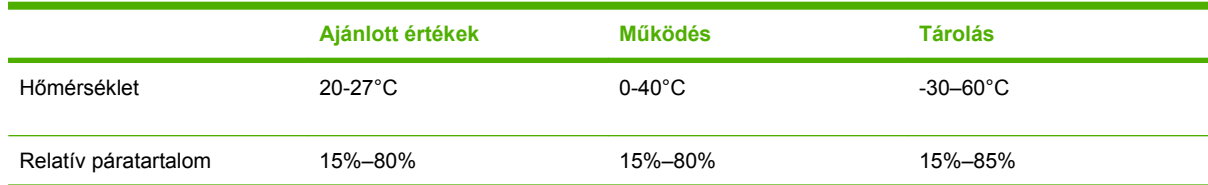

<sup>1</sup> A feltüntetett értékek változhatnak. A legfrissebb információk a következő webhelyen találhatók: [www.hp.com/support/](http://www.hp.com/support/9250c) [9250c.](http://www.hp.com/support/9250c)

**VIGYÁZAT!** A működési környezetnek állandónak, a készüléket károsító hirtelen hőmérsékletés páratartalom-változásoktól mentesnek kell lennie. Ha a készüléket hidegről meleg helyre viszi, a használata előtt várjon körülbelül két órát.

### **Hangkibocsátási értékek**

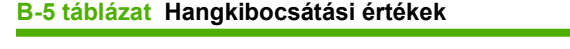

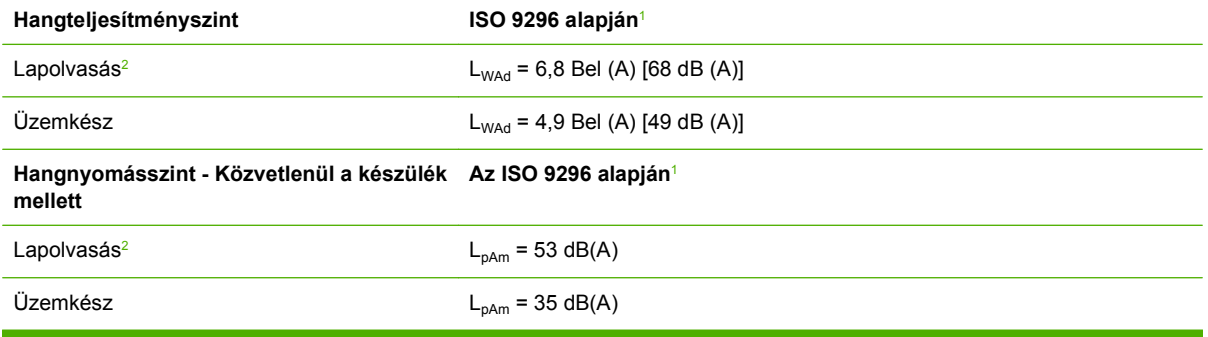

<sup>1</sup> A feltüntetett értékek változhatnak. A legfrissebb információk a következő webhelyen találhatók: [www.hp.com/support/](http://www.hp.com/support/9250c) [9250c.](http://www.hp.com/support/9250c)

<sup>2</sup> Tesztkonfiguráció: Egyoldalas, fekete-fehér dokumentum beolvasása az automatikus dokumentumadagoló használatával, 55 oldal/perc sebességgel, Letter méretű papírral.

## **C Szabályozási információk**

- [FCC-el](#page-99-0)őírások
- [Környezetbarát termékgazdálkodási program](#page-100-0)
- Megfelelő[ségi nyilatkozat](#page-102-0)
- [Ország-/térségspecifikus termékbiztonsággal kapcsolatos nyilatkozatok](#page-103-0)

### <span id="page-99-0"></span>**FCC-előírások**

Ez a készülék a "B" osztályú digitális adatfeldolgozási eszközökre vonatkozó rádiózavarási határértékek tesztje során teljesítette az FCC (Federal Communications Commission – Szövetségi Hírközlési Tanács) előírásainak 15. cikkelye szerinti feltételeket. A szóban forgó határértékek megállapítása biztosítja, hogy a lakóterületeken ne legyenek észlelhetők káros elektronikus zavarok. A készülék nagyfrekvenciájú energiát hoz létre és használ, és ezt kisugározhatja. Ha a berendezés üzembe helyezése nem az utasításoknak megfelelően történik, annak a rádiós kommunikáció zavarása lehet a következménye. Mindamellett megfelelő üzembe helyezés esetén sem zárható ki az interferencia lehetősége. Ha a készülék zavaró hatású interferenciákat okoz a rádiós és televíziós vételben (ez megállapítható a készülék ki-be kapcsolásával), az alábbi intézkedésekkel próbálhatja kiküszöbölni a vételi zavarokat:

- a vevőantenna átállításával vagy áthelyezésével;
- az eszköz és a vevőkészülék közötti távolság növelésével;
- a berendezésnek a vevőkészülék által használt aljzattól eltérő aljzatba csatlakoztatásával;
- tanács kérésével a forgalmazótól vagy egy szakképzett rádió-, illetve televízió-szerelőtől.

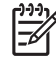

**MEGJEGYZÉS:** A készüléken végzett bármely olyan változtatás, amit a HP nem támogat kifejezetten, érvénytelenítheti a felhasználó jogát, hogy ezt a készüléket használja.

Olyan árnyékolt csatolókábelt használjon, amely megfelel az FCC-szabályok 15. cikkelyében a "B" osztály előírásainak.

### <span id="page-100-0"></span>**Környezetbarát termékgazdálkodási program**

#### **Környezetvédelem**

A Hewlett-Packard Company elkötelezettje annak, hogy környezetbarát módon kiváló minőségű termékeket szolgáltasson. A nyomtatót több szempontból is úgy tervezték, hogy a lehető legkisebb hatással legyen a környezetre.

#### **Ózonkibocsátás**

A készülék nem termel mérhető mennyiségű ózongázt  $(O_3)$ .

#### **Energiafogyasztás**

Az áramfelvétel jelentősen csökken Alvó állapot módban, ezáltal védve a természeti erőforrásokat és pénzt megtakarítva, anélkül, hogy a termék kiváló teljesítményét befolyásolná.

#### **Műanyagok**

A 25 grammot meghaladó tömegű műanyag alkatrészek a nemzetközi előírásoknak megfelelő anyagjelekkel vannak ellátva. Ez növeli az esélyét annak, hogy a nyomtató hasznos élettartamának végén a műanyagok újrafelhasználás céljából azonosíthatóak lesznek.

#### **Anyagkorlátozások**

Ez a HP termék nem tartalmaz higanyadalékot.

Ez a HP termék olyan akkumulátort tartalmaz, amely speciális kezelést igényelhet az élettartama végén. A Hewlett-Packard által ezzel a termékkel szállított vagy ahhoz kínált akkumulátorok az alábbiakat tartalmazzák:

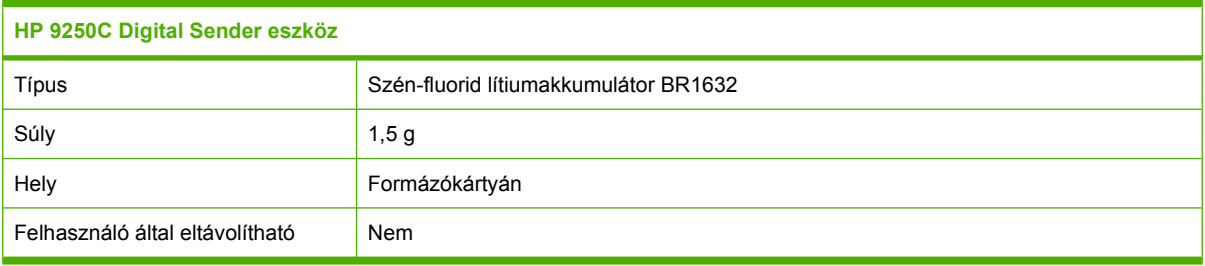

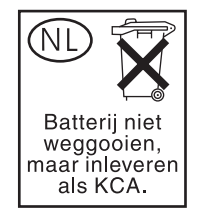

<span id="page-101-0"></span>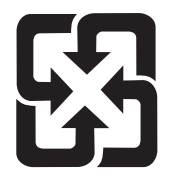

### 廢電池請回收

Ha érdeklődik az újrahasznosítás iránt, látogasson el a [www.hp.com/recycle](http://www.hp.com/recycle) címre, forduljon helyi hivatalos képviselőnkhöz, vagy látogasson el az Elektronikus Iparágak Szövetségének honlapjára, a következő címre: [www.eiae.org.](http://www.eiae.org)

#### **Otthoni felhasználók által kidobott használt berendezések elhelyezése az Európai Unióban**

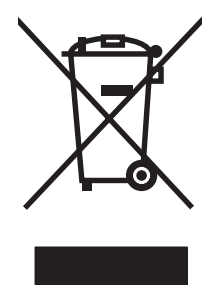

A terméken vagy a csomagoláson található ilyen jelkép azt jelzi, hogy a terméket tilos háztartási hulladékban elhelyezni. Ehelyett az Ön felelőssége, hogy a kidobandó készüléket egy megfelelő, kijelölt gyűjtőhelyre vigye az elektronikus és elektromos hulladék újrafelhasználása céljából. A kidobandó készülékek szelektív összegyűjtése és újrafelhasználása segít megőrizni a természetes erőforrásokat, és biztosítja, hogy a készülék az egészséget és a környezetet nem károsító módon kerül újrafelhasználásra. További információért azzal kapcsolatban, hogy a kidobandó használt készüléket hova viheti, forduljon a helyi hivatalokhoz, a háztartási hulladékát gyűjtő szervezethez vagy ahhoz a bolthoz, ahol a készüléket vásárolta.

### **Anyagbiztonsági adatlap (Material Safety Data Sheet – MSDS)**

A vegyi anyagokat (például a festéket) tartalmazó kellékeket ismertető anyagbiztonsági adatlapok a HP webhelyéről szerezhetők be: [www.hp.com/go/msds](http://www.hp.com/go/msds) vagy [www.hp.com/hpinfo/community/environment/](http://www.hp.com/hpinfo/community/environment/productinfo/safety) [productinfo/safety.](http://www.hp.com/hpinfo/community/environment/productinfo/safety)

#### **További információk**

A fenti környezetvédelmi témakörökben további információ a következő helyeken található:

- A jelen termék és számos kapcsolódó HP termék környezetvédelmi termékprofillapja
- A HP környezetvédelmi kötelezettségvállalása;
- A HP környezetbarát kezelési rendszere;
- A HP programja a lejárt élettartamú termékek visszajuttatására és újrahasznosítására;
- Az anyagbiztonsági adatlapok.

Látogasson el a [www.hp.com/go/environment](http://www.hp.com/go/environment) vagy a [www.hp.com/hpinfo/globalcitizenship/](http://www.hp.com/hpinfo/globalcitizenship/environment) [environment](http://www.hp.com/hpinfo/globalcitizenship/environment) webhelyre.

### <span id="page-102-0"></span>**Megfelelőségi nyilatkozat**

#### **Megfelelőségi nyilatkozat**

az ISO/IEC 22. sz. irányelvnek, valamint az EN 45014 sz. szabványnak megfelelően

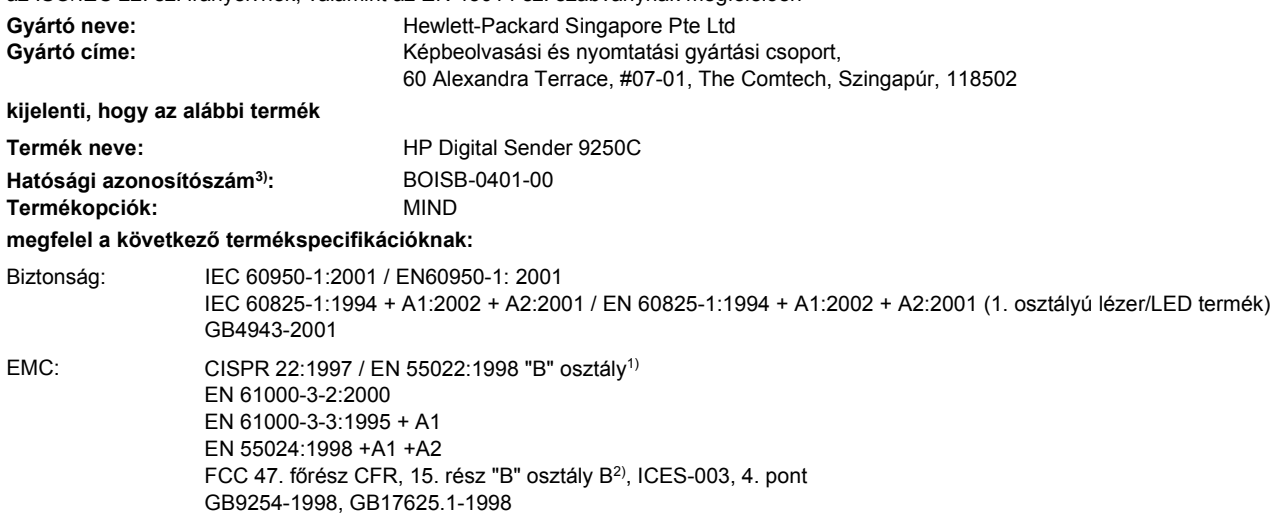

#### **Kiegészítő információk:**

A termék ezzel megfelel a 89/336/EGK sz.EMC irányelvnek és a 73/23/EGK sz., a kisfeszültségről szóló irányelvnek, és ennek alapján a CE jelzést viseli.

1) A terméket tipikus konfigurációjú Hewlett-Packard személyi számítógépes rendszereken teszteltük.

2) A készülék megfelel az FCC-előírások 15. pontjának. A működésre a következő két körülmény vonatkozik: (1) a készülék nem okozhat káros interferenciát, és (2) a készüléknek el kell viselnie a más készülékekből érkező interferenciát, beleértve az esetleges nemkívánatos működést okozó interferenciát is.

3) Az előírásokkal kapcsolatos célok érdekében a termékhez tartozik egy hatósági azonosítási típusszám. Ez a szám eltér a terméknévben szereplő számtól és a termékszámtól.

#### , , Szingapúr

#### **2006. július 27.**

#### **Csak szabályozási kérdésekkel kapcsolatban illetékes:**

Ausztrália: Product Regulations Manager, Hewlett-Packard Australia Ltd.,, 31-41 Joseph Street, Blackburn, Victoria 3130, Australia

- Európa: A helyi Hewlett-Packard képviselet vagy a Hewlett-Packard GmbH, Department HQ-TRE / Standards Europe,, Herrenberger Strasse 140, , D-71034, Böblingen, (FAX: +49-7031-14-3143)
- Egyesült Államok: Product Regulations Manager, Hewlett-Packard Company,, PO Box 15, Mail Stop 160, Boise, Idaho 83707-0015, , (Telefon: 208-396-6000)

### <span id="page-103-0"></span>**Ország-/térségspecifikus termékbiztonsággal kapcsolatos nyilatkozatok**

#### **Kanadai DOC-szabályozás**

Complies with Canadian EMC Class B requirements.

« Conforme à la classe B des normes canadiennes de compatibilité électromagnétiques. « CEM ». »

#### **VCCI statement (Japan)**

```
この装置は、情報処理装置等電波障害自主規制協議会(VCCI)の基準
に基づくクラスB情報技術装置です。この装置は、家庭環境で使用すること
を目的としていますが、この装置がラジオやテレビジョン受信機に近接して
使用されると、受信障害を引き起こすことがあります。
 取扱説明書に従って正しい取り扱いをして下さい。
```
#### **EMI statement (Korea)**

B급 기기 (가정용 정보통신기기)

이 기기는 가정용으로 전자파적합등록을 한 기기로서 주거지역에서는 물론 모든지역에서 사용할 수 있습니다.

## **Tárgymutató**

#### **A**

Adat jelzőfény helye [12](#page-19-0) ADF elakadások, megelőzés [78](#page-85-0) feltöltés [39](#page-46-0) hibaüzenetek [77](#page-84-0) papírspecifikáció [7](#page-14-0) Adminisztráció menü, vezérlőpult [15](#page-22-0) alapértelmezett beállítások Visszaállítások menü [29](#page-36-0) alhálózati maszk [34](#page-41-0) állapot beágyazott webszerver [55](#page-62-0) Kezdőképernyő, vezérlőpult [13](#page-20-0) üzenetek, típusai [74](#page-81-0) Állapot gomb [12](#page-19-0) állapotjelzők kezelőpanel [12](#page-19-0) Anyagbiztonsági adatlap (Material Safety Data Sheet - MSDS) [94](#page-101-0) anyagkorlátozások [93](#page-100-0) átjáró konfigurálás [43](#page-50-0) átjárócímek ellenőrzése [80](#page-87-0) átjárók címek ellenőrzése [80](#page-87-0) keresés [44](#page-51-0) konfigurálás [43](#page-50-0) tesztelés [44](#page-51-0) automatikus dokumentumadagoló helye [8](#page-15-0) hibaüzenetek [77](#page-84-0) karbantartási készlet cseréje [60](#page-67-0) mylar lap cseréje [60](#page-67-0)

Automatikus dokumentumadagoló sebesség [4](#page-11-0)

#### **B**

beágyazott webszerver [55](#page-62-0) Beállítások lap, beágyazott webszerver [56](#page-63-0) bejelentkezés [41](#page-48-0) belső óra hibái [74](#page-81-0) beolvasás feladat beállításai [41](#page-48-0) lapolvasó üvegének használata [38](#page-45-0) beolvasás e-mailbe átjárócímek ellenőrzése [80](#page-87-0) címjegyzékek [47](#page-54-0) címzettlisták [47](#page-54-0) dokumentumok küldése [46](#page-53-0) hibaüzenetek [76,](#page-83-0) [77](#page-84-0) vezérlőpult beállításai [45](#page-52-0) beolvasás e-mail üzenetbe LDAP-támogatás [43](#page-50-0) beolvasás mappába [49](#page-56-0) beolvasás munkafolyamatba [50](#page-57-0) betöltés lapolvasó üvege [38](#page-45-0) billentyűk, kezelőpanel helye [12](#page-19-0) biztonság szoftverhez való hozzáférés [59](#page-66-0) zár, készülék [59](#page-66-0)

#### **C**

címjegyzék, e-mail címek törlése [48](#page-55-0) címzettlista létrehozása [46](#page-53-0) törlés [29](#page-36-0)

címjegyzékek, e-mail automatikus kiegészítés funkció [46](#page-53-0) címek hozzáadása [47](#page-54-0) címzettlisták [47](#page-54-0) LDAP-szerver hibái [76](#page-83-0) LDAP-támogatás [43](#page-50-0) címzettlisták [47](#page-54-0)

#### **CS**

csere ADF karbantartási készlet [60](#page-67-0) mylar lap [60](#page-67-0)

#### **D**

dátum, beállítás [19](#page-26-0) diagnosztika hálózatok [24](#page-31-0) digitális faxolás [51](#page-58-0) digitális küldés átjárócímek ellenőrzése [80](#page-87-0) átjárók keresése [44](#page-51-0) Beállítások menü [27](#page-34-0) címjegyzék [46](#page-53-0) címjegyzékek [47](#page-54-0) címzettlisták [47](#page-54-0) dokumentumok küldése [45,](#page-52-0) [46](#page-53-0) e-mail konfigurálása [43](#page-50-0) feladat beállításai [41](#page-48-0) hibaüzenetek [76,](#page-83-0) [77](#page-84-0) LDAP-támogatás [43](#page-50-0) mappák [49](#page-56-0) munkafolyamat [50](#page-57-0) SMTP-támogatás [43](#page-50-0) szerver beállításai [43](#page-50-0) vezérlőpult beállításai [45](#page-52-0) Digitális küldés lap, beágyazott webszerver [56](#page-63-0)

#### **E**

EIO-kártyák hibák [76](#page-83-0) elakadások megelőzés [78](#page-85-0) elektromos jellemzők [88](#page-95-0) élettartama végi selejtezés [93](#page-100-0) előírások környezet [89](#page-96-0) előírásokra vonatkozó nyilatkozatok megfelelőségi nyilatkozat [95](#page-102-0) elülső oldali optikai rendszer hibái [77](#page-84-0) e-mail átjárócímek ellenőrzése [80](#page-87-0) átjárók keresése [44](#page-51-0) automatikus kiegészítés funkció [46](#page-53-0) biztonság [59](#page-66-0) címjegyzék [46](#page-53-0) címjegyzékek [47](#page-54-0) címzettlisták [47](#page-54-0) dokumentumok küldése [45,](#page-52-0)  $\overline{AB}$ feladat beállításai [41](#page-48-0) hibaüzenetek [76,](#page-83-0) [77](#page-84-0) konfigurálás [43](#page-50-0) LDAP hibák [76](#page-83-0) LDAP-támogatás [43](#page-50-0) SMTP-támogatás [43](#page-50-0) szerver beállításai [43](#page-50-0) vezérlőpult beállításai [45](#page-52-0) E-mail beállítás menü [27](#page-34-0) e-mailbe történő beolvasás átjárócímek ellenőrzése [80](#page-87-0) átjárók keresése [44](#page-51-0) szerver beállításai [43](#page-50-0) e-mail üzenetbe történő beolvasás SMTP-támogatás [43](#page-50-0) e-mail üzenetbe történő küldés LDAP-támogatás [43](#page-50-0) Energiatakarékos gomb [12](#page-19-0) Energiatakarékos üzemmód beállítások [19,](#page-26-0) [20](#page-27-0) érintőképernyő tisztítás [62](#page-69-0) Európai Unió, hulladékelhelyezés [94](#page-101-0)

#### **F**

faxolás, digitális [51](#page-58-0) faxtartozék ADF, feltöltés [39](#page-46-0) feléledési idő, beállítás [19](#page-26-0) feltöltés ADF [39](#page-46-0) feszültség specifikáció [88](#page-95-0) Figyelem jelzőfény helye [12](#page-19-0) Figyelmeztetés gomb, vezérlőpult érintőképernyő [14](#page-21-0) firmver frissítése [66](#page-73-0) fizikai adatok [88](#page-95-0) fizikai specifikációk [10](#page-17-0) frissítés, firmver [66](#page-73-0) FTP firmverfrissítések [66](#page-73-0) FTP, küldés ide: [50](#page-57-0) funkciók [3](#page-10-0)

#### **G**

garancia A fogyasztó által végzett javítás [83](#page-90-0) kiterjesztett [86](#page-93-0) szoftver [84](#page-91-0) termék [81](#page-88-0) gombok, kezelőpanel helye [12](#page-19-0) gombok, vezérlőpult érintőképernyő [13](#page-20-0) görgők tisztítása [63](#page-70-0) grafikus kijelző, kezelőpanel [12](#page-19-0)

#### **H**

Hálózati mappa, beolvasás ide: [49](#page-56-0) Hálózatkezelés lap, beágyazott webszerver [57](#page-64-0) hálózatok alapértelmezett átjáró [34](#page-41-0) alhálózati maszk [34](#page-41-0) átjárócímek ellenőrzése [80](#page-87-0) átjárócímek konfigurálása [43](#page-50-0) beállítás [33](#page-40-0) diagnosztika [24](#page-31-0) HP Jetdirect Inside [3](#page-10-0) HP Jetdirect nyomtatószerver hibaüzenetek [75](#page-82-0)

HP Web Jetadmin [58](#page-65-0) IP-cím [33](#page-40-0) kapcsolati-sebesség beállítások [26](#page-33-0) követelmények [6](#page-13-0) rendszergazdai jogosultságok [2](#page-9-0) SMTP-átjárók keresése [44](#page-51-0) SMTP beállítások tesztelése [44](#page-51-0) SMTP-szerverek [43](#page-50-0) TCP/IP-beállítások [21](#page-28-0) TCP/IP paraméterek [33](#page-40-0) hangkibocsátási adatok [89](#page-96-0) használati oldal, megtekintés [54](#page-61-0) helyigény [10](#page-17-0) helyi hálózaton történő faxolás [51](#page-58-0) helyszíni szervizelés [86](#page-93-0) hibaelhárítás elakadások [78](#page-85-0) kezelőpanel-üzenetek, numerikus [74](#page-81-0) tárgy [72](#page-79-0) Hiba gomb, vezérlőpult érintőképernyő [14](#page-21-0) hibakeresés hibaüzenetek, betűrendben [74](#page-81-0) hibaüzenetek betűrendi lista [74](#page-81-0) numerikus lista [74](#page-81-0) típusai [74](#page-81-0) higanymentes termék [93](#page-100-0) hordozó papírelakadás kioldógomb, helye [8](#page-15-0) hordozóelakadások megelőzés [78](#page-85-0) hordozóspecifikáció [7](#page-14-0) hozzáférés megtagadva üzenet [77](#page-84-0) hőmérsékleti előírások [89](#page-96-0) hőmérsékleti specifikáció [89](#page-96-0) HP Jetdirect firmverfrissítések [69](#page-76-0) HP Jetdirect Inside [3](#page-10-0) HP Jetdirect nyomtatószerver beállítás [35](#page-42-0) beállítások [21](#page-28-0) hibaüzenetek [75](#page-82-0)

HP Web Jetadmin [58,](#page-65-0) [68](#page-75-0)

#### **I**

I/O-konfiguráció beállítások [21](#page-28-0) hálózati konfiguráció [33](#page-40-0) idő, beállítás [19](#page-26-0) Időzítés/Ütemezés menü, vezérlőpult [19](#page-26-0) illesztőportok [8](#page-15-0) Indítás gomb [12](#page-19-0) Indítás gomb, vezérlőpult érintőképernyő [14](#page-21-0) Információ lap, beágyazott webszerver [55](#page-62-0) Információs menü [15](#page-22-0) információs oldalak [54](#page-61-0) internetes faxolás [51](#page-58-0) IP-cím szerver beállításai [43](#page-50-0)

#### **J**

Japanese VCCI statement [96](#page-103-0) jelszavak [59](#page-66-0) jelzőfények, vezérlőpult hibaelhárítás [72](#page-79-0) Jetadmin, HP Web [58,](#page-65-0) [68](#page-75-0) Jetdirect firmverfrissítések [69](#page-76-0) Jetdirect Inside [3](#page-10-0) Jetdirect nyomtatószerver beállítás [35](#page-42-0) beállítások [21](#page-28-0) hibaüzenetek [75](#page-82-0) jogosultságok, rendszergazda [2](#page-9-0)

#### **K**

kalibrálás, lapolvasó [29](#page-36-0) Kanadai DOC-szabályozás [96](#page-103-0) kapcsolati-sebesség beállítások [26](#page-33-0) karbantartási készlet, ADF csere [60](#page-67-0) karbantartási szerződések [86](#page-93-0) kellékek állapot, megtekintése beágyazott webszerverrel [55](#page-62-0) rendelés a beágyazott webszerveren keresztül [57](#page-64-0) Visszaállítások menü [29](#page-36-0) Kezdeti beállítás menü [21](#page-28-0)

Kezdőképernyő, vezérlőpult [13](#page-20-0) Kezdőlap gomb, vezérlőpult érintőképernyő [13](#page-20-0) Kezelés menü [20](#page-27-0) kezelőpanel állapotjelzők [12](#page-19-0) gombok [12](#page-19-0) helye [8](#page-15-0) üzenetek, betűrendben [74](#page-81-0) üzenetek, numerikus lista [74](#page-81-0) üzenetek, típusai [74](#page-81-0) Visszaállítások menü [29](#page-36-0) kimeneti tálcák, automatikus dokumentumadagoló [8](#page-15-0) kioldógomb, papírelakadás [8](#page-15-0) kiterjesztett garancia [86](#page-93-0) konfigurációs oldal Információ menü [15](#page-22-0) megtekintés [54](#page-61-0) Korean EMI statement [96](#page-103-0) környezeti specifikáció [89](#page-96-0) környezetre vonatkozó előírások [89](#page-96-0) Következő napi, helyszíni szervizelés [86](#page-93-0) Küldés beállítása menü [27](#page-34-0) küldés e-mailbe átjárócímek ellenőrzése [80](#page-87-0) beállítások [45](#page-52-0) címjegyzék [46](#page-53-0) címjegyzékek [47](#page-54-0) címzettlisták [47](#page-54-0) dokumentumok küldése [45,](#page-52-0) [46](#page-53-0) hibaüzenetek [76,](#page-83-0) [77](#page-84-0) küldés e-mailben átjárócímek ellenőrzése [80](#page-87-0) átjárók keresése [44](#page-51-0) feladat beállításai [41](#page-48-0) hibaüzenetek [76](#page-83-0) ismertetés [43](#page-50-0) szerver beállításai [43](#page-50-0) küldés e-mail üzenetként SMTP-támogatás [43](#page-50-0) Küldés mappába [49](#page-56-0) Küldés munkafolyamatba [50](#page-57-0)

#### **L**

lapolvasás ADF, feltöltés [39](#page-46-0) lapolvasás e-mailbe címjegyzék [46](#page-53-0) dokumentumok küldése [45](#page-52-0) konfigurálás [43](#page-50-0) lapolvasó [3](#page-10-0) lapolvasó fejrögzítője [8](#page-15-0) lapolvasó hibái [77](#page-84-0) lapolvasó kalibrálása [29](#page-36-0), [70](#page-77-0) lapolvasó üvege beolvasás forrása [38](#page-45-0) LDAP-szerverek átjárócímek ellenőrzése [80](#page-87-0) csatlakozás [43](#page-50-0) hibaüzenetek [76](#page-83-0) Leállítás gomb [12](#page-19-0) Leállítás gomb, vezérlőpult érintőképernyő [14](#page-21-0) LED-ek, vezérlőpult hibaelhárítás [72](#page-79-0) letöltés, firmver [66](#page-73-0)

#### **M**

mappák hibaüzenetek [76](#page-83-0) küldés ide: [49](#page-56-0) másolás ADF, feltöltés [39](#page-46-0) megfelelőségi nyilatkozat [95](#page-102-0) mellékelt akkumulátorok [93](#page-100-0) memória beépített [3](#page-10-0) menük, kezelőpanel Visszaállítások [29](#page-36-0) menük, vezérlőpult Adminisztráció [15](#page-22-0) E-mail beállítás [27](#page-34-0) hozzáférés megtagadva [77](#page-84-0) Időzítés/Ütemezés [19](#page-26-0) Információ [15](#page-22-0) Kezdeti beállítás [21](#page-28-0) Kezelés [20](#page-27-0) Küldés beállítása [27](#page-34-0) Szerviz [30](#page-37-0) munkafolyamat [4](#page-11-0) munkafolyamat, küldés [50](#page-57-0) működési környezetre vonatkozó előírások [89](#page-96-0) működési környezet specifikáció [89](#page-96-0)

műszaki adatok fizikai [88](#page-95-0) hangkibocsátás [89](#page-96-0) munkafolyamat [4](#page-11-0) sebesség [4](#page-11-0) műszaki támogatás [86](#page-93-0) mylar lap cseréje [60](#page-67-0)

#### **N**

Novell bejelentkezés szükséges [77](#page-84-0) Novell NetWare támogatás [32](#page-39-0)

#### **O**

oldalak száma percenként [4](#page-11-0) online súgó, vezérlőpult [14](#page-21-0) operációs rendszer, követelmények [6](#page-13-0) óra hibaüzenet [74](#page-81-0)

#### **P**

papírelakadás kioldógomb, helye [8](#page-15-0) papírelakadások megelőzés [78](#page-85-0) papírspecifikáció [7](#page-14-0) páratartalomra vonatkozó előírások [89](#page-96-0) páratartalom specifikáció [89](#page-96-0) portok [8](#page-15-0) problémamegoldás átjárócímek [80](#page-87-0) hálózatok [24](#page-31-0) Hiba gomb, vezérlőpult érintőképernyő [14](#page-21-0) üzenetek, típusai [74](#page-81-0)

#### **R**

rendelés termékek a beágyazott webszerveren keresztül [57](#page-64-0) rendszergazdai jogosultságok [2](#page-9-0) rendszerkövetelmények [6](#page-13-0) rögzítő, lapolvasó [8](#page-15-0)

#### **S**

sebességértékek [4](#page-11-0) selejtezés, élettartam végi [93](#page-100-0) SMTP-átjárók hibaüzenetek [76](#page-83-0)

SMTP-szerverek átjárócímek ellenőrzése [80](#page-87-0) átjáró címének konfigurálása [43](#page-50-0) átjárók keresése [44](#page-51-0) beállítások [43](#page-50-0) csatlakozás [43](#page-50-0) tesztelés [44](#page-51-0) sorozatszám, helye [8](#page-15-0) specifikáció elektromos [88](#page-95-0) Funkciók [3](#page-10-0) hálózati követelmények [6](#page-13-0) helyigény [10](#page-17-0) környezet [89](#page-96-0) papír [7](#page-14-0) súgó, vezérlőpult [14](#page-21-0) Súgó gomb, vezérlőpult érintőképernyő [14](#page-21-0)

#### **SZ**

szerviz megállapodások [86](#page-93-0) Szerviz menü, vezérlőpult [30](#page-37-0) szerződések, karbantartás [86](#page-93-0) szoftver garancia [84](#page-91-0) hozzáférés korlátozása [59](#page-66-0)

#### **T**

tálcák, automatikus dokumentumadagoló [8](#page-15-0) támogatás beágyazott webszerver hivatkozásai [57](#page-64-0) tápellátási adatok [88](#page-95-0) tápkapcsoló [8](#page-15-0) távoli firmverfrissítés (RFU) [66](#page-73-0) TCP/IP-beállítások [21](#page-28-0) tesztek hálózatok [24](#page-31-0) tisztítás külső részek [62](#page-69-0)

#### **Ü**

ügyfélszolgálat beágyazott webszerver hivatkozásai [57](#page-64-0) üveg beolvasás forrása [38](#page-45-0) Üzemkész jelzőfény helye [12](#page-19-0)

üzenetek betűrendi lista [74](#page-81-0) numerikus lista [74](#page-81-0) típusai [74](#page-81-0)

#### **V**

várakozási idő beállításai [21](#page-28-0) vevőtámogatás [86](#page-93-0) vezérlőpult Adminisztráció menü [15](#page-22-0) biztonság [59](#page-66-0) E-mail beállítás menü [27](#page-34-0) e-mail képernyő [45](#page-52-0) érintőképernyő gombjai [13](#page-20-0) hozzáférés megtagadva [77](#page-84-0) Időzítés/Ütemezés menü [19](#page-26-0) Információ menü [15](#page-22-0) Kezdeti beállítás menü [21](#page-28-0) Kezdőképernyő, [13](#page-20-0) Kezelés menü [20](#page-27-0) Küldés beállítása menü [27](#page-34-0) súgó [14](#page-21-0) Szerviz menü [30](#page-37-0) Visszaállítás gomb [12](#page-19-0) Visszaállítások menü, kezelőpanel [29](#page-36-0)

#### **W**

webhelyek Anyagbiztonsági adatlap (Material Safety Data Sheet; MSDS) [94](#page-101-0) firmver letöltése [66](#page-73-0) HP Web Jetadmin, letöltés [58](#page-65-0) Web Jetadmin [68](#page-75-0) Windows 2000 fax [51](#page-58-0)

#### **Z**

zajkibocsátási adatok [89](#page-96-0) zár, készülék [59](#page-66-0)
invent

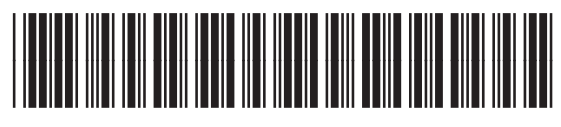

CB472-90961